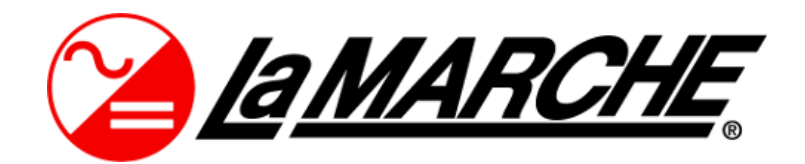

La Marche Manufacturing Company www.lamarchemfg.com

*DCSC Controller*

DC System Controller

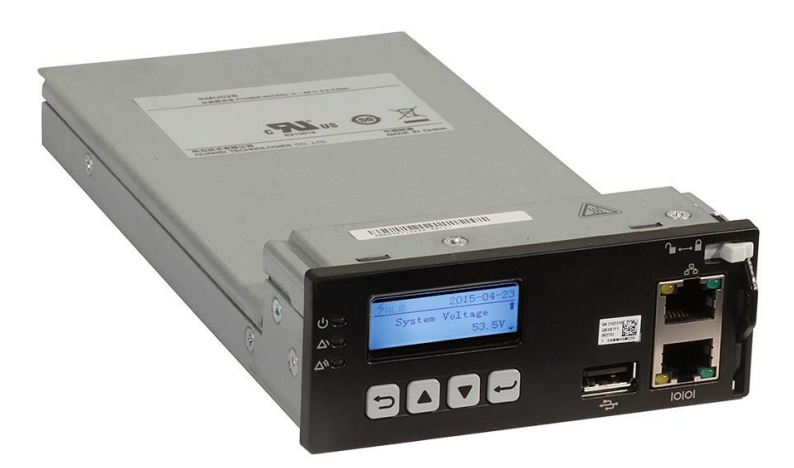

# Installation and Operation Manual

This manual is subject to change without notice. You may obtain the newest version of the manual at www.lamarchemfg.com

# **About This Document**

## **Purpose**

This document describes the site monitoring unit DCSC in terms of its hardware, liquid crystal display (LCD), web user interface (WebUI), common operations, remote management, and features.

## **Intended Audience**

This document is intended for:

- Sales engineers
- ⚫ Technical support personnel
- ⚫ Maintenance personnel

# **Symbol Conventions**

The symbols that may be found in this document are defined as follows.

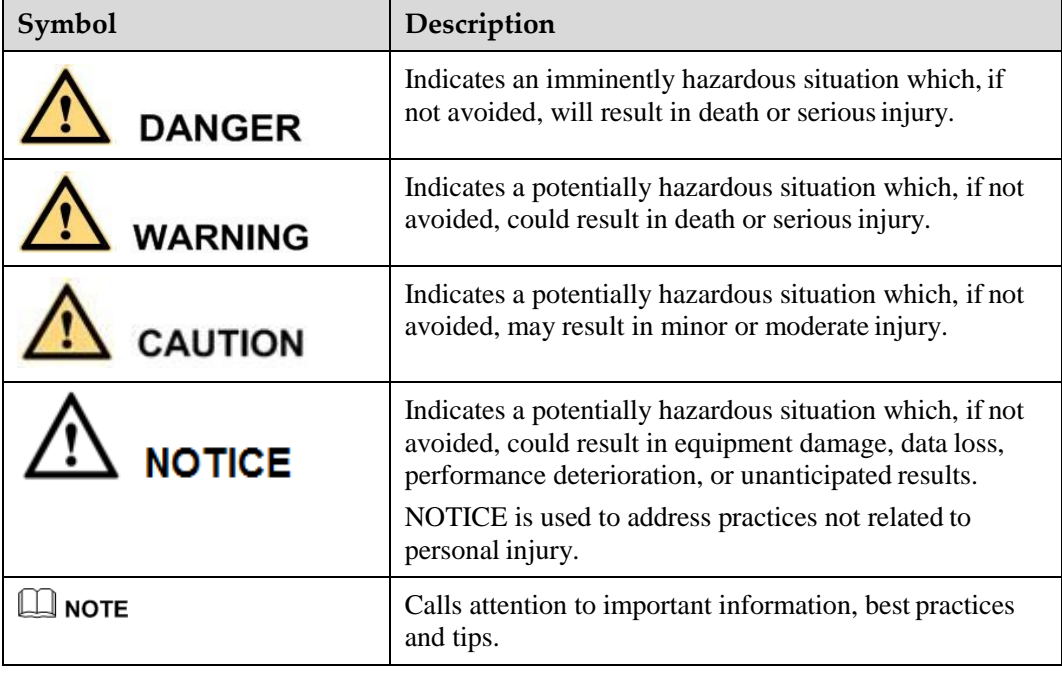

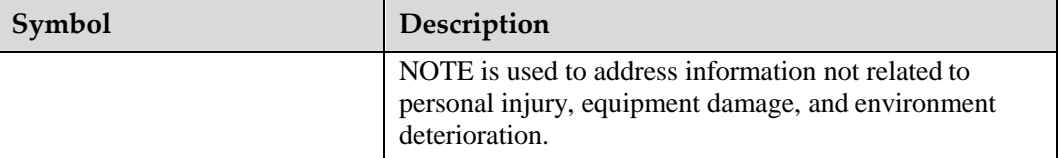

# **1 Overview**

# **1.1 Introduction**

The site monitoring unit DCSC is a compact high-end monitoring module that monitors and manages La Marche box-type and cabinet-type power systems.

You can access the DCSC over the WebUI or a third-party network management system (NMS) that supports the SNMP to remotely manage power systems at multiplesites.

By configured with the user interface module DCU, the DCSC provides sensor ports, a RS485 port, dry contact inputs, and dry contact outputs for managing the environment inside the cabinet and reporting alarms.

[Figure 1-1](#page-2-0) shows a DCSC, [Figure 1-2](#page-3-0) shows a DCU, Figu[re 1-3 shows](#page-3-1) the connections between the DCSC, DCU, and system interface board. [Figure 1-4](#page-4-0) shows the connections between the DCSC, power system components, and NMSs.

<span id="page-2-0"></span>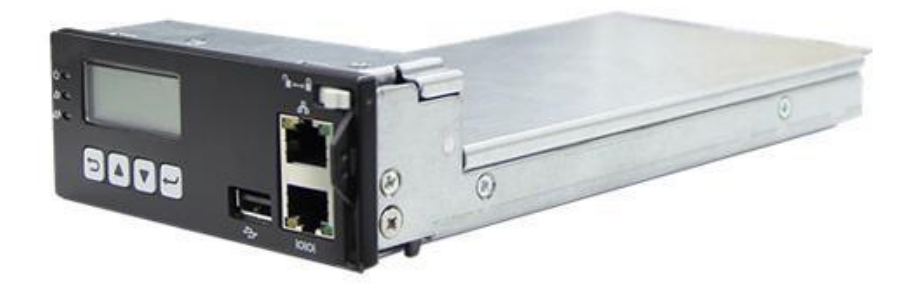

**Figure 1-1 DCSC**

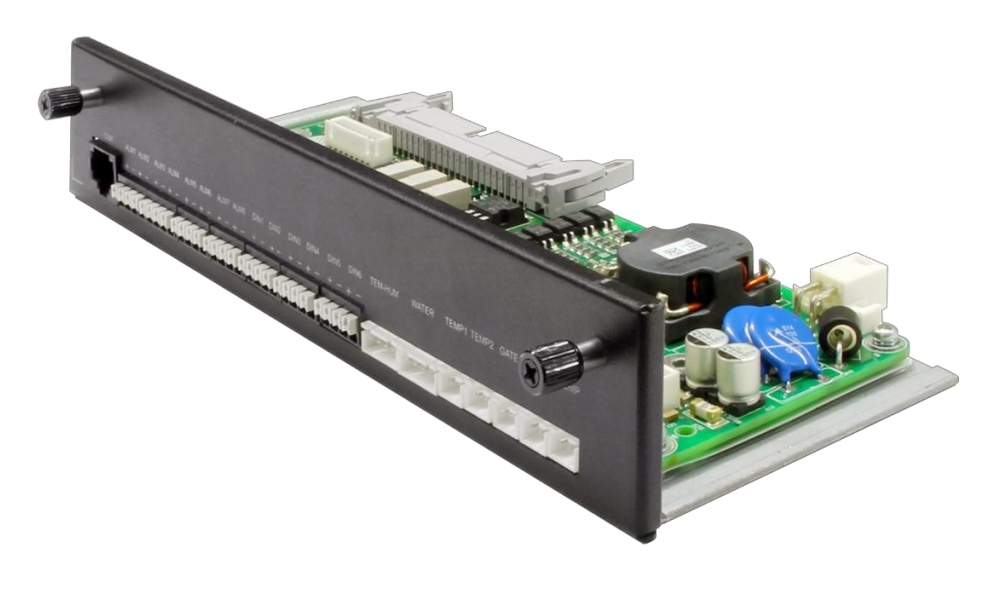

**Figure 1-2 DCU**

<span id="page-3-0"></span>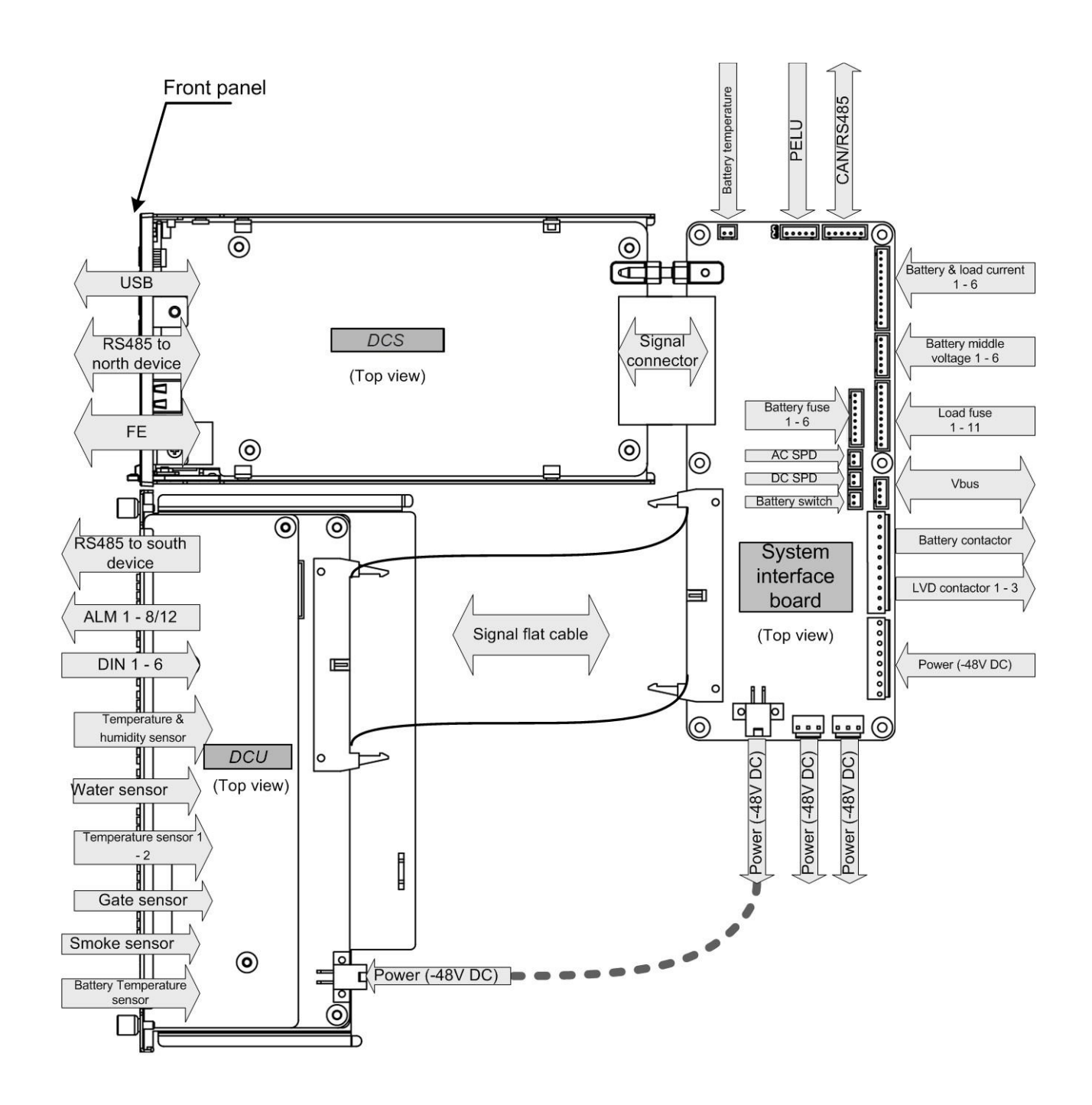

<span id="page-3-1"></span>**Figure 1-3** Connections between the DCSC and theDCU

<span id="page-4-0"></span>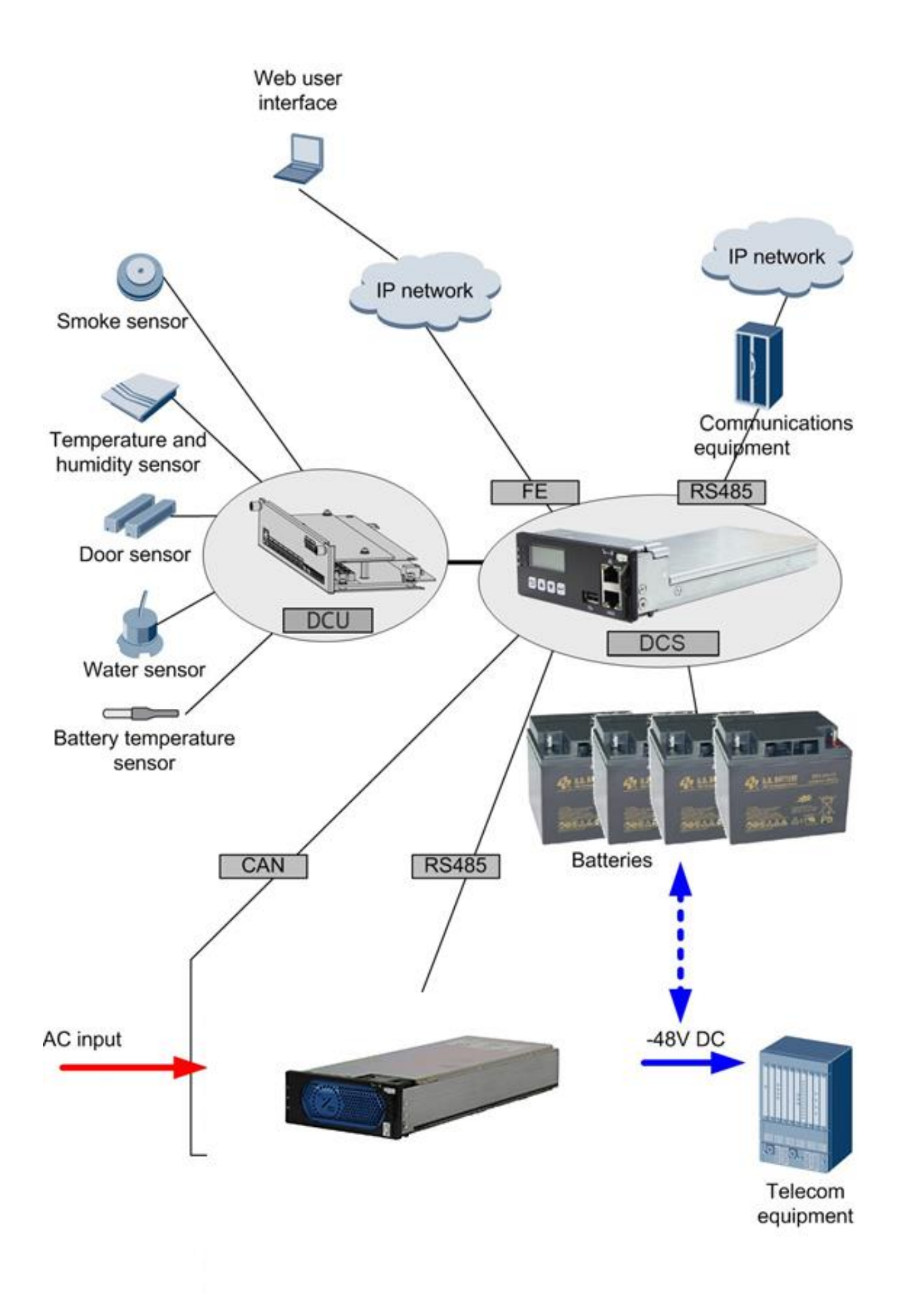

**Figure 1-4** Network between theDCSC and Power System

## **1.2 Features**

The DCSC has the following features:

- ⚫ Monitors the power system operating status in real time.
	- − Monitors AC and DC information.
	- Monitors rectifier information.
	- Monitors battery information.
	- − Monitors ambient temperatures, battery temperatures, ambient humidity, door status, smoke generation, and water intrusion.
	- − Detects the status of six dry contact inputs.
- ⚫ Detects and reports alarms in real time.
	- − There are four alarm severities, critical, major, minor, and warning, which can be associated with dry contact outputs. If the DCU is configured, eight dry contact outputs are supported.
	- Informs users of alarms by the indicators and alarm sounds that can be enabled.
	- Saves 50,000 historical alarms.
- ⚫ Supports multiple remote management modes.
	- − Over the WebUI.
	- − Over an NMS that supports SNMP.
- ⚫ Supports flexible rectifier management.
	- − Controls rectifier output voltages.
	- − Controls rectifier output currents.
	- − Starts or shuts down each rectifier.
- ⚫ Supports effective energy conservation management. Intelligent rectifier hibernation management.
- ⚫ Supports comprehensive battery management.
	- − Battery boost charging and float charging management
	- − Battery fast charging management.
	- Battery temperature compensation.
	- Battery high temperature protection.
	- Battery test management.
	- Battery current limiting management.
	- − Battery low voltage disconnection (BLVD) protection.
	- Battery presence and balance detection.
- ⚫ Supports flexible and programmable logic control.
	- Selects any signals (such as those indicating DC under voltage, rectifier missing, and AC power failures) and performs logical operations on them, such as **AND**, **OR**, **NOT**, **>**,**<**, and then sends calculation results to reserved dry contacts.
- ⚫ Supports data export and performance statistics collection.

# **2 Panels and Ports**

# **2.1 DCSC**

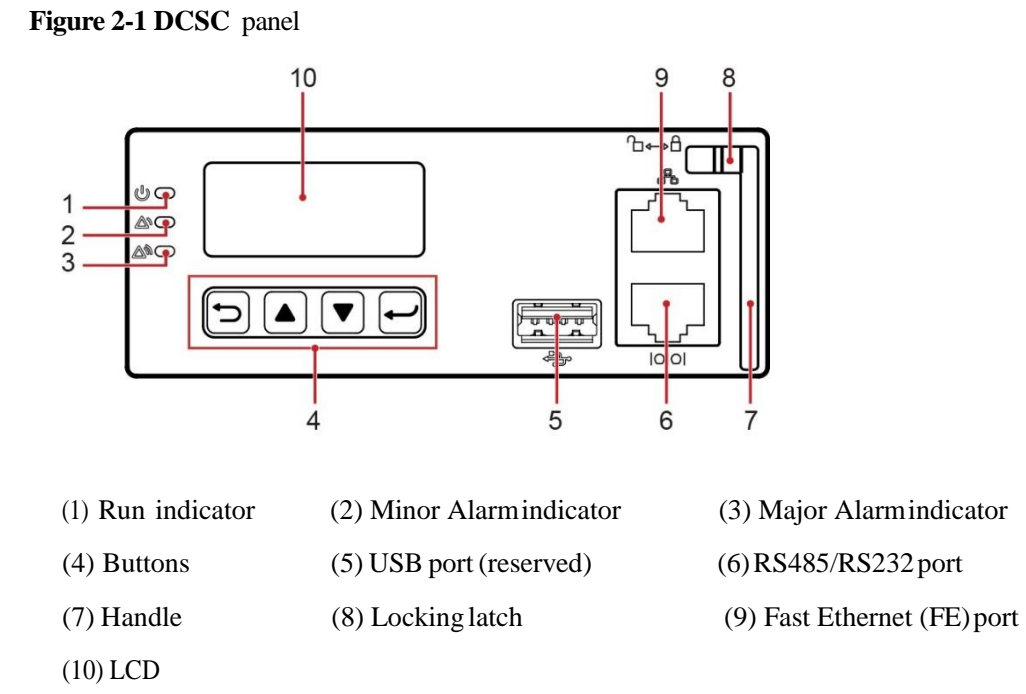

**Table 2-1 DCSC** indicator description

| Indicator                | Color  | <b>Status</b>                                          | Description                                                               |
|--------------------------|--------|--------------------------------------------------------|---------------------------------------------------------------------------|
| Run indicator            | Green  | Off<br>The DCSC is faulty or has no DC input.          |                                                                           |
|                          |        | Blinking at<br>$0.5$ Hz                                | The DCSC is running properly and<br>communicating with the host properly. |
|                          |        | Blinking at 4<br>Hz                                    | The DCSC is running properly but is<br>not communicating with the host    |
| Minor Alarm<br>indicator | Yellow | Off<br>The DCSC is not generating any<br>minor alarms. |                                                                           |
|                          |        | Steady on                                              | The DCSC is generating a minor alarm.                                     |
| Major Alarm<br>indicator | Red    | Off                                                    | The DCSC is not generating any critical<br>or major alarms.               |
|                          |        | Steady on                                              | The DCSC is generating a critical or<br>major alarm.                      |

#### **LCD**

The DCSC provides a 128x48 LCD with white backlight to display real-time parameters for you to view and set. The visible area dimensions  $(L \times W)$  are 34.54 mm x 11.02 mm.

#### **USB Port**

The DCSC reserves a USB port.

## **Communications Ports**

**Table 2-2 DCSC** communications port description

|         | Communications Port   Communications Parameter | Communications<br>Protocol |
|---------|------------------------------------------------|----------------------------|
| FE port | 10/100M autonegotiation                        | HTTPS and SNMP             |

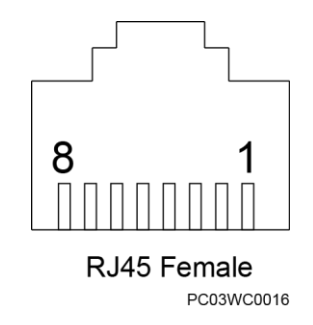

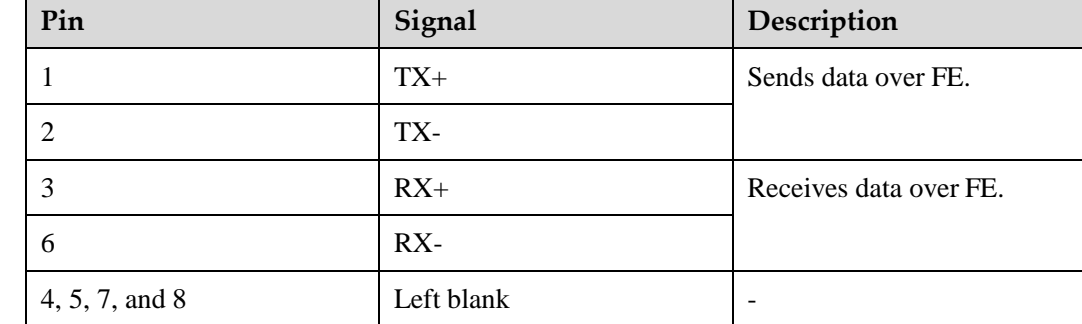

**Figure 2-2** Pins in a communications port **Table 2-3** FE port pin definition

# **2.2 DCU Panel**

**Panel**

#### **Figure 2-3 DCU** panel

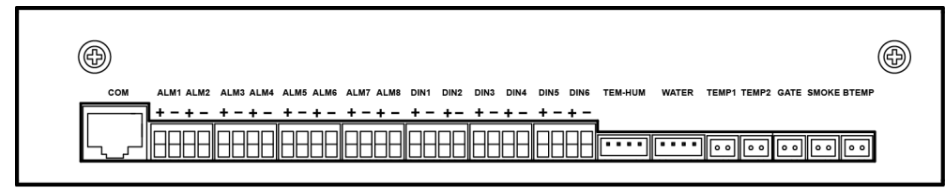

## **Ports**

## **Table 2-4 DCU** port description

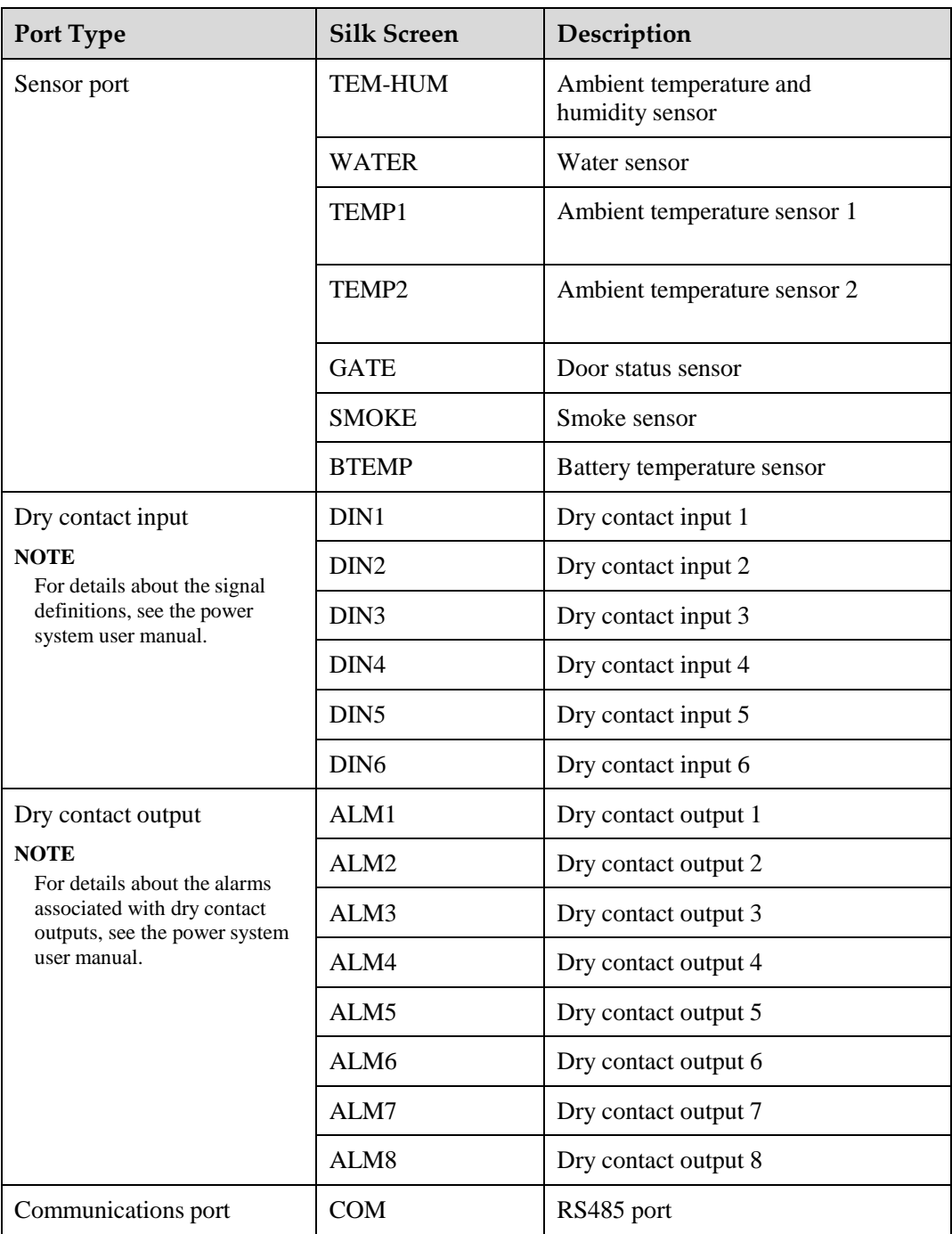

**Figure 2-4 DCU** pin numbers

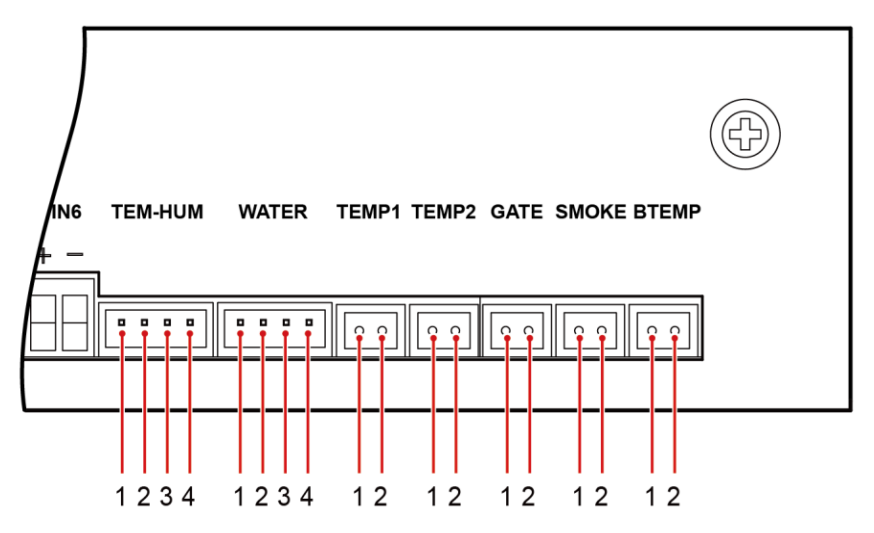

**Table 2-5 DCU** pin definitions

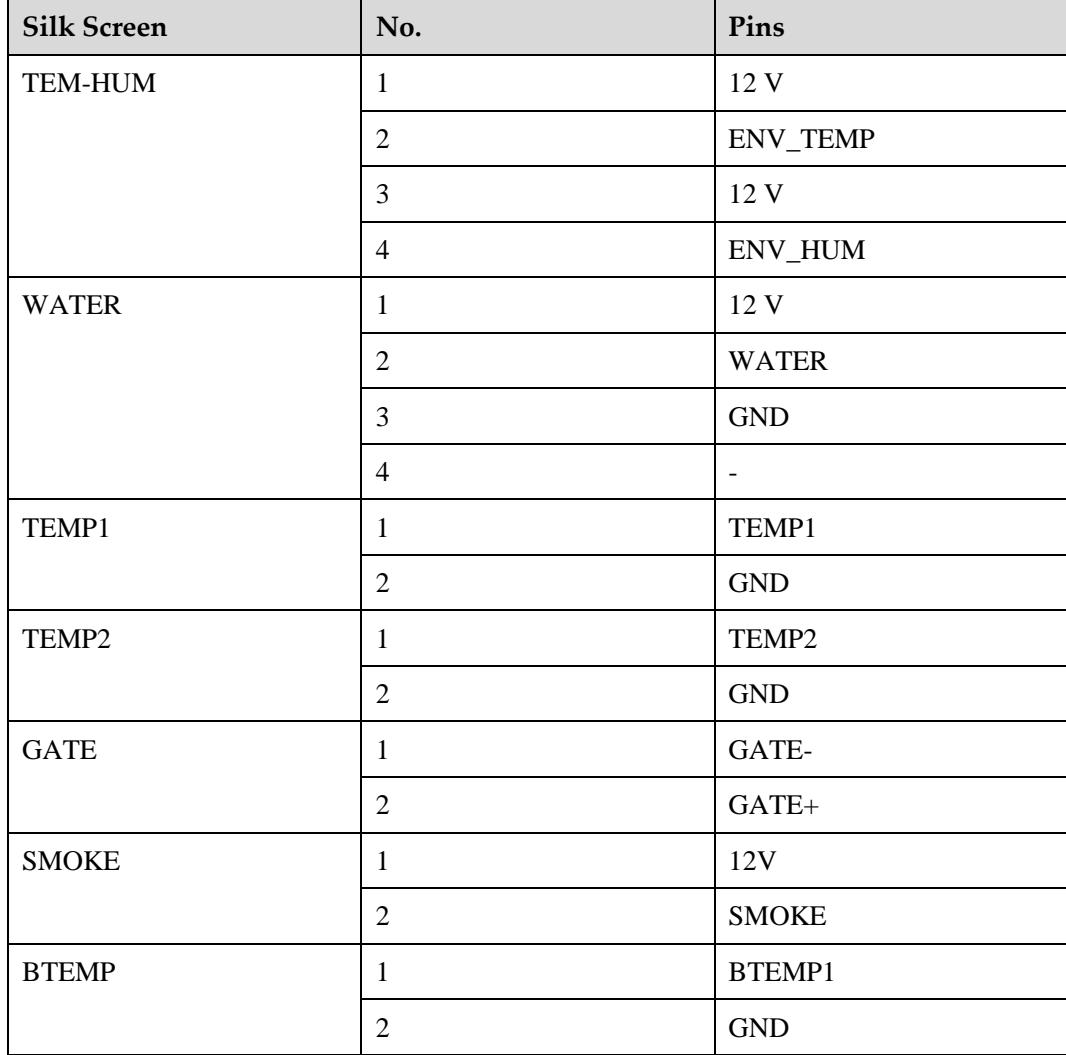

# **Pins**

# **3 Hardware Replacement**

# **3.1 Safety Precautions**

When replacing the DCSC and user interface module (DCU), wear electrostatic discharge (ESD) gloves or an ESD wrist strap to avoid component damage.

# **3.2 Replacing the DCSC**

#### **Context**

The DCSC is hot-swappable.

#### **Procedure**

- **Step 1** Push the locking latch on the DCSC to the left and pull out the handle.
- <span id="page-10-0"></span>**Step 2** Take the DCSC out of the slot, as shown in [Figure](#page-10-0) 3-1.

**Figure 3-1** Removing the DCSC

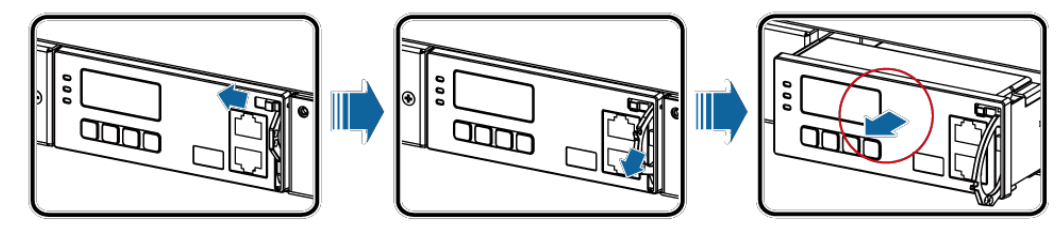

- **Step 3** Place the new DCSC at the entry to the appropriate slot in the monitoring unit subrack, and push the DCSC until its front panel aligns with the front panel of the monitoring unit subrack.
- **Step 4** Push the handle in position and push the locking latch to the right to lock the handle, asshown in [Figure](#page-10-1) 3-2.

<span id="page-10-1"></span>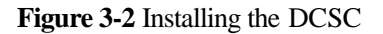

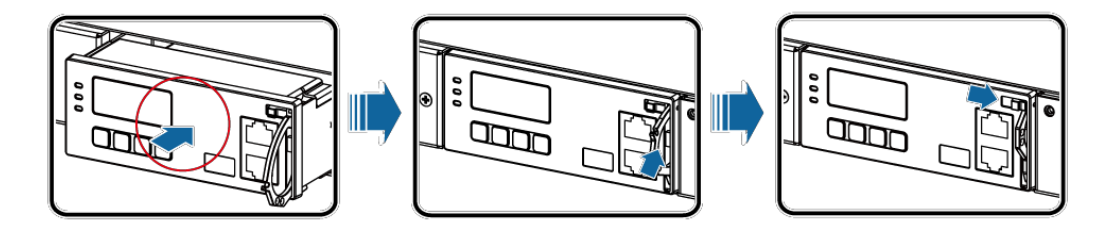

## **Follow-up Procedure**

After replacing the DCSC, the parameters are restored to factory defaults. You need to reset the parameters based on site requirements.

# **3.3 Replacing the DCU**

#### **Procedure**

**Step 1** Record the positions where signal cables connect to the DCU panel, and then disconnect the signal cables.

**Step 2** Loosen the screws on the DCU panel and remove the DCU.

**entre Report Following Commercial Commercial Commercial Commercial Commercial Commercial Commercial Commercial Commercial** 

**Figure 3-3** Removing the DCU

**Step 3** Disconnect the 48VDC power cable from the DCU backplane.

**Figure 3-4** Disconnecting the 48 V power cable

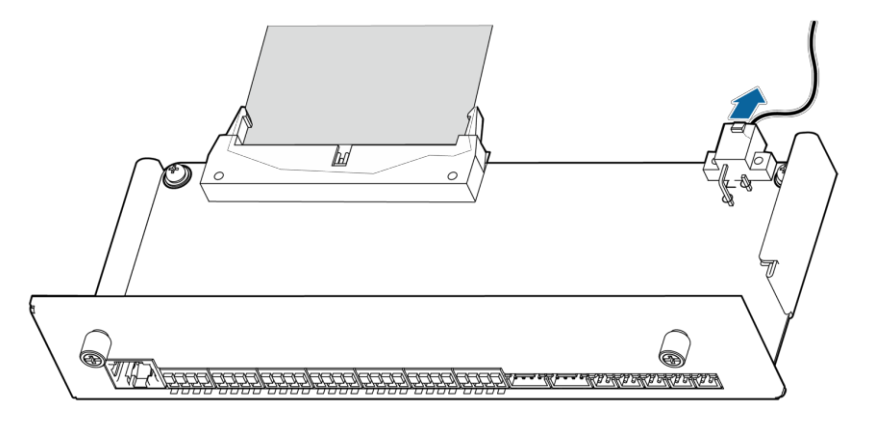

- **Step 4** Disconnect the flat cable from the DCU backplane.
- **Step 5** Take out a new DCU, and connect the flat cable to the new DCU backplane.
- **Step 6** Connect the 48 V power cable to the new DCU backplane.
- **Step 7** Push the DCU into the slot until its front panel aligns with the front panel of the monitoring unit, and tighten the screws.
- **Step 8** Connect the signal cables to the original positions on the DCU panel.

# **4 LCD**

## **4.1 Buttons**

The DCSC provides four buttons to set and query parameters.

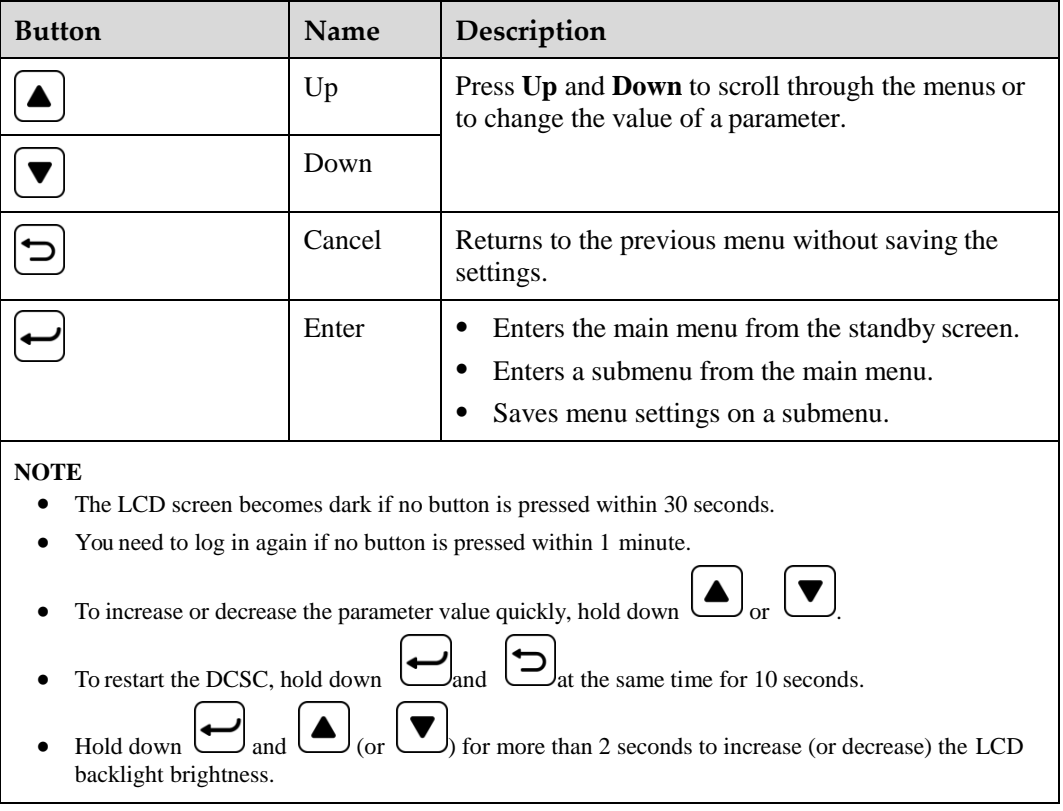

**Table 4-1** Button description

# **4.2 Password**

When visiting **Setting Wizard**, **Parameters Settings**, and **Running Control** on theLCD, enter the preset password **000001**.

Change the default password upon your first login to ensure the system security. [6.2.6](#page-47-0) *[Changing the User Password](#page-47-0)* describes how to change the password.

Preset user name: admin

Preset password: **Changeme**

# **5 WebUI**

# **5.1 Preparations for Login**

# **5.1.1 Preparing the Operating Environment**

Operating system: Windows XP or later

Browser: Internet Explorer 7.0 or later, FireFox 5.0 or later, and Chrome 16.0 or later

## **5.1.2 Connecting a Communications Cable**

#### **Procedure**

**Step 1** Connect the FE port on the DCSC by using a network cable.

Figure 5-1 Connecting a Communications Cable

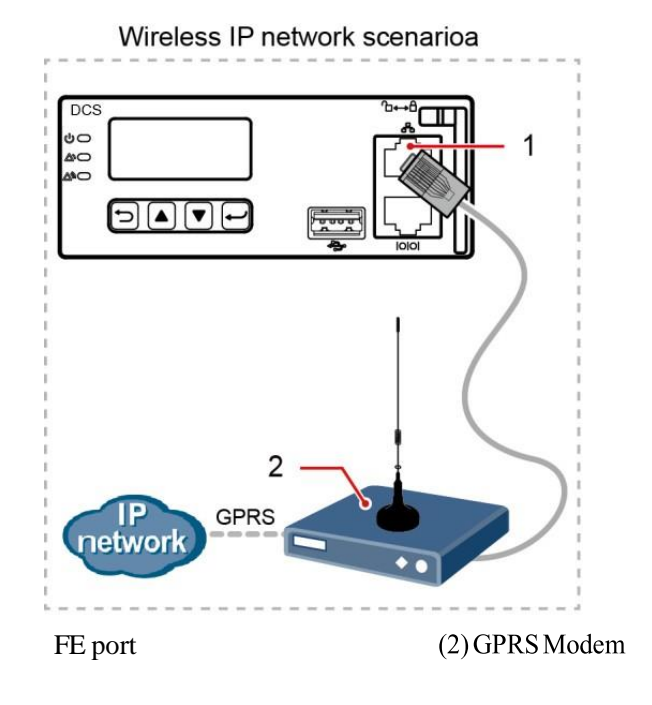

## **5.1.3 SettingParameters**

#### **Procedure**

**Step 1** Apply to the site or equipment room network administrator for a fixed IP address.

**Step 2** Set the IP address, subnet mask, and gateway on the LCD.

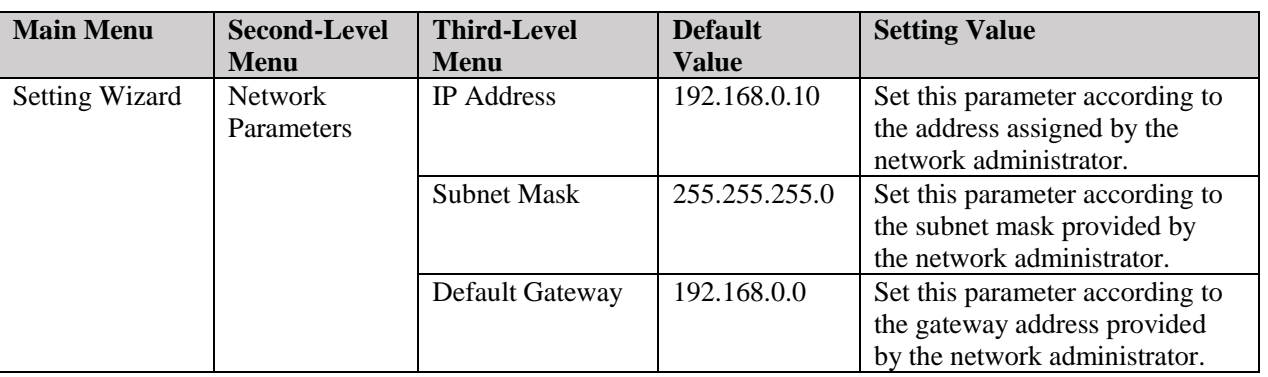

Table 5-1 IP parameters

# **5.2 Login Page**

Enter "<https://>", followed by the IP address for the DCPS in the address box of Internet Explorer. The login page is displayed. Default user name: **admin** Default password: **Changeme**

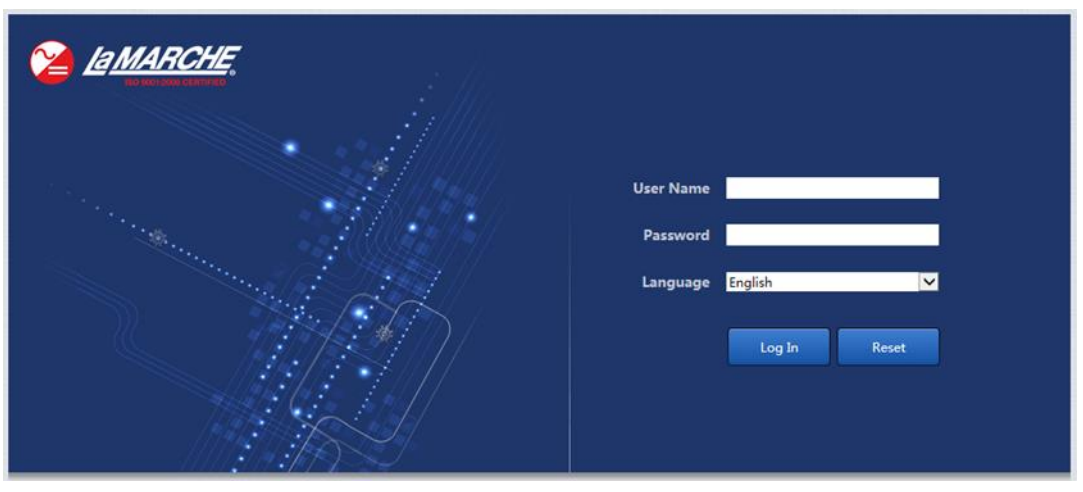

**Figure 5-2** 

# **5.3 WebUI Hierarchy**

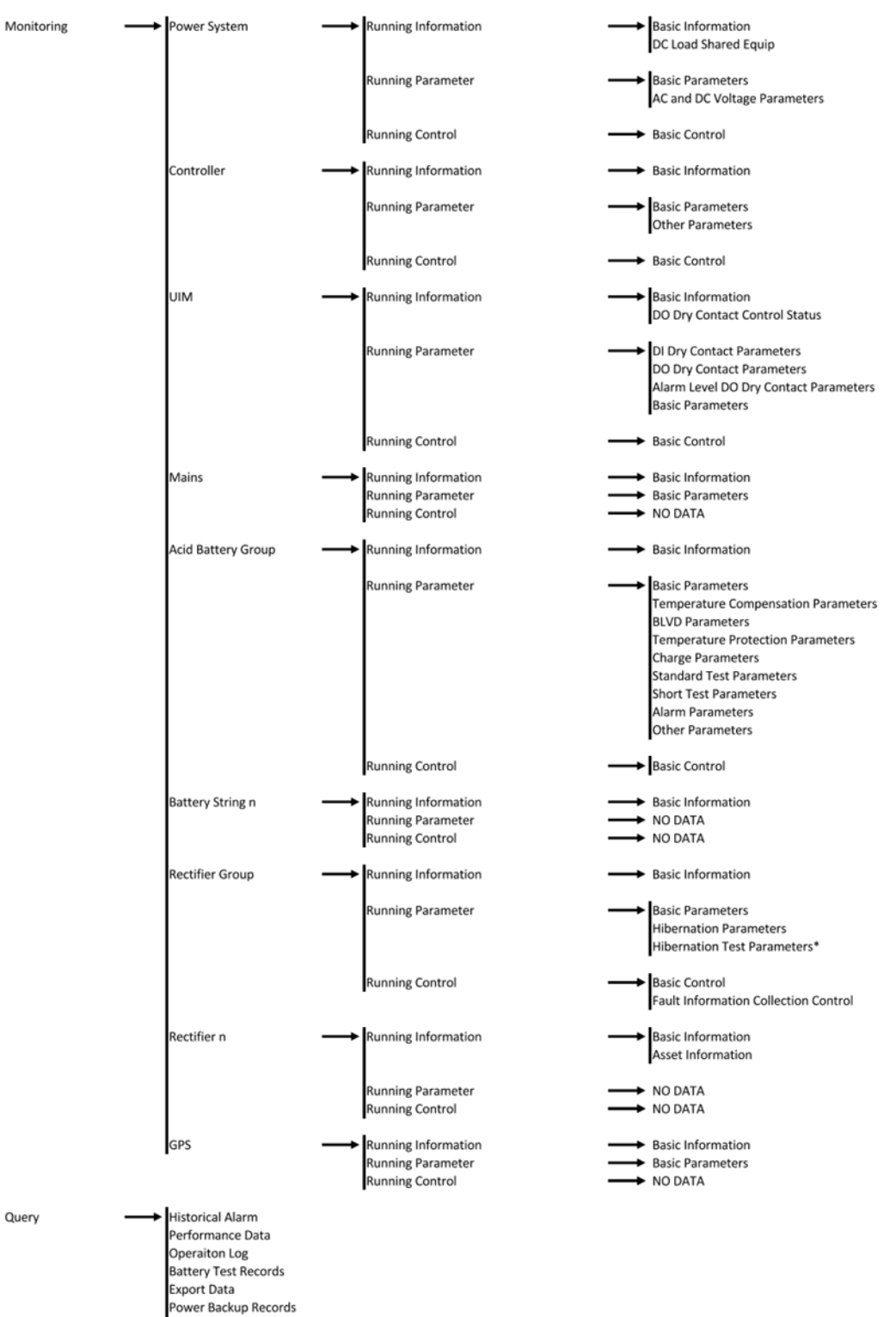

Camera DO Alarm Config

DI Config

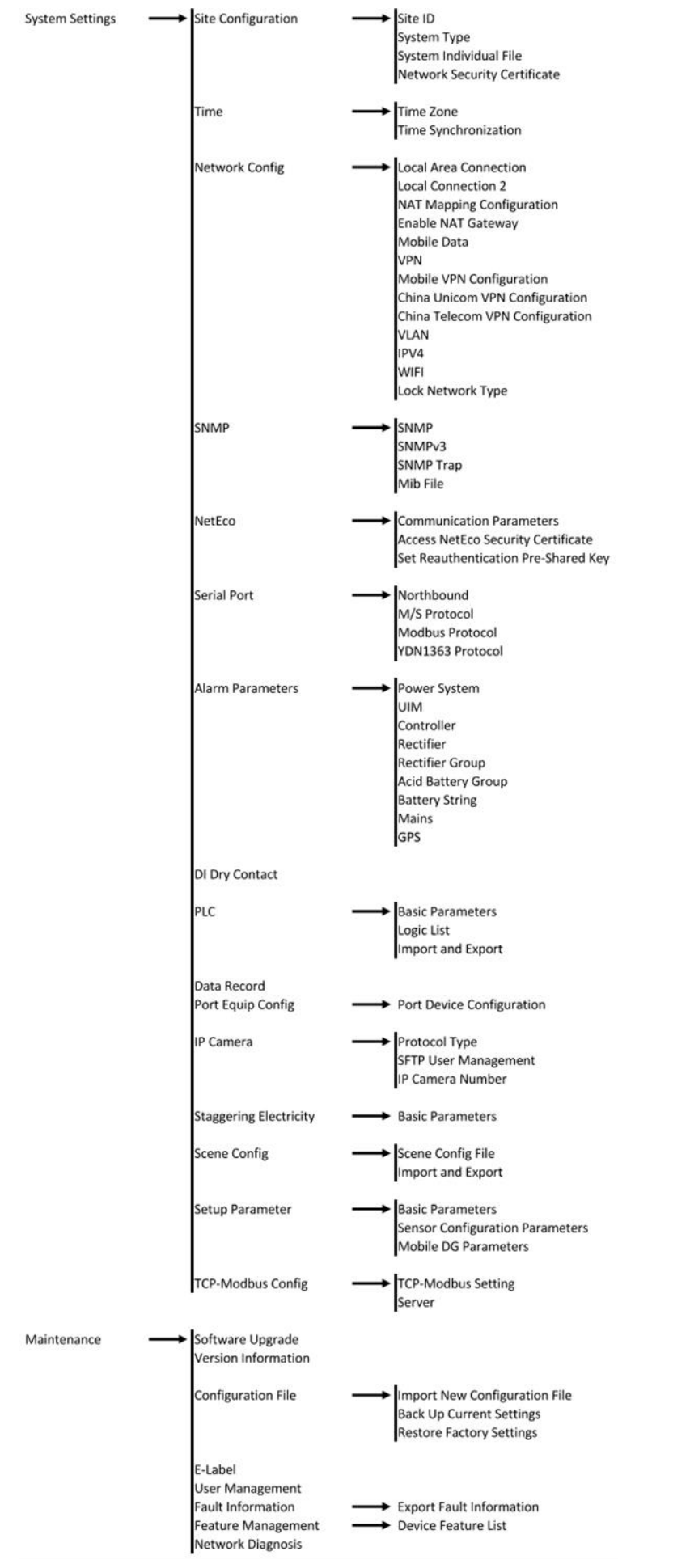

# **5.4 Home**

After you click **Home**, **System Overview** and **Active Alarm** are displayed in the navigation page.

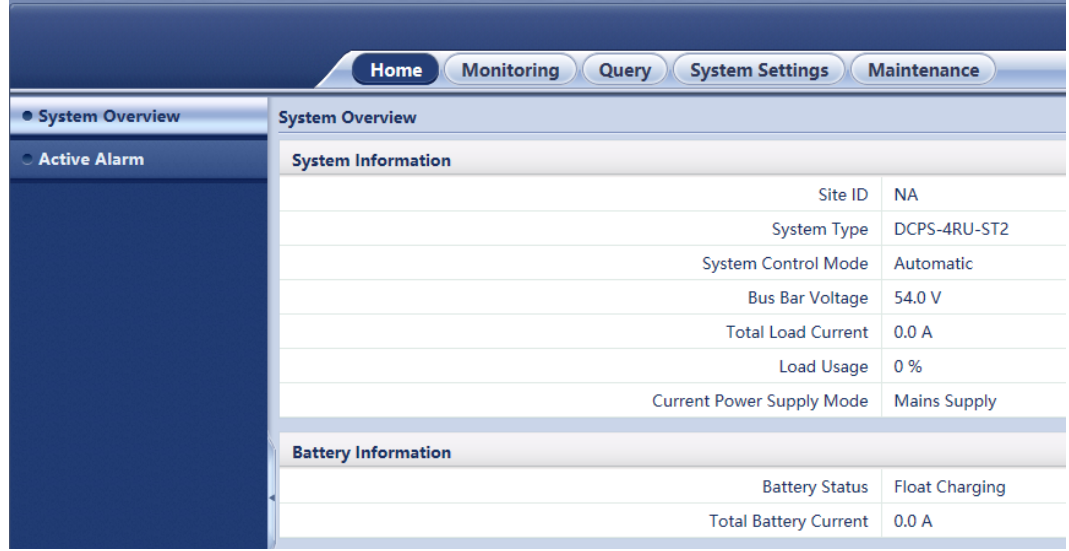

**Figure 5-3** System Overview

#### **Figure 5-4** Active Alarm

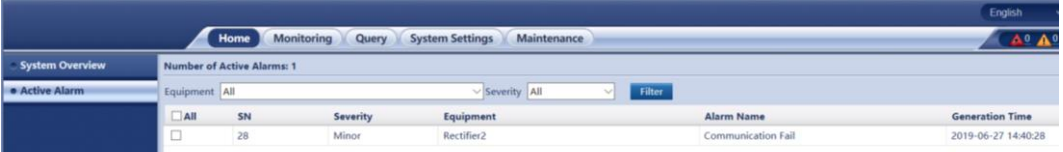

## **5.5 Monitoring**

The **Monitoring** tab page allows you to view the running information, set the running parameters and set the running control for the **Power System, Controller, UIM, Mains, Acid Battery Group, Rectifier Group,** and **GPS.**

## **5.5.1 Running Information**

## **Power System**

The Running information page of the **Power System** tab allows you to view basic information regarding the power system, such as bus bar voltage, total output current, load shared power, etc.

#### **Figure 5-5** Power System – Running Information

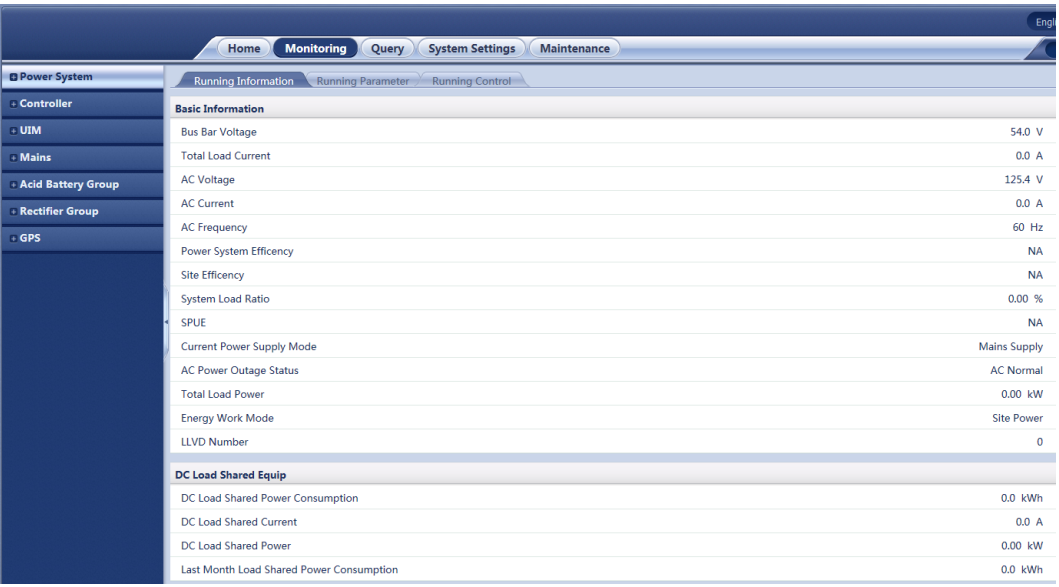

## **Controller**

The Running Information page of the **Controller** tab allows you to view the NetEco Link state.

**Figure 5-6** Controller – Running Information

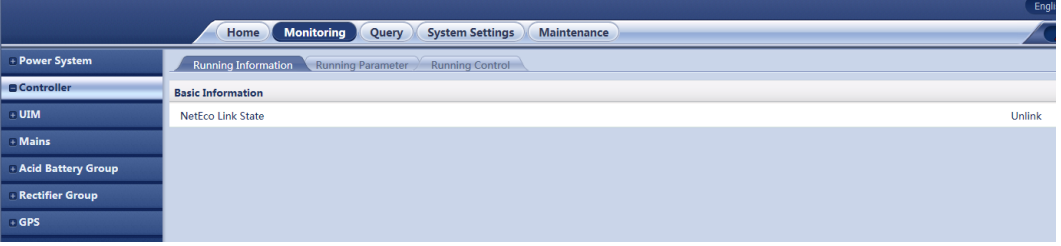

#### **UIM**

The Running Information page of the **UIM** tab allows you view basic I/O panel information such as temperature sensor state and DO dry alarm contact control status.

**Figure 5-7** UIM – Running Information

|                      |                                                                                  | Eng       |
|----------------------|----------------------------------------------------------------------------------|-----------|
|                      | <b>Monitoring</b><br><b>System Settings</b><br>Home<br>Maintenance<br>Query      |           |
| + Power System       | <b>Running Information</b><br><b>Running Parameter</b><br><b>Running Control</b> |           |
| <b>Controller</b>    | <b>Basic Information</b>                                                         |           |
| <b>OUIM</b>          | Temp2                                                                            | <b>NA</b> |
| - Mains              | <b>DO Dry Contact Control Status</b>                                             |           |
| + Acid Battery Group | <b>ALM1 Control Status</b>                                                       | Close     |
| + Rectifier Group    | <b>ALM2 Control Status</b>                                                       | Close     |
| GPS                  | <b>ALM3 Control Status</b>                                                       | Open      |
|                      | <b>ALM4 Control Status</b>                                                       | Close     |
|                      | <b>ALM5 Control Status</b>                                                       | Close     |
|                      | <b>ALM6 Control Status</b>                                                       | Close     |
|                      | <b>ALM7 Control Status</b>                                                       | Close     |
|                      | <b>ALM8 Control Status</b>                                                       | Open      |
|                      |                                                                                  |           |

## **Mains**

The Running Information page of the **Mains** tab allows you to view basic AC input information.

**Figure 5-8** Mains – Running Information

|                      |                                                                             | Eng      |
|----------------------|-----------------------------------------------------------------------------|----------|
|                      | <b>Monitoring</b><br>Query<br><b>System Settings</b><br>Home<br>Maintenance |          |
| + Power System       | <b>Running Information</b><br>Running Parameter Running Control             |          |
| <b>Controller</b>    | <b>Basic Information</b>                                                    |          |
| · UIM                | Mains Status                                                                | Normal   |
| <b>D</b> Mains       | AC Voltage                                                                  | 126.4 V  |
| · Acid Battery Group | <b>AC Current</b>                                                           | 0.0 A    |
| + Rectifier Group    | <b>Total Active Power</b>                                                   | $0.0$ kW |
| · GPS                | AC Frequency                                                                | 60.1 Hz  |
|                      | Mains Electricity Yield                                                     | 0.00 kWh |
|                      | Mains Total Runtime                                                         | 23.2 h   |

## **Acid Battery Group**

The Running Information page of the **Acid Battery Group** page allows you to view basic battery information.

**Figure 5-9** Acid Battery Group – Running Information

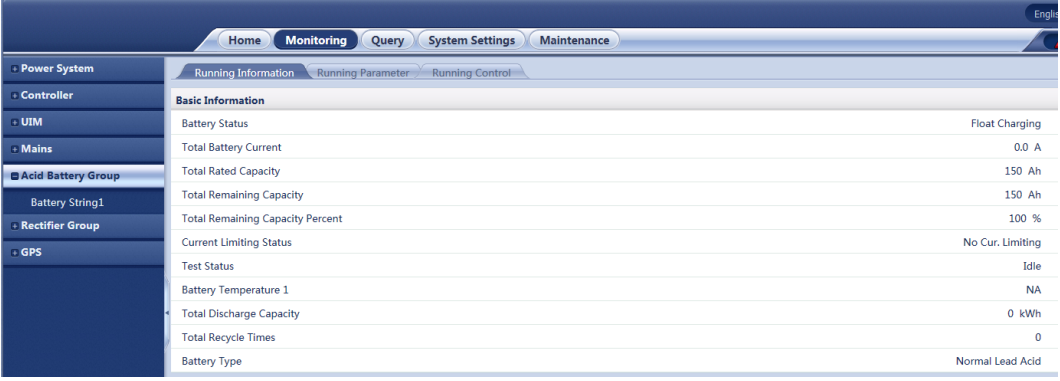

## **Rectifier Group**

The Running Information page of the **Rectifier Group** tab allows you to view basic rectifier AC input/DC output information.

**Figure 5-10** Rectifier Group – Running Information

|                           |                                                                                  | Engli |
|---------------------------|----------------------------------------------------------------------------------|-------|
|                           | <b>Monitoring</b><br>Query<br><b>System Settings</b><br>Maintenance<br>Home      |       |
| + Power System            | <b>Running Information</b><br><b>Running Parameter</b><br><b>Running Control</b> |       |
| $+$ Controller            | <b>Basic Information</b>                                                         |       |
| $+$ UIM                   | <b>Total DC Output Current</b>                                                   | 0.0 A |
| - Mains                   | <b>Total DC Out Power</b>                                                        | 0 W   |
| <b>Acid Battery Group</b> | <b>Total AC Input Power</b>                                                      | 0 W   |
| <b>B</b> Rectifier Group  |                                                                                  |       |
| Rectifier1                |                                                                                  |       |
| Rectifier <sub>2</sub>    |                                                                                  |       |
| <b>GPS</b>                |                                                                                  |       |

#### **GPS**

The Running Information page of the **GPS** tab allows you to view the power system GPS location.

#### **Figure 5-11** GPS – Running Information

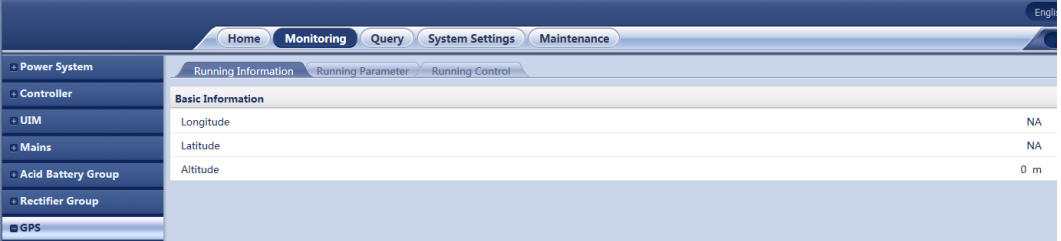

#### **Running Parameters**

## **Power System**

The Running Parameters page of the **Power System** tab allows you to set basic power system and AC/DC voltage parameters.

**Figure 5-12** Power System – Running Parameter

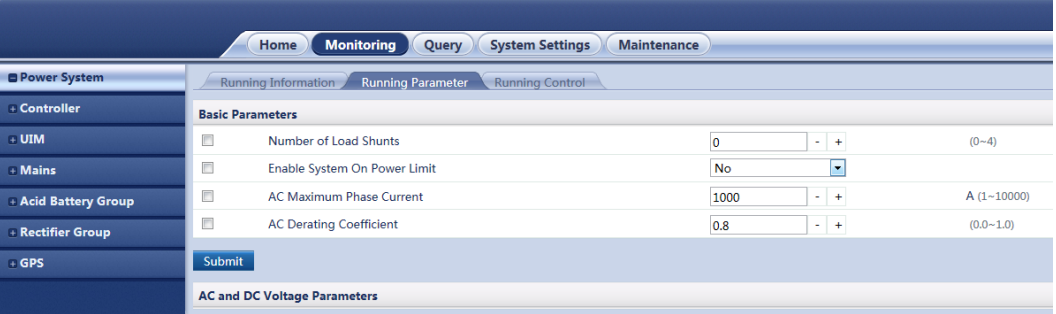

#### **Controller**

The Running Parameters page of the **Controller** tab allows you to set basic controller parameters.

**Figure 5-13** Controller – Running Parameter

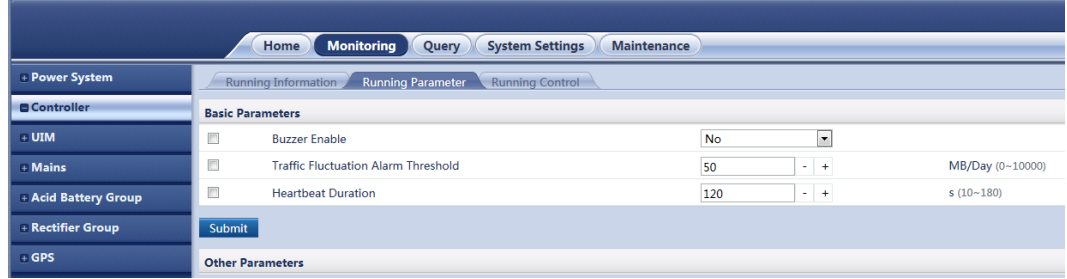

## **UIM**

The Running Parameters page of the **UIM** tab allows you to set basic I/O panel parameters.

**Figure 5-14** UIM – Running Parameter

|                      |                         | <b>Monitoring</b><br>Home<br><b>System Settings</b><br>Maintenance<br>Query |                                   |  |
|----------------------|-------------------------|-----------------------------------------------------------------------------|-----------------------------------|--|
| + Power System       |                         | Running Information<br><b>Running Parameter</b><br><b>Running Control</b>   |                                   |  |
| - Controller         |                         | <b>DI Dry Contact Parameters</b>                                            |                                   |  |
| <b>OUIM</b>          | $\Box$                  | <b>DIN1 Alarm Condition</b>                                                 | $\overline{\phantom{0}}$<br>Close |  |
| $+$ Mains            | $\Box$                  | <b>DIN2 Alarm Condition</b>                                                 | $\overline{\phantom{a}}$<br>Close |  |
| + Acid Battery Group | $\Box$                  | <b>DIN3 Alarm Condition</b>                                                 | $\blacktriangledown$<br>Close     |  |
| + Rectifier Group    | $\Box$                  | <b>DIN4 Alarm Condition</b>                                                 | $\bullet$<br>Close                |  |
| $+$ GPS              | $\Box$                  | <b>DIN5 Alarm Condition</b>                                                 | $\blacktriangledown$<br>Close     |  |
|                      | $\Box$                  | <b>DIN6 Alarm Condition</b>                                                 | $\overline{\phantom{a}}$<br>Close |  |
|                      | $\Box$                  | <b>DIN5 Reuse</b>                                                           | $\overline{\phantom{a}}$<br>None  |  |
|                      | $\Box$                  | <b>DIN6 Reuse</b>                                                           | $\overline{\phantom{a}}$<br>None  |  |
|                      | Submit                  |                                                                             |                                   |  |
|                      |                         | <b>DO Dry Contact Parameters</b>                                            |                                   |  |
|                      |                         | <b>Alarm Level DO Dry Contact Parameters</b>                                |                                   |  |
|                      | <b>Basic Parameters</b> |                                                                             |                                   |  |

## **Mains**

The Running Parameters page of the **Mains** tab allows you to set basic AC input parameters.

|                      |                         | <b>Monitoring</b><br><b>System Settings</b><br>Home<br>Query<br><b>Maintenance</b> |                                             |                |
|----------------------|-------------------------|------------------------------------------------------------------------------------|---------------------------------------------|----------------|
| + Power System       |                         | Running Information<br><b>Running Parameter</b><br><b>Running Control</b>          |                                             |                |
| + Controller         | <b>Basic Parameters</b> |                                                                                    |                                             |                |
| $+$ UIM              | n                       | <b>AC Voltage Mode</b>                                                             | $\overline{\phantom{a}}$<br>Percentage Mode |                |
| <b>O</b> Mains       | п                       | <b>Rated AC Volt</b>                                                               | 120<br>$-1$                                 | V(60~300)      |
| + Acid Battery Group | u                       | Max Power Ratio                                                                    | 100.0<br>$+ +$                              | % (0.0~100.0)  |
| + Rectifier Group    | E                       | <b>AC Model</b>                                                                    | $\overline{\phantom{a}}$<br>1Phase_2Line    |                |
| $+$ GPS              | ▣                       | Mains Phase Overvoltage Threshold                                                  | 130<br>$+$ $+$                              | % (110~200)    |
|                      | o                       | Mains Phase Undervoltage Threshold                                                 | 80<br>$-1+$                                 | % (1~90)       |
|                      | П                       | <b>AC High Freg Threshold</b>                                                      | $-+$<br>66                                  | Hz (40~70)     |
|                      | E                       | <b>AC Low Freq Threshold</b>                                                       | 45<br>$- +$                                 | $Hz(40-70)$    |
|                      | E                       | Mains Current Limit Enabled                                                        | $\overline{\phantom{a}}$<br><b>Disable</b>  |                |
|                      | п                       | Three-Phase Imbalance Ratio                                                        | $-1+$<br>100.0                              | % (10.0~150.0) |
|                      |                         | <b>PSU Conversion Efficiency</b>                                                   | 95.0<br>$-1+$                               | % (90.0~98.0)  |
|                      | Submit                  |                                                                                    |                                             |                |

**Figure 5-15** Mains – Running Parameter

## **Acid Battery Group**

The Running Parameters page of the **Acid Battery Group** tab allows you to set basic battery, BLVD, charge, temperature compensation/protection, standard test, short test, and alarm parameters.

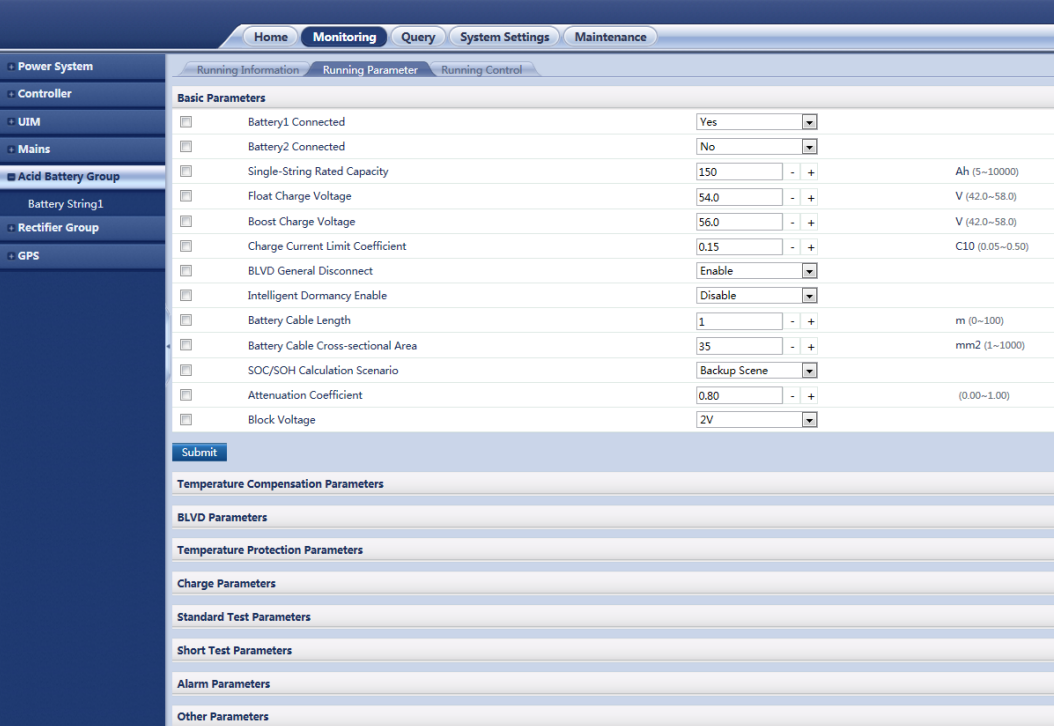

**Figure 5-16** Acid Battery Group – Running Parameter

## **Rectifier Group**

The Running Parameters page of the **Rectifier Group** tab allows you to set basic rectifier and hibernation parameters.

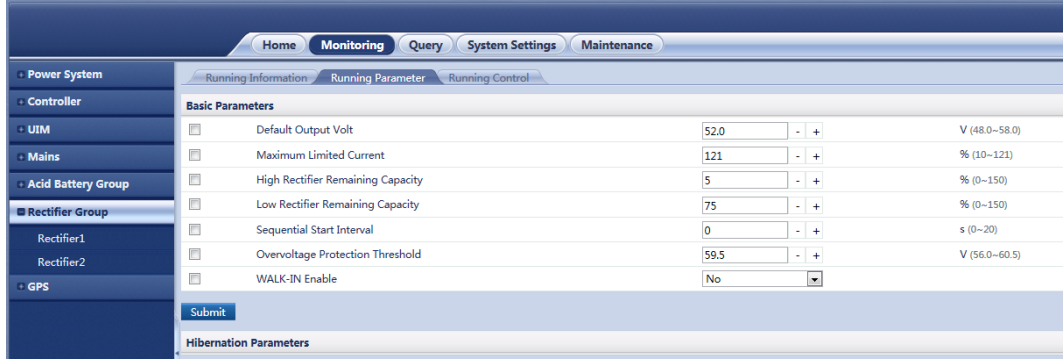

**Figure 5-17** Rectifier Group – Running Parameter

#### **GPS**

The Running Parameters page of the **GPS** page allows you to set basic GPS parameters, such as longitude, attitude, altitude.

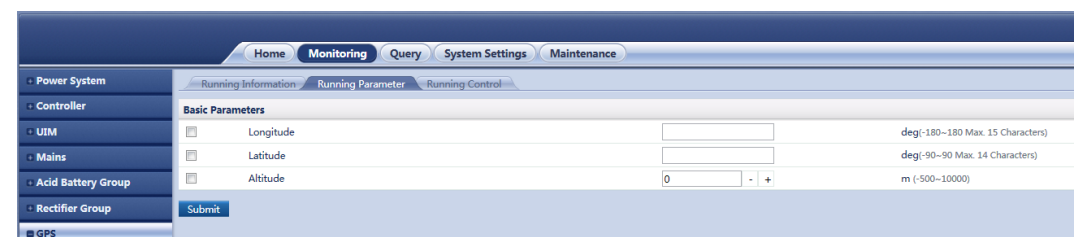

#### **Figure 5-18** GPS – Running Parameter

## **Running Control**

## **Power System**

The Running Control page of the **Power System** tab allows you to set basic power system control parameters, such as system control mode.

**Figure 5-19** Power System – Running Control

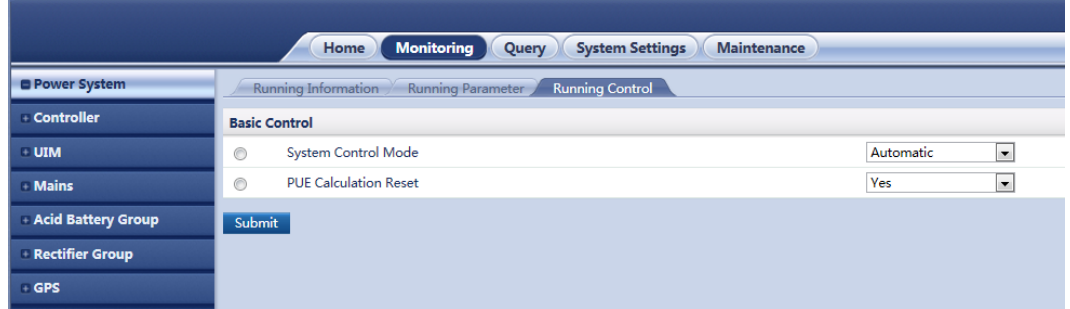

#### **Controller**

The Running Control page of the **Controller** tab allows you to set basic controller control parameters, such as resetting the controller and blocking all alarms.

**Figure 5-20** Controller – Running Control

|                           | <b>Monitoring</b><br><b>System Settings</b><br>Home<br><b>Maintenance</b> |                                 |
|---------------------------|---------------------------------------------------------------------------|---------------------------------|
|                           | Query                                                                     |                                 |
| - Power System            | Running Information<br><b>Running Control</b><br>Running Parameter        |                                 |
| <b>Controller</b>         | <b>Basic Control</b>                                                      |                                 |
| <b>UIM</b>                | <b>Reset SMU</b><br>$\circledcirc$                                        | Yes<br>$\overline{\phantom{a}}$ |
| <b>Mains</b>              | <b>Block Alarm</b><br>$\circledcirc$                                      | No<br>$\overline{\phantom{a}}$  |
| <b>Acid Battery Group</b> | Submit                                                                    |                                 |
| <b>Rectifier Group</b>    |                                                                           |                                 |
| <b>GPS</b>                |                                                                           |                                 |

#### **UIM**

The Running Control page of the **UIM** tab allows you to set basic I/O panel control parameters, such as clearing alarm associations.

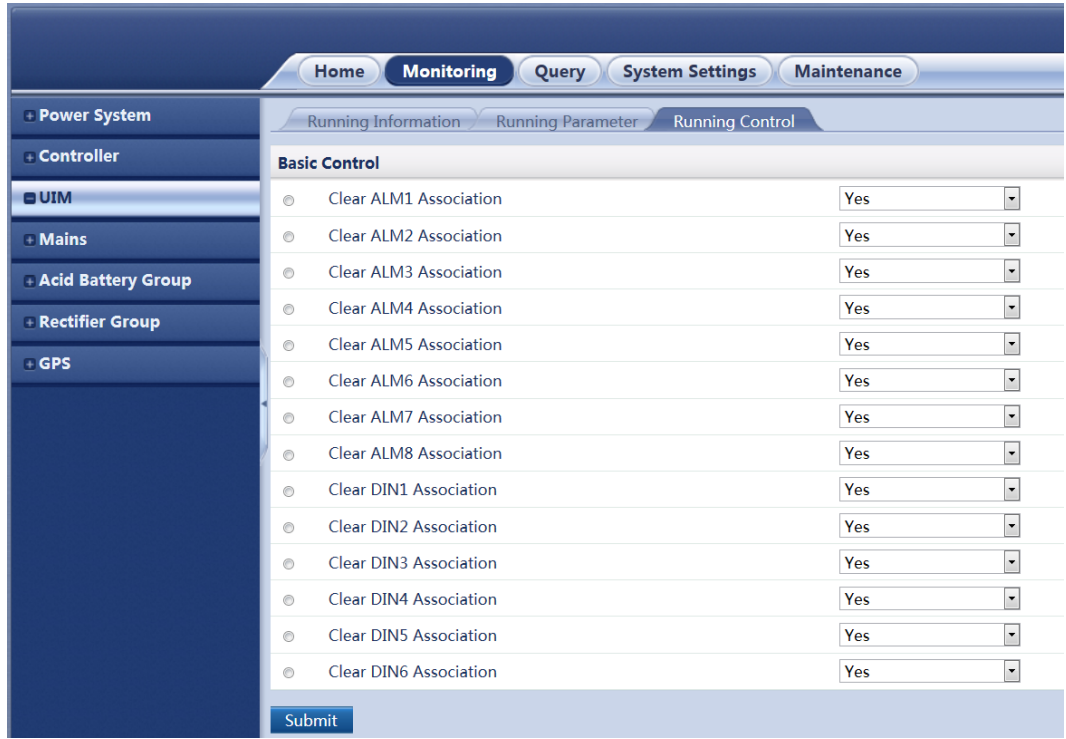

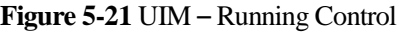

#### **Mains**

The Running Control of the **Mains** tab is currently unavailable and is for future use.

## **Acid Battery Group**

The Running Control of the **Acid Battery Group** tab allows you to set basic battery control parameters.

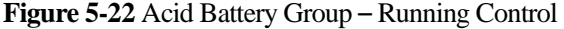

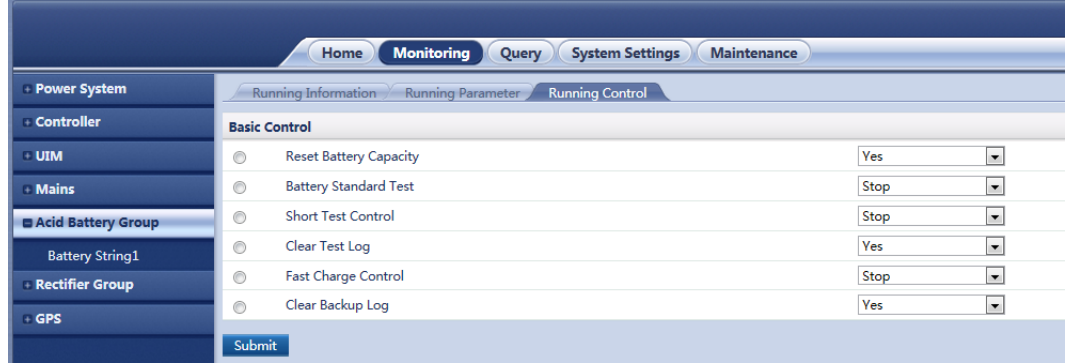

## **Rectifier Group**

The Running Control of the **Rectifier Group** tab allows you to set basic rectifier control parameters, such as, threshold, rectifier, charge,and battery parameters.

**Figure 5-23** Rectifier Group – Running Control

|                        |                                                                             | O(E)<br>English<br>$\mathbf{v}$ .                                                                    |
|------------------------|-----------------------------------------------------------------------------|----------------------------------------------------------------------------------------------------|
|                        | <b>Monitoring</b><br><b>System Settings</b><br>Maintenance<br>Query<br>Home | ${\color{blue}\mathbf{A^0}}\mathbf{A^0}\color{red}\boldsymbol{\Phi^0}\color{red}\boldsymbol{\Phi^0}$ |
| - Power System         | <b>Running Parameter</b><br><b>Running Control</b><br>Running Information   |                                                                                                    |
| <b>Controller</b>      | <b>Basic Control</b>                                                        | $\qquad \qquad \Box$                                                                                 |
| · UIM                  | Yes<br>Overvoltage Lock Reset<br>l.<br>O.                                   |                                                                                                    |
| <b>Mains</b>           | Submit                                                                      |                                                                                                    |
| - Acid Battery Group   | <b>Fault Information Collection Control</b>                                 | $\Xi$                                                                                                |
| <b>Rectifier Group</b> |                                                                             |                                                                                                    |
| Rectifier1             |                                                                             |                                                                                                    |
| Rectifier <sub>2</sub> |                                                                             |                                                                                                    |
| <b>GPS</b>             |                                                                             |                                                                                                    |

#### **GPS**

The Running Control of the **GPS** tab is currently unavailable and is for future use.

## **5.6 Query**

The **Query** tab allows you to query and export historical alarms, performance data, operation logs, battery test records, as well as view the output relay alarm configuration.

## **Querying Historical Alarm**

The **Historical Alarm** page allows you to query the alarm information about one or all devices based on the device type.

**Figure 5-24** Historical Alarm

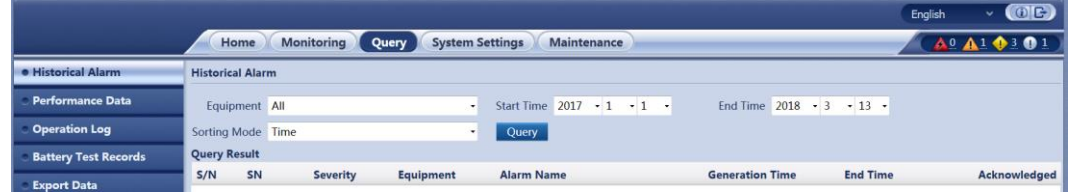

#### **Querying Performance Data**

The **Performance Data** page allows you to query system parameters, such as ambient temperatures, system voltages, and battery parameters based on the device type.

**Figure 5-25** Performance Data

|                             |                         |                               |                                  |                                            |                               | English | $\cdot$ (DE)                                                      |
|-----------------------------|-------------------------|-------------------------------|----------------------------------|--------------------------------------------|-------------------------------|---------|-------------------------------------------------------------------|
|                             | Home                    | <b>Monitoring</b><br>Query    | <b>System Settings</b>           | Maintenance                                |                               |         | $\mathbf{A}^0 \mathbf{A}^1 \mathbf{\blacklozenge} 3 \mathbf{0} 1$ |
| <b>Historical Alarm</b>     | <b>Performance Data</b> |                               |                                  |                                            |                               |         |                                                                   |
| · Performance Data          |                         | <b>Equipment</b> Power System | Performance Data Bus Bar Voltage |                                            | - Statistical Period 5Min     |         | $\bullet$                                                         |
| <b>Operation Log</b>        |                         | Start Time 2017 - 1 - 1 -     |                                  | End Time 2018 $\cdot$ 3 $\cdot$ 13 $\cdot$ | Query                         |         |                                                                   |
| <b>Battery Test Records</b> | <b>Query Result</b>     |                               |                                  |                                            |                               |         |                                                                   |
| <b>Export Data</b>          | S/N                     | Equipment                     | <b>Performance Data</b>          | <b>Statistical Period</b>                  | <b>Statistical Start Time</b> | Value   | Unit                                                              |

## **Operation Log**

The **Operation Log** page allows you to view the system event logs, whether the event occurred on the LCD or on the WebUI.

#### **Figure 5-26** Operation Log

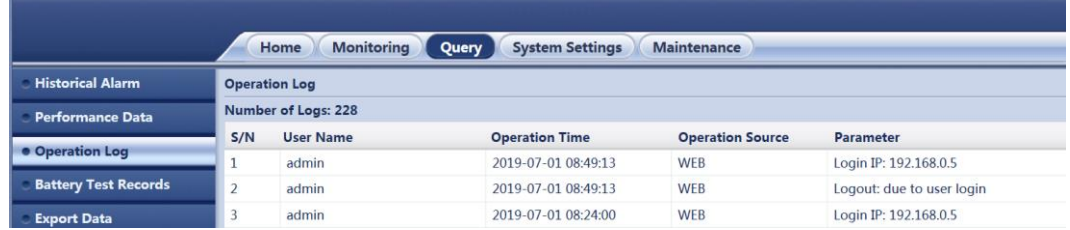

## **Querying Battery Test Records**

The **Battery Test Records** page allows you to view test results regarding battery tests performed by the power system.

#### **Figure 5-27** Battery Test Records

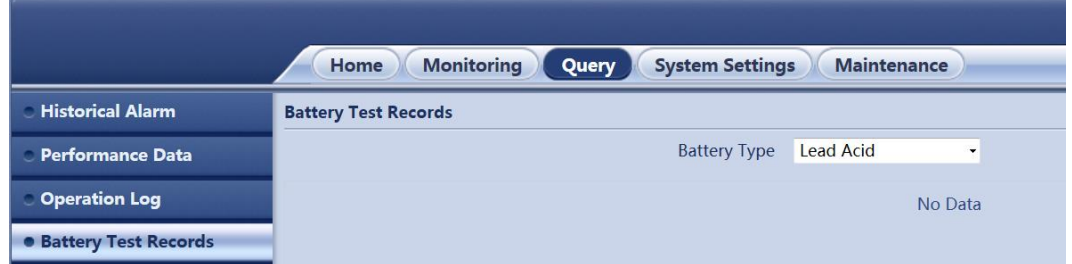

## **Exporting Data**

The **Export Data** page allows you to export historical alarms, performance data, operation records, and battery test records respectively or as a whole.

|                         | Welcome, admin                                                                                   |  |  |
|-------------------------|--------------------------------------------------------------------------------------------------|--|--|
|                         | <b>Setting</b><br><b>Historical Data</b><br>Control<br><b>Running Info</b><br><b>Maintenance</b> |  |  |
| <b>Historical Alarm</b> | <b>Export</b>                                                                                    |  |  |
| <b>Performance Data</b> | © Historical Alarm © Performance Data © Operation Log © Battery Test Records © All               |  |  |
| <b>•</b> Export Data    | Export                                                                                           |  |  |

**Figure 5-28** Export Data

## **Power Backup Records**

The **Export Data** page allows you to export historical alarms, performance data, operation records, and battery test records respectively or as a whole.

#### **Figure 5-29** Power Backup Records

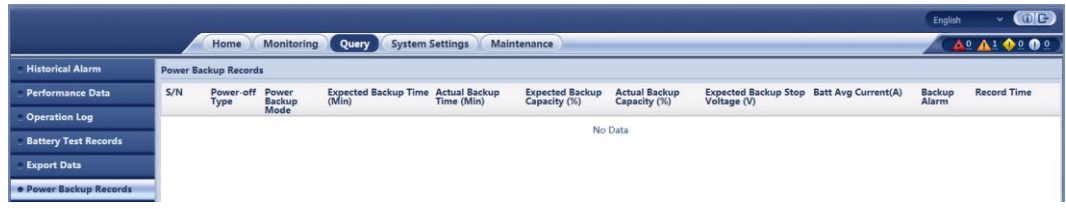

#### **Camera**

The **Camera** page is currently unavailable and is for future use.

#### **DO Alarm Configuration**

The **DO Alarm Configuration** page allows you to view the alarms assigned per output relay and from which equipment the alarm is associated with.

#### **Figure 5-30** DO Alarm Config

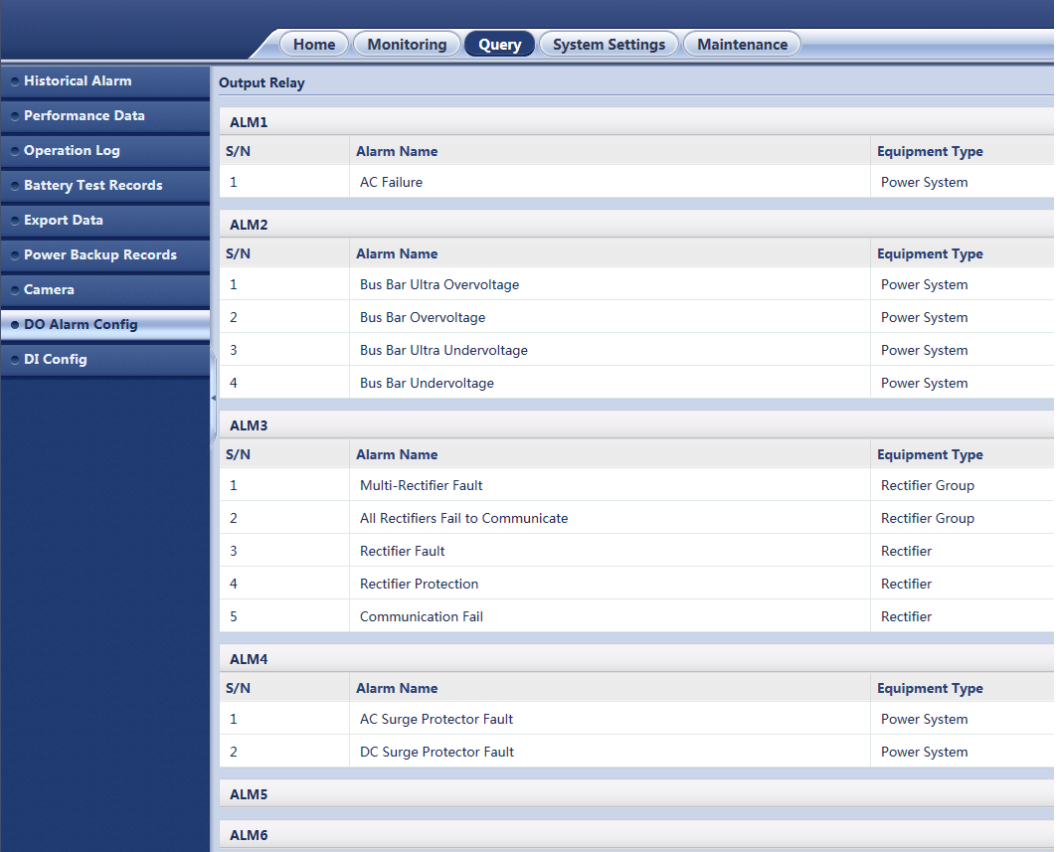

## **DI Alarm Configuration**

The **DI Configuration** page is currently unavailable and is for future use.

# **5.7 System Settings**

The **System Settings**tab allows you to set the Site Configuration, Time, Network Configuration, SNMP, NetEco, Serial Port, Alarm Parameters, DI Dry Contact, PLC, Data Record, Port Equipment Configuration, IP Camera, Staggering Electricity, Scene Configuration, Setup Parameters, and TPC-Modbus Configuration of the power system.

## **Setting Site Configuration**

The **Site Configuration** page allows you to set the site ID, system type, as well as upload system individual files, security certificate and key.

**Figure 5-31** Site Configuration

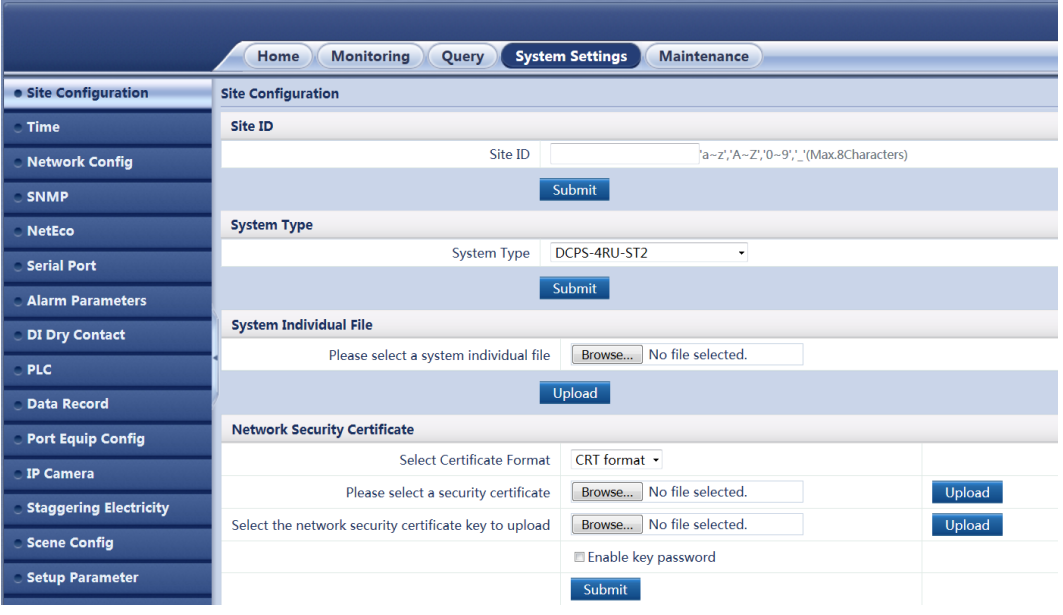

#### **Setting Date and Time**

The **Time** page allows you to set a time zone and local time. You can directly set the local date and time or synchronize the time with that on the Network Time Protocol (NTP) server.

**Figure 5-32** Date and Time

|                           | <b>System Settings</b><br><b>Monitoring</b><br><b>Maintenance</b><br>Home<br>Query |  |  |  |
|---------------------------|------------------------------------------------------------------------------------|--|--|--|
| <b>Site Configuration</b> | <b>Time</b>                                                                        |  |  |  |
| • Time                    | <b>Time Zone</b>                                                                   |  |  |  |
| Network Config            | (UTC -06:00)Center Standard Time<br><b>Local Time Zone</b><br>٠                    |  |  |  |
| <b>SNMP</b>               | <b>DST</b> Enable<br><b>No</b>                                                     |  |  |  |
| <b>NetEco</b>             | Submit                                                                             |  |  |  |
| <b>Serial Port</b>        | <b>Time Synchronization</b>                                                        |  |  |  |
|                           | NTP Server Synchronization                                                         |  |  |  |
| <b>Alarm Parameters</b>   | 2018 $\cdot$ 3 $\cdot$ 13 $\cdot$ (YYYY-MM-DD)<br><b>Local Date</b>                |  |  |  |
| <b>DI Dry Contact</b>     | <b>Local Time</b><br>08:52:40<br>(HH:MM:SS)                                        |  |  |  |
| $D$ PLC                   | Submit                                                                             |  |  |  |

# **Setting Network Configuration**

The **Network Configuration** page allows you to set the IP address, subnet mask, and default gateway.

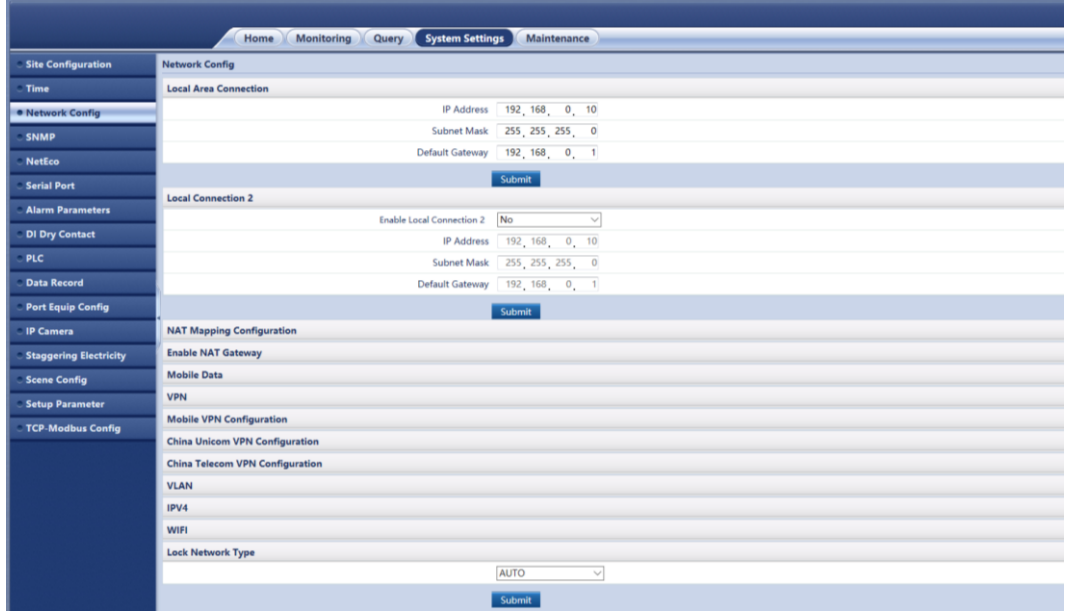

**Figure 5-33** Network Configuration

## **Setting SNMP**

The **SNMP** page allows you to set SNMP network parameters and export Mib files.

#### **Figure 5-34** SNMP

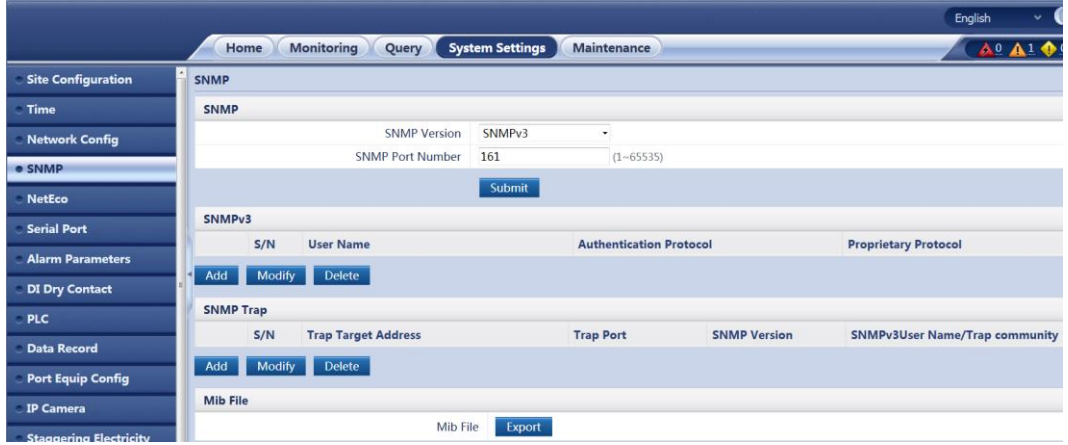

## **Setting NetEco**

The **NetEco** page allows you to set NetEco communication parameters, security certificate, and pre-shared password/key.

#### **Figure 5-35** NetEco

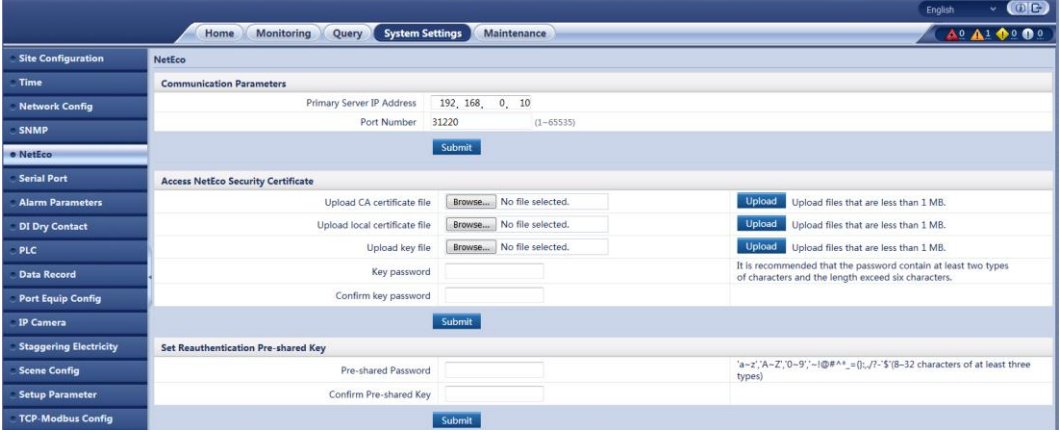

## **Setting Serial Port**

The **Serial Port** page allows you to set the serial port mode, protocol type, as well as the baud rate and communication addresses.

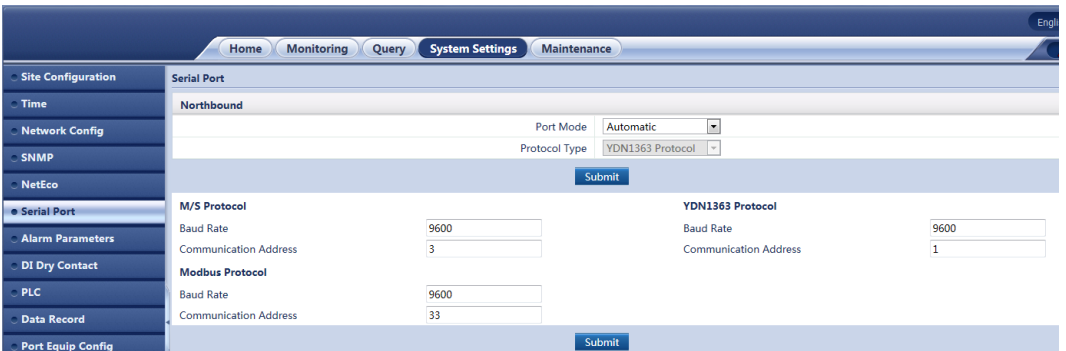

## **Figure 5-36** Serial Port

#### **Setting Alarm Parameters**

The **Alarm Parameters** page allows you to view alarm information based on the device type, to enable or disable alarm generation, and to set alarm severities and alarm dry contact outputs based on site requirements.

#### **Figure 5-37** Alarm Parameters

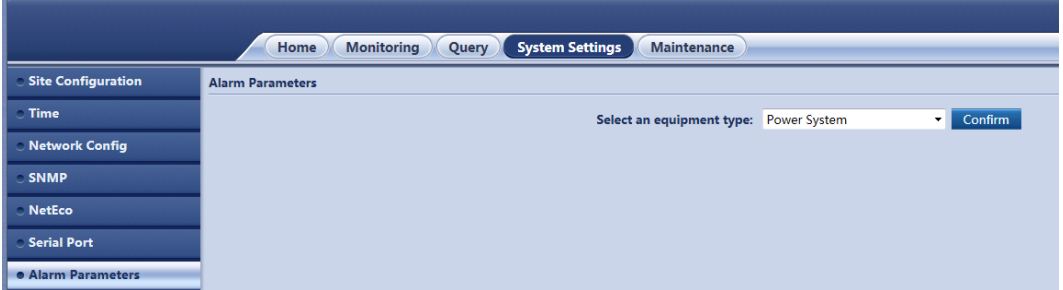

## **Setting DI Dry Contact Parameters**

The **DI Dry Contact** page allows you to name the alarm dry contact inputs.

#### **Figure 5-38** Alarm Parameters

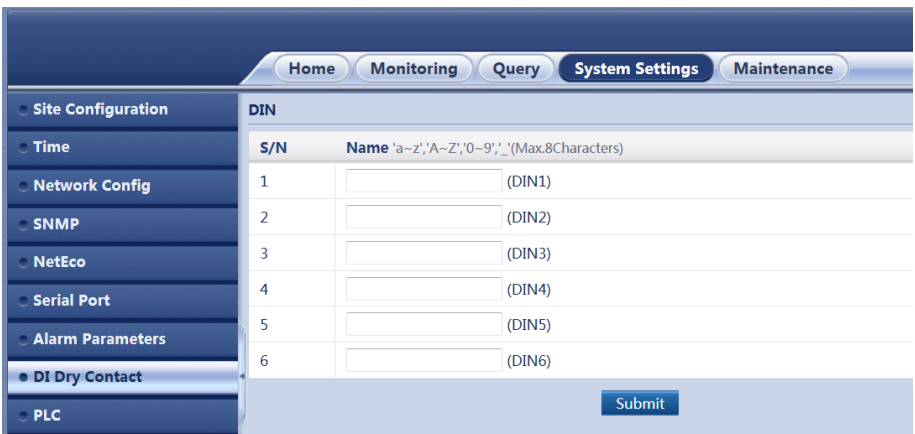

## **Setting PLC**

The **PLC** page allows you to select any signals (such as those indicating DC undervoltage, D.G. operating, and AC power failures) and perform logical operations on them, such as **AND**, **OR**, **NOT**, **>**, and **<**, and then send calculation results to dry contacts.

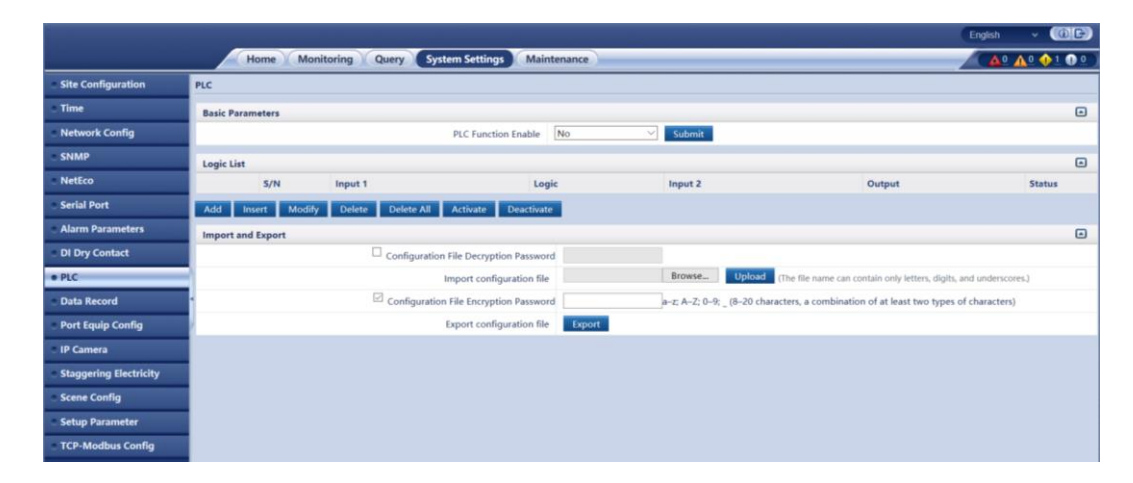

#### **Figure 5-39** PLC

## **Data Record**

The **Data Record** page allows you to enable/disable the recording of data for various performance data variables, as well as being able to set the recording period.

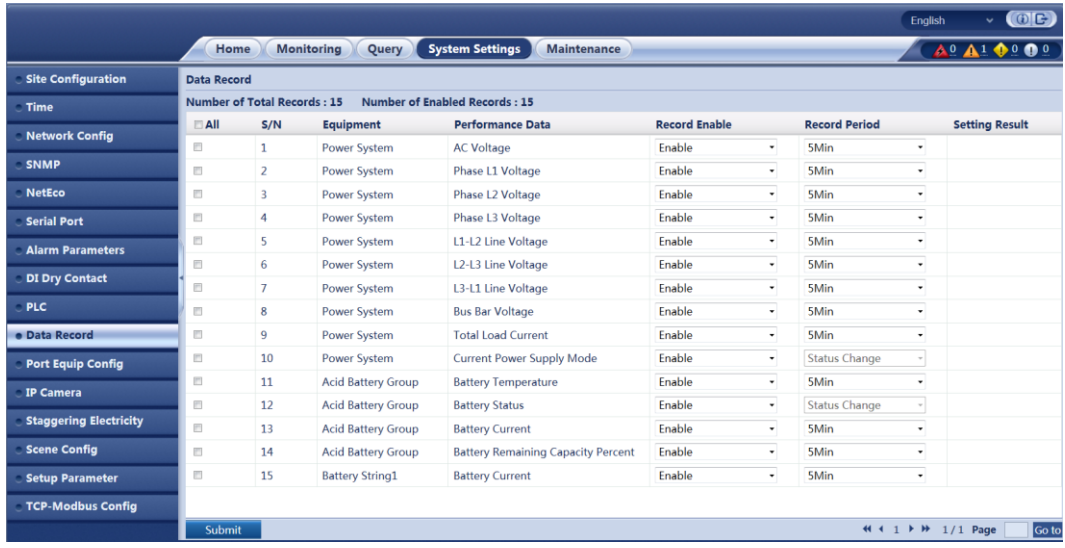

#### **Figure 5-40** Data Record

## **Setting Port Equipment Configuration**

The **Port Equipment Configuration** page allows you to set the equipment type, communication addresses, protocol type, and baud rate of various devices.

|                               |         | <b>Port Device Configuration</b>                |                                                                            |                |                        |                                  |
|-------------------------------|---------|-------------------------------------------------|----------------------------------------------------------------------------|----------------|------------------------|----------------------------------|
| Time                          | UIM-COM |                                                 |                                                                            |                |                        |                                  |
| <b>Network Config</b>         |         | <b>Equipment Type</b>                           | <b>Communication Start Address Communication End Address Protocol Type</b> |                |                        | <b>Baud Rate</b>                 |
| <b>SNMP</b>                   | O       | Electronic Lock_Modbus Protocol<br>۰            | 91                                                                         | 95             | <b>Modbus Protocol</b> | 9600<br>$\check{}$               |
| <b>NetEco</b>                 | O       | <b>TCUC Modbus Protocol</b><br>۰                | 36                                                                         | 39             | <b>Modbus Protocol</b> | 9600<br>$\cdot$                  |
| <b>Serial Port</b>            | Œ       | <b>TCUC_Modbus Protocol</b><br>$\cdot$          | 53                                                                         | 56             | <b>Modbus Protocol</b> | 9600<br>$\overline{\phantom{a}}$ |
| <b>Alarm Parameters</b>       | $\Box$  | EFUSE_M/S Protocol<br>$\cdot$                   | 12 <sup>°</sup>                                                            | 13             | <b>M/S Protocol</b>    | 9600<br>$\overline{\phantom{a}}$ |
| <b>DI Dry Contact</b>         | E       | <b>EFUSE Modbus Protocol</b><br>۰               | 128                                                                        | 133            | <b>Modbus Protocol</b> | 9600<br>$\ddot{}$                |
|                               | O       | DC Energy Meter Modbus Protocol<br>$\checkmark$ | 20                                                                         | 20             | <b>Modbus Protocol</b> | 9600<br>٠                        |
| <b>Data Record</b>            | C       | DC Energy Meter_Modbus Protocol<br>$\cdot$      | 80                                                                         | 80             | <b>Modbus Protocol</b> | 9600<br>$\cdot$                  |
|                               | $\Box$  | Li Battery_Modbus Protocol<br>۰                 | 214                                                                        | 221            | <b>Modbus Protocol</b> | 9600<br>$\overline{\phantom{a}}$ |
| <b>Port Equip Config</b>      | $\Box$  | Li Battery_Modbus Protocol<br>٠                 | 224                                                                        | 231            | <b>Modbus Protocol</b> | 9600<br>٠                        |
| <b>IP Camera</b>              | O       | DTS_Modbus Protocol<br>٠                        | 210                                                                        | 213            | <b>Modbus Protocol</b> | 9600<br>٠                        |
| <b>Staggering Electricity</b> | C       | <b>DCDU_Modbus Protocol</b><br>٠                | 144                                                                        | 146            | <b>Modbus Protocol</b> | 9600<br>$\checkmark$             |
| <b>Scene Config</b>           | Œ       | AIM_Modbus Protocol<br>٠                        | 41                                                                         | 41             | Modbus Protocol        | 9600<br>$\overline{\phantom{a}}$ |
| <b>Setup Parameter</b>        | $\Box$  | Batt.Cell Detector_Modbus Protocol<br>$\cdot$   | 112                                                                        | 113            | Modbus Protocol        | 9600<br>۰                        |
| <b>TCP-Modbus Config</b>      | $\Box$  | iBOX_Modbus Protocol<br>۰                       | 60                                                                         | 61             | <b>Modbus Protocol</b> | 9600<br>٠                        |
|                               | $\Box$  | Int. AirCon Modbus Protocol<br>۰                | 21                                                                         | $\bf 22$       | <b>Modbus Protocol</b> | 9600<br>$\checkmark$             |
|                               | Œ       | Int. AirCon Modbus Protocol<br>۰                | 25                                                                         | 28             | <b>Modbus Protocol</b> | 9600<br>$\checkmark$             |
|                               | Œ       | <b>TCU_M/S Protocol</b><br>۰                    | 6                                                                          | $\overline{7}$ | <b>M/S Protocol</b>    | 9600<br>$\cdot$                  |
|                               | F       | <b>TCU_M/S Protocol</b><br>٠                    | 23                                                                         | 26             | <b>M/S Protocol</b>    | 9600<br>$\cdot$                  |
|                               | П       | <b>Battery Cabinet_Modbus Protocol</b><br>٠     | 31                                                                         | 32             | <b>Modbus Protocol</b> | 9600<br>٠                        |
|                               | O       | Yada2060 Ammeter_Modbus Protocol →              | 1                                                                          | $\mathbf{1}$   | <b>Modbus Protocol</b> | 9600<br>$\overline{\phantom{a}}$ |
|                               | Œ       | Yada2060 Ammeter_Modbus Protocol -              | 9                                                                          | <b>g</b>       | <b>Modbus Protocol</b> | 9600<br>$\cdot$                  |

**Figure 5-41** Port Equipment Configuration

#### **IP Camera**

The **IP Camera** page is currently unavailable and is for future use.

# **Staggering Electricity**

The **Staggering Electricity** page allows you to enable/disable the staggering electricity function.

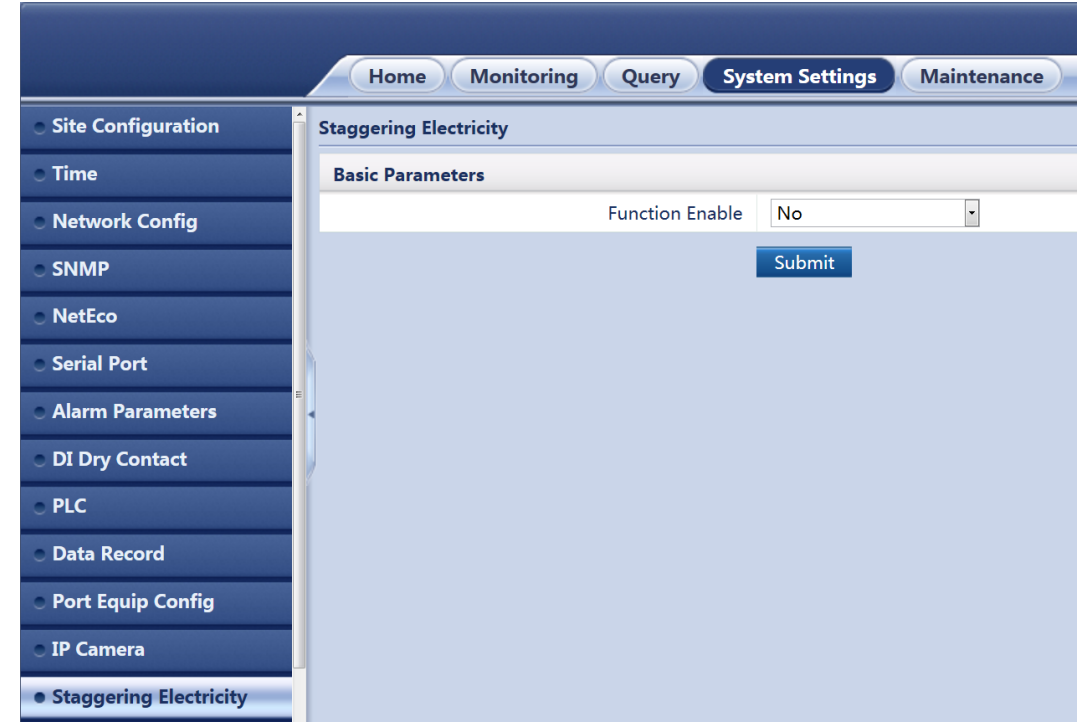

**Figure 5-42** Staggering Electricity

## **Setting Scene Configuration**

The **Scene Configuration** page allows you to both select the desirable scene configuration file, as well as import and export configuration files.

**Figure 5-43** Scene Configuration

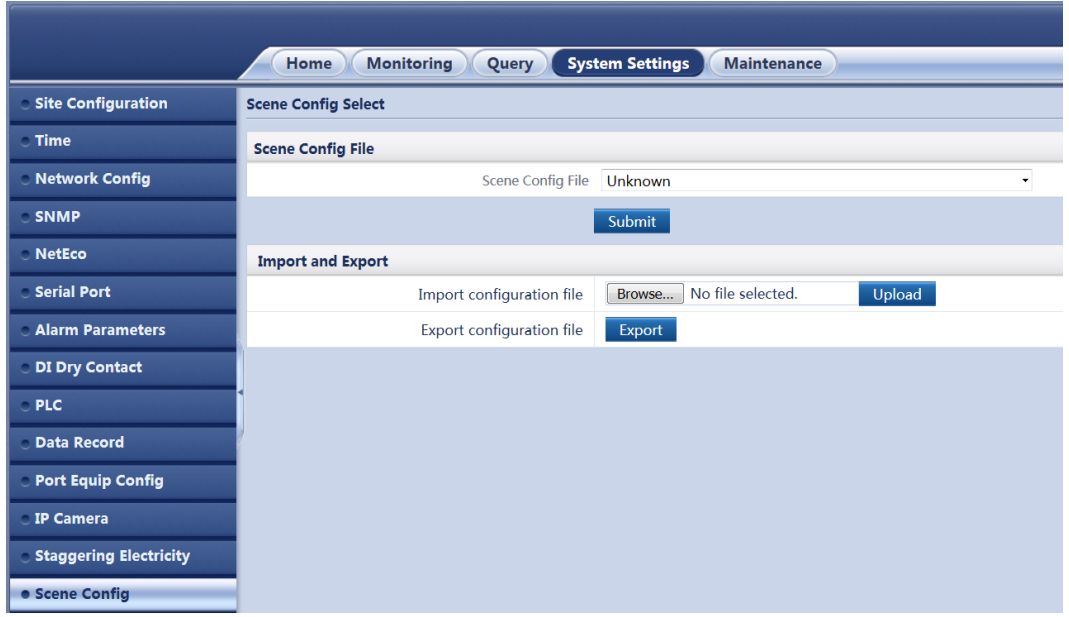

## **Setup Parameters**

The **Setup Parameters** page allows you to set miscellaneous system parameters, as well as sensor configuration and mobile DG parameters.

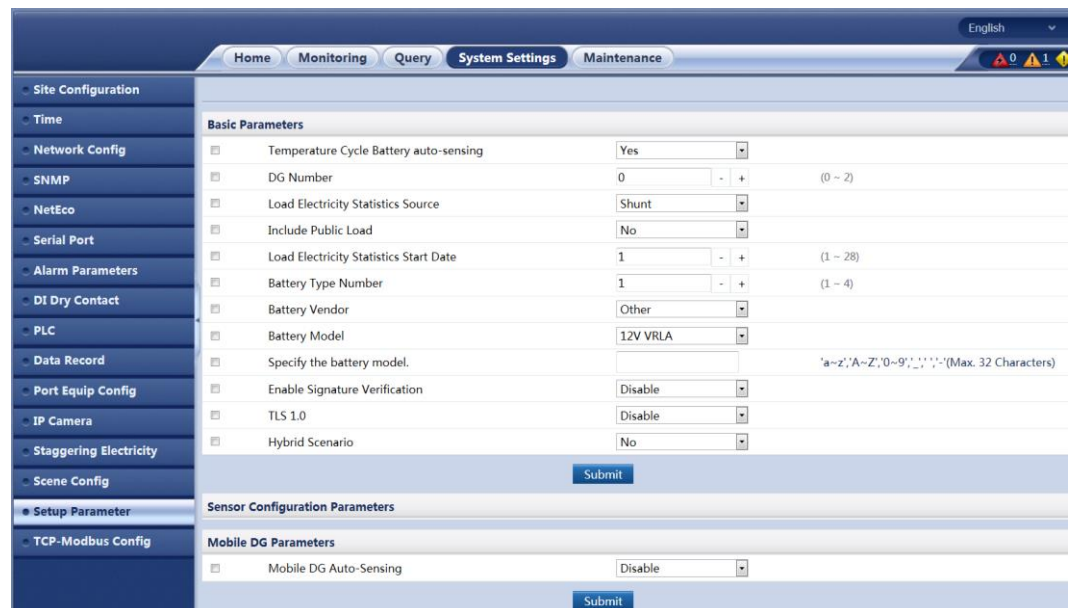

#### **Figure 5-44** Setup Parameters

## **Setting TCP-Modbus Configuration**

The **TCP-Modbus Configuration** page allows you to set various TCP-Modbus parameters, as well as server setup by uploading certificate files and key files.

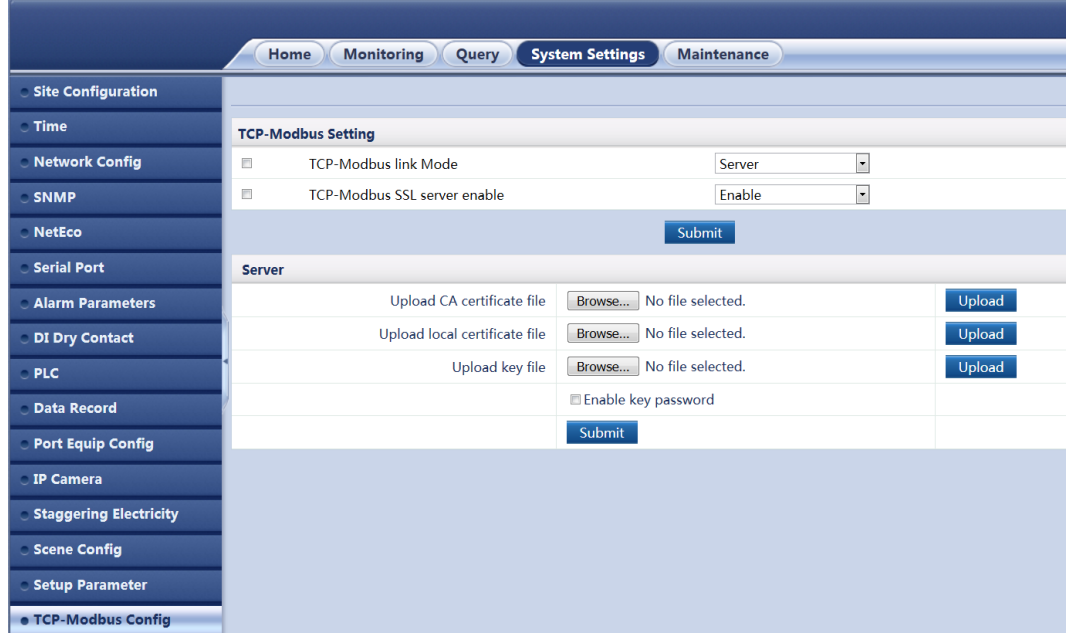

**Figure 5-45** TCP-Modbus Configuration
# **5.7 Maintenance**

The **Maintenance** tab allows you to upgrade the system, view version information, import and back up configuration files, query component electronic labels, manage users, and export faultinformation.

#### **Upgrading Software**

The **Software Upgrade** page allows you to select an upgrade file and upgrade the software.

(Home Monitoring Query System Settings Maintenance · Software Upgrade **Software Upgrade Version Information** Select a file Upload **Configuration File** Select Package Type **Equipment Type File Type** Version E-label User Management **Fault Information Feature Management Network Diagnosis** Local Upgrade Delete Resume Version

**Figure 5-46** Software Upgrade

#### **Querying Version Information**

The **Version Information** page allows you to query the software version, hardware version, and bottom support program (BSP) version of the power system and its components.

#### **Figure 5-47** Version Information

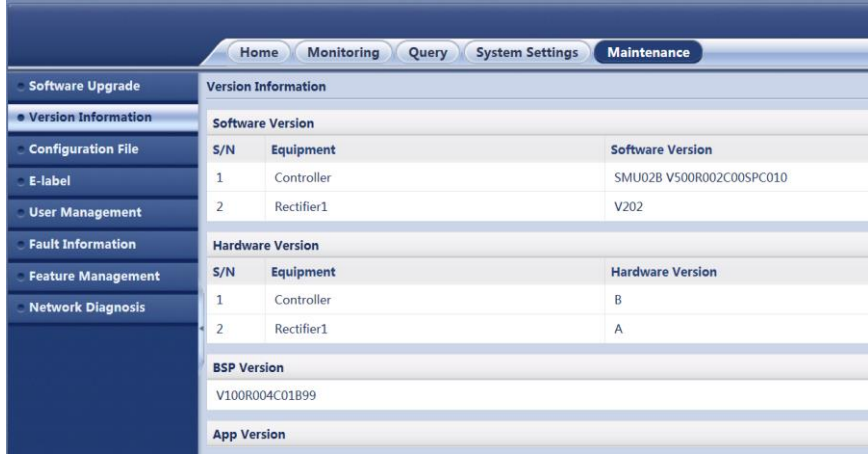

## **SettingConfigurationFiles**

The **Configuration File** page allows you to import configuration files, back up current configurations, and restore the factorydefaults.

#### **Figure 5-48** Configuration File

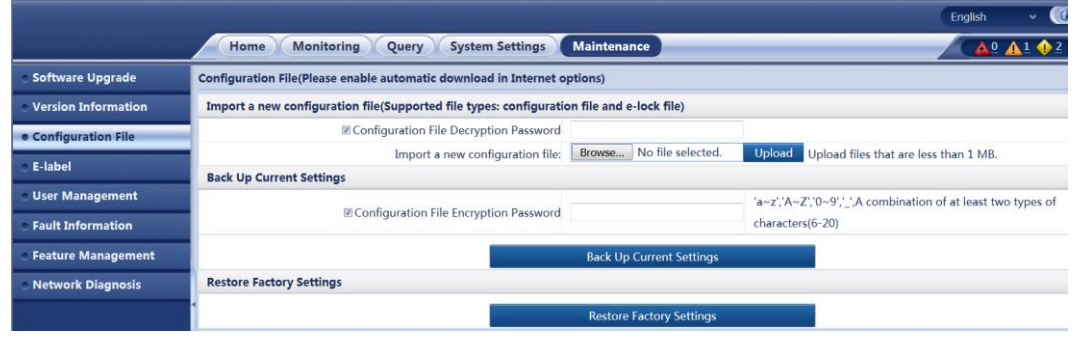

#### **Managing Users**

The **User Management** page allows you to add, modify, and delete users.

**Figure 5-49** User Management

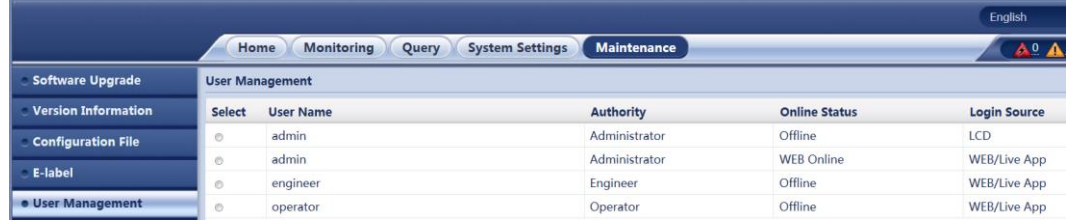

The DCSC supports a maximum of three online users. User types are classified into admin, engineer, developer (Factory use only) and operator, and they have differentrights.

You can manage users only on the WebUI.

#### **Exporting Fault Information**

The **Fault Information** page allows you to export fault information in one-click mode.

**Figure 5-50** Fault Information

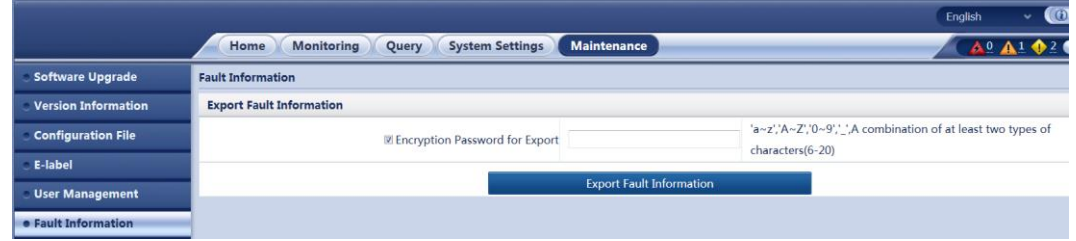

# **6 Common Tasks**

# **6.1 Common Installation Tasks**

## **6.1.1 Setting Basic Battery Parameters**

#### **Context**

Basic battery parameters are the criteria for battery management and need to be set based on the actual number of battery strings and battery capacity.

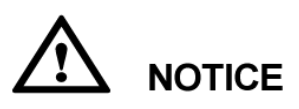

Incorrect setting of basic battery parameters affects battery charge and dischargemanagement and reduces the battery lifespan.

[Table 6-1](#page-38-0) describes basic battery parameters.

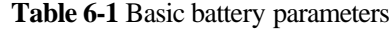

<span id="page-38-0"></span>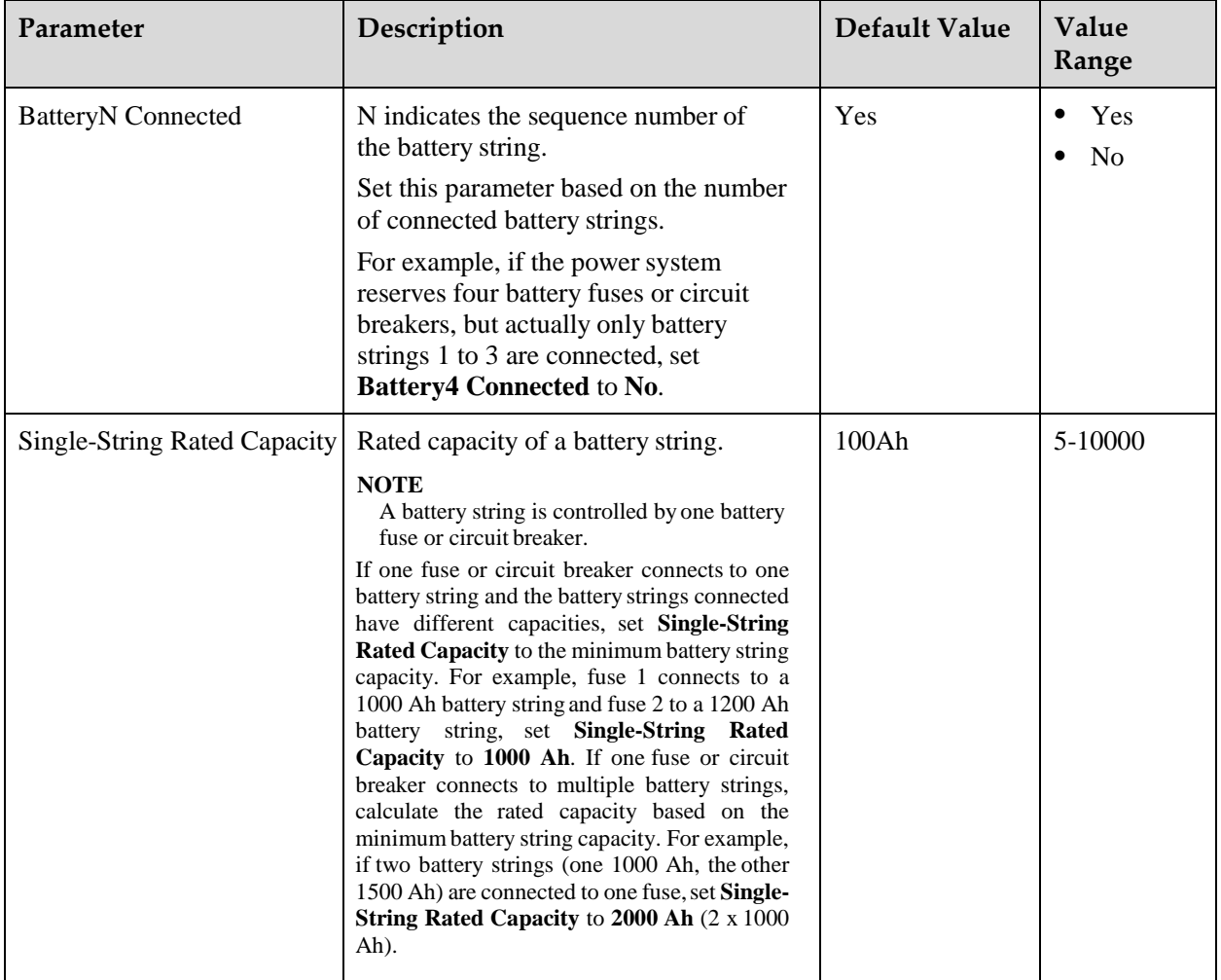

#### **LCD Operation**

**Step 1** Set **Battery1 Connected** to **Yes**.

Path: **Setting Wizard > Battery Parameters > Battery1 Connected**

**Step 2** Set the **Single-String Rated Capacity** based on the actual requirements.

#### **WebUI Operation**

The following figure shows the WebUI operations.

**Figure 6-1** Setting basic battery parameters on the WebUI

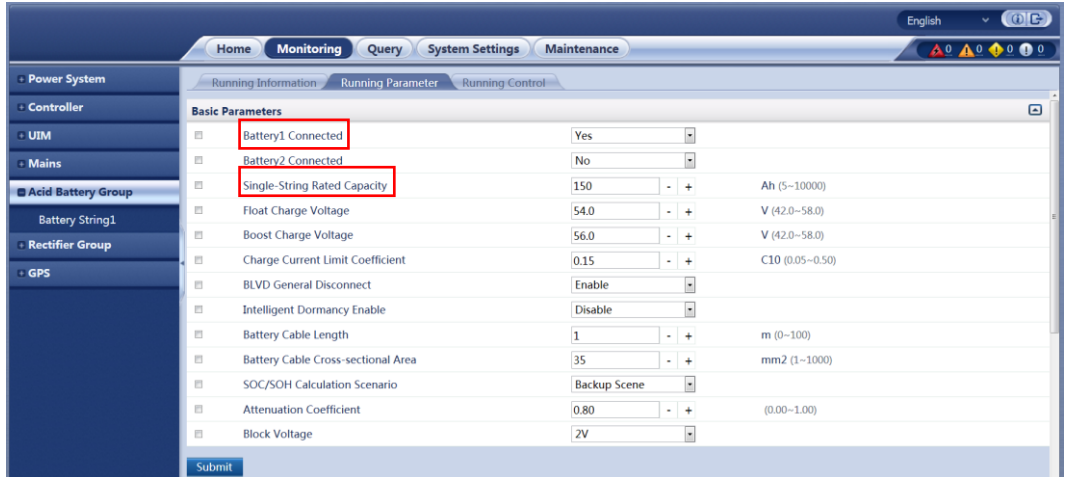

## **6.1.2 Setting the Date and Time**

#### **Context**

You can set the date and time based on the local time and time zone.

#### **LCD Operation**

Set the date and time on the LCD by navigating through **Main Menu** > **Setting Wizard** > **Date and Time**.

#### **WebUI Operation**

**Figure 6-2** Setting the date and time on the WebUI

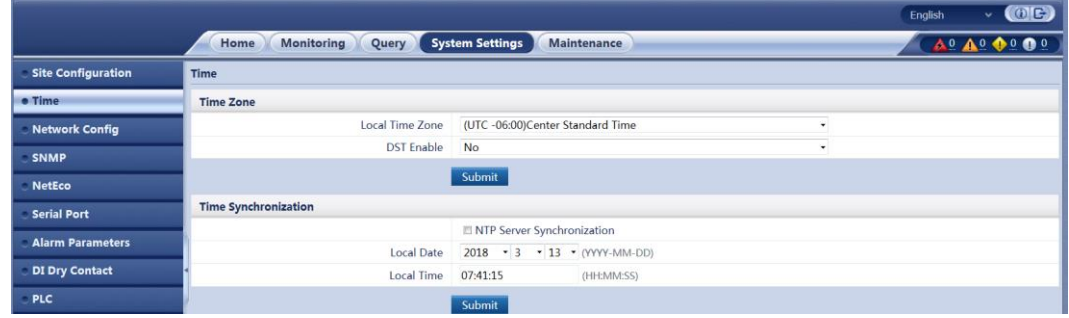

## **6.1.3 Configuring an Alarm Tone**

#### **Context**

You can configure an alarm tone over the LCD or WebUI.

When the buzzer sounds, press any button on the DCSC panel to suspend it.

**Table 6-2** Alarm tone parameter description

| Parameter            | Description                           | Default Value  | <b>Value Range</b> |
|----------------------|---------------------------------------|----------------|--------------------|
| <b>Buzzer Enable</b> | Enables or disables<br>an alarm tone. | N <sub>0</sub> | Yes<br>No          |

### **LCD Operation**

**Step 1** Set **Buzzer Enable** to **Yes**.

Path: **Parameters Settings > Power System > Basic Parameters > BuzzerEnable**

#### **WebUI Operation**

**Step 1** Set **Buzzer Enable** to **Yes**.

**Figure 6-3** Setting Buzzer Alarm Duration on theWebUI

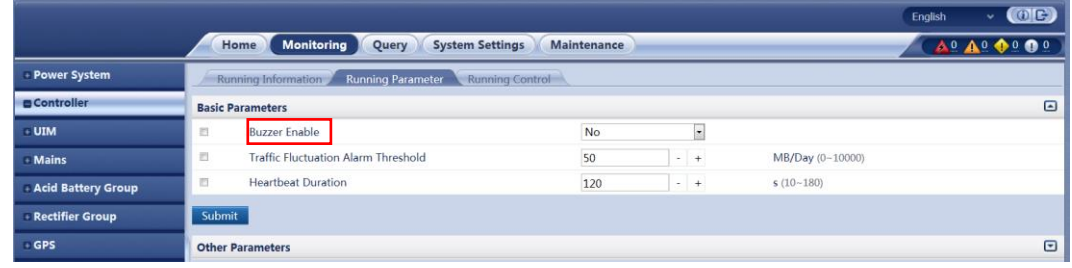

#### **6.1.4 Enabling or Disabling Alarms**

#### **Context**

You can enable or disable each alarm based on site requirements.

If an alarm is enabled, the DCSC generates the alarm when the alarm condition ismet.

If an alarm is disabled, the DCSC does not generate the alarm even though the alarm condition is met.

#### **LCD Operation**

**Step 1** Set **Alarm Enable** to **Yes**.

Path: **Parameters Settings > Alarm Parameters > AlarmParameters**

#### **WebUI Operation**

**Step 1** Select an equipment type.

**Figure 6-4** Selecting an equipment type on the WebUI

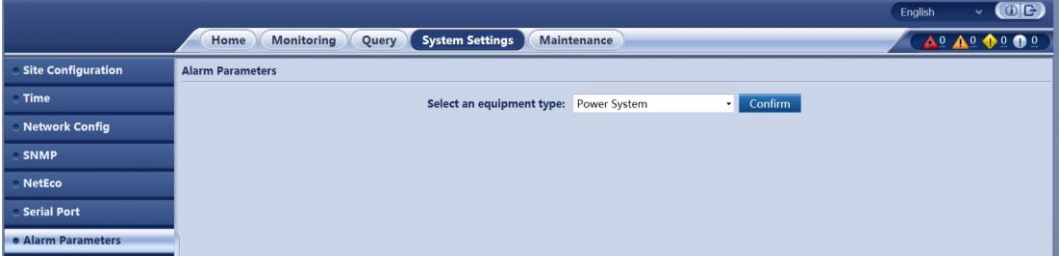

**Step 2** Enable alarms on the alarm list corresponding to **Power System**.

|                               |                         |                  |                                   |                                        |                    |                     |                     | <b>English</b>                  | O(E)<br>v                     |
|-------------------------------|-------------------------|------------------|-----------------------------------|----------------------------------------|--------------------|---------------------|---------------------|---------------------------------|-------------------------------|
|                               | <b>Home</b>             |                  | Monitoring<br>Query               | <b>System Settings</b>                 | <b>Maintenance</b> |                     |                     |                                 | $A_0$ $A_0$ $\Phi_0$ $\Phi_0$ |
| <b>Site Configuration</b>     | <b>Alarm Parameters</b> |                  |                                   |                                        |                    |                     |                     |                                 |                               |
| Time                          |                         |                  |                                   | Select an equipment type: Power System |                    |                     | Confirm<br>. .      |                                 |                               |
| <b>Network Config</b>         | AII                     | S/N              | <b>Alarm Name</b>                 | <b>Alarm Enable</b>                    |                    | <b>Severity</b>     | <b>Output Relay</b> | Camera                          | <b>Setting Result</b>         |
| <b>SNMP</b>                   | 目                       | $\mathbf{1}$     | DC Surge Protector Fault          | Enable                                 | ٠                  | Minor<br>٠          | Select              | Select                          |                               |
| <b>NetEco</b>                 | 目                       | $\overline{2}$   | <b>AC Failure</b>                 | Enable                                 | ٠                  | Major<br>٠          | Select              | Select                          |                               |
|                               | 目                       | $\overline{3}$   | AC Overvoltage                    | Enable                                 | ٠                  | Minor               | Select              | Select                          |                               |
| <b>Serial Port</b>            | E                       | $\overline{4}$   | AC Undervoltage                   | Enable                                 | $\cdot$            | Minor<br>$\star$    | Select              | Select                          |                               |
| <b>• Alarm Parameters</b>     | m                       | 5.               | <b>Bus Bar Ultra Overvoltage</b>  | Enable                                 | ٠                  | Major<br>$\star$    | Select              | Select                          |                               |
| <b>DI Dry Contact</b>         | 四                       | 6                | <b>Bus Bar Overvoltage</b>        | Enable.                                | ٠                  | Major<br>$\bullet$  | Select              | Select                          |                               |
|                               | 目                       | $\mathcal{I}$    | <b>Bus Bar Ultra Undervoltage</b> | Disable                                | ٠                  | Critical<br>$\star$ | Select              | Select                          |                               |
| <b>PLC</b>                    | 目                       | $\boldsymbol{8}$ | <b>Bus Bar Undervoltage</b>       | Enable                                 | ۰                  | Major<br>$\bullet$  | Select              | Select                          |                               |
| <b>Data Record</b>            | 司                       | 9                | <b>Unknown System Type</b>        | Enable                                 | ٠                  | Critical<br>$\star$ | Select              | Select                          |                               |
| <b>Port Equip Config</b>      | 四                       | 10               | <b>Load Fuse Break</b>            | Enable                                 | ٠                  | Major<br>$\ddot{}$  | Select              | Select                          |                               |
|                               | 目                       | 11               | Long AC Failure                   | Disable                                | ٠                  | Major<br>٠          | Select              | Select                          |                               |
| <b>IP Camera</b>              | 西                       | 12               | Illegal Door Open                 | Enable                                 | ٠                  | Major<br>÷          | Select              | Select                          |                               |
| <b>Staggering Electricity</b> | 巨                       | 13               | AC Loop Abnormal                  | Enable                                 | ۰                  | Major<br>٠          | Select              | Select                          |                               |
| <b>Scene Config</b>           | 司                       | 14               | Mobile DG Required                | Disable                                | ٠                  | Major<br>٠          | Select              | Select                          |                               |
|                               | n                       | 15               | AC Charge Abnormal                | Enable                                 | ۰                  | Major<br>۰          | Select              | Select                          |                               |
| <b>Setup Parameter</b>        | 門                       | 16               | <b>System Manual Control</b>      | Enable                                 | ٠                  | Warning<br>$\star$  | Select              | Select                          |                               |
| <b>TCP-Modbus Config</b>      |                         |                  |                                   |                                        |                    |                     |                     |                                 |                               |
|                               | Submit                  |                  |                                   |                                        |                    |                     |                     | <b>H</b> 4 1<br>$\rightarrow$ H | Go to<br>$1/1$ Page           |

**Figure 6-5** Enabling alarms on the WebUI

#### **6.1.5 Setting Alarm Severities and Associated Relays**

#### **Context**

There are four alarm severities: critical, major, minor, and warning. You can set a severity for each alarm.

#### **LCD Operation**

**Step 1** Set alarm severities based on the site requirements.

Path: **Parameters Settings > Alarm Parameters > Alarm Parameters**

#### **WebUI Operation**

**Step 1** Select an equipment type.

**Figure 6-6** Selecting an equipment type on the WebUI

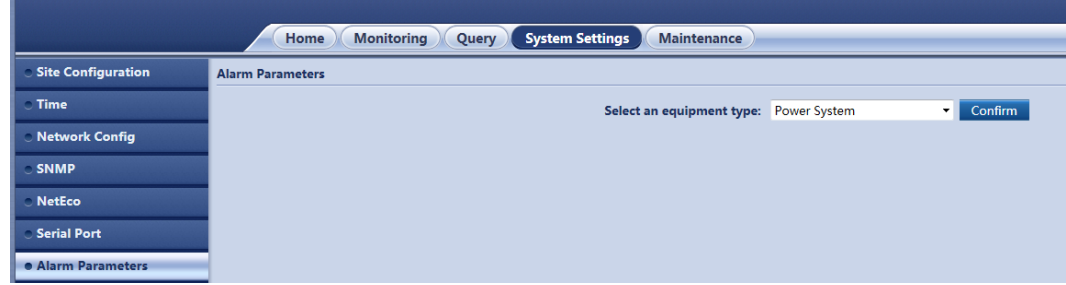

**Step 2** Associate alarms with dry contact outputs and set severities for the alarms on the alarm list corresponding to **Power System**.

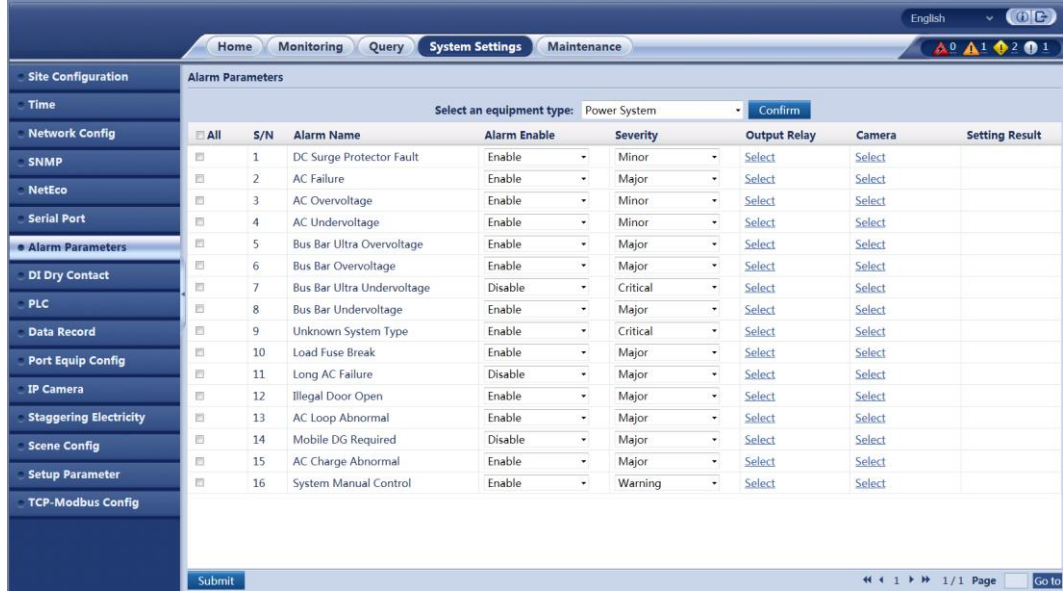

**Figure 6-7** Associating alarms and setting alarm severities on the WebUI

# **6.1.6 Setting Alarm Action for Dry Contact Output**

#### **Context**

You can set associations between dry contact output status and alarm status. The default association is as follows: If an alarm is generated, the dry contact output is **open**; if no alarm is generated, the dry contact output is **closed.**

#### **LCD Operation**

Path: Parameters Settings > Alarm Parameters > DO Dry Contact Para.

#### **WebUI Operation**

**Figure 6-8** Setting alarm actions on the WebUI

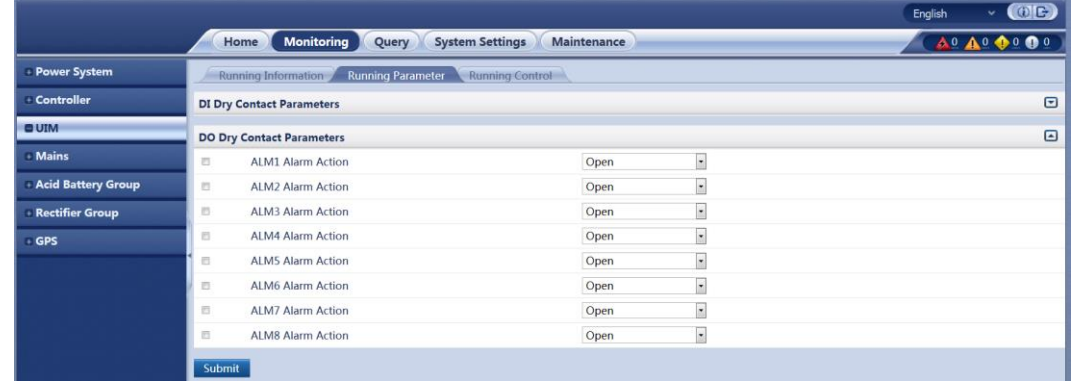

## **6.1.7 Setting Alarm Conditions for Dry Contact Inputs**

#### **Context**

You can set associations between dry contact input status and alarm status. Take the DIN1 as an example. If you set the **DIN1 Alarm Condition** to **Close**, the DCU generates a**DIN1 Alarm**  when the DIN1 is closed.

#### **LCD Operation**

Path: **Parameters Settings > Alarm Parameters > DI Dry ContactPara.**

#### **WebUI Operation**

**Figure 6-9** Setting alarm conditions for dry contact inputs on the WebUI

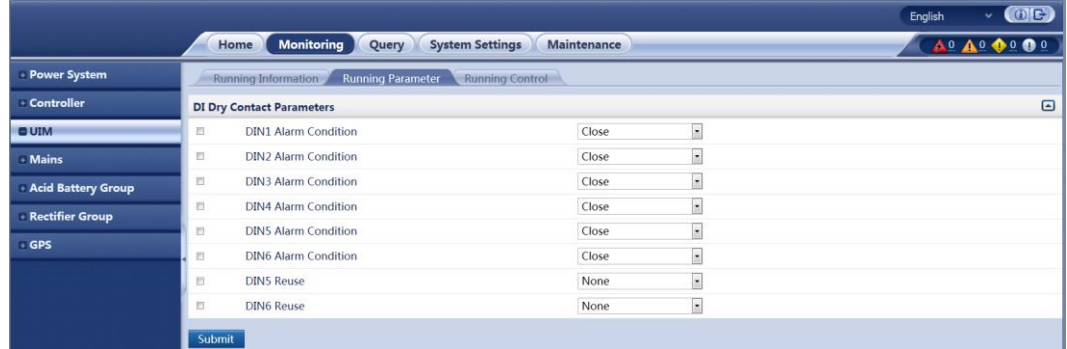

# **6.2 Common Maintenance Tasks**

# **6.2.1 Backing Up the Current Settings**

## **Context**

The configuration file contains all the modified configurations for the current systemtype, such as parameter values and alarm configurations.

You can back up the configuration file to a local computer over the WebUI.

## **WebUI Operation**

**Figure 6-10** Backing up the current configuration file on the WebUI

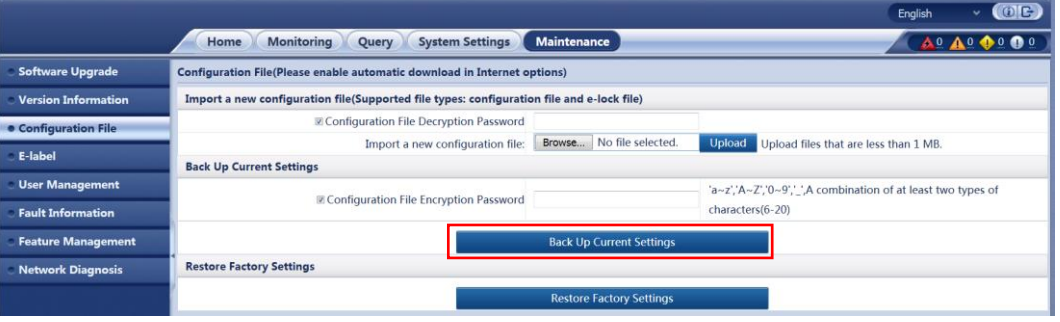

## **6.2.2 Restoring Factory Defaults**

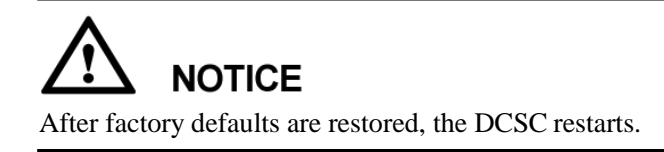

After factory defaults are restored, all parameter values change to the default values before delivery. Therefore, you are advised to back up the current configuration file before restoring factory defaults.

You can restore factory defaults over the WebUI. Operator users have no such permission.

#### **WebUI Operation**

**Figure 6-11** Restoring factory defaults on the WebUI

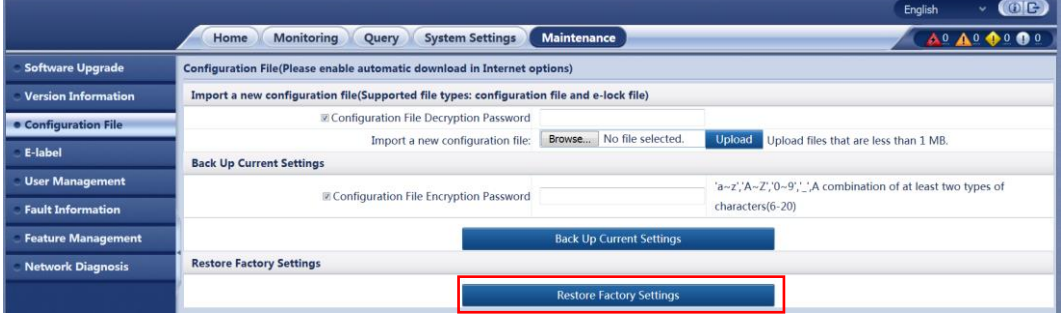

## **6.2.3 Upgrading the Software**

#### **Context**

You can upgrade the software for the DCSC and rectifiers on the WebUI. It takes two minutes to upgrade the DCSC. Time for upgrading the rectifiers relates to the number of rectifiers.

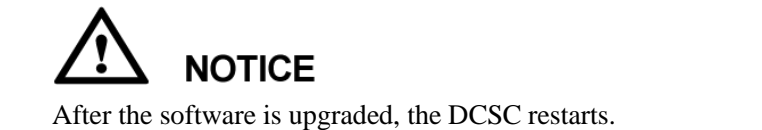

#### **WebUI Operation**

**Figure 6-12** Upgrading the software on the WebUI

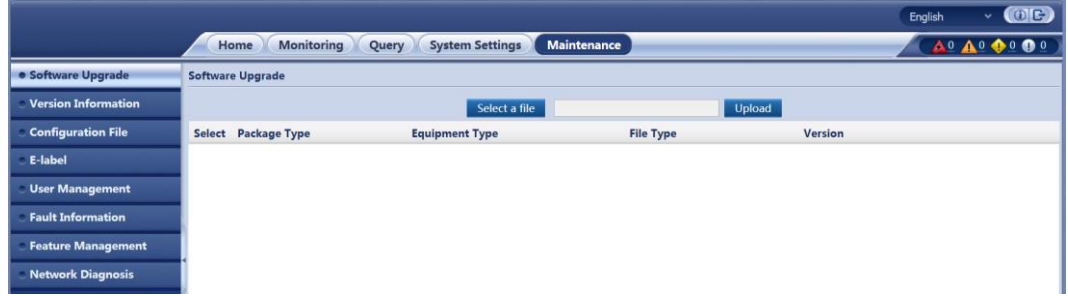

#### **6.2.4 Rebooting the Controller**

#### **Context**

Resetting the DCSC takes about one minute. During the resetting, the DCSC cannot monitor and manage connected rectifiers, batteries, and other devices. After the DCSC is reset, the configuration file used before the resetting, is automatically loaded. You do not have to reset parameters.

#### **LCD Operation**

Set **Reset SMU** to **Yes** on the LCD by navigating through **Running Control > Controller > Reset SMU**.

#### **WebUI Operation**

**Step 1** Select **Reset SMU** and Click **Submit**.

**Figure 6-13** Rebooting Controller on the WebUI

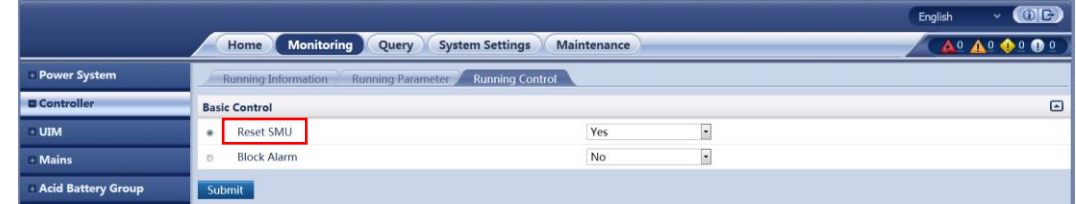

## **6.2.5 Adding or Deleting Users**

#### **Context**

The DCSC supports a maximum of three online users. User types are classified into admin, engineer, and operator. [Table 6-3](#page-47-0) describes the rights of the three usertypes.

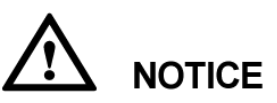

After version rollback, the user accounts created are deleted, and the initial user name and password are required for login.

You can set user types only on the WebUI.

<span id="page-47-0"></span>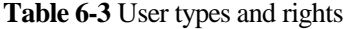

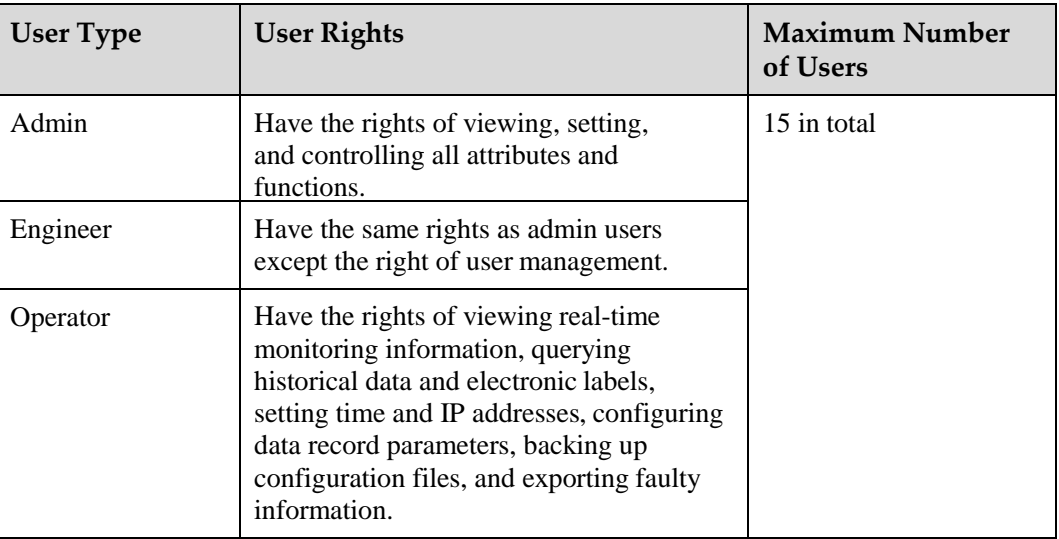

# **WebUI Operation**

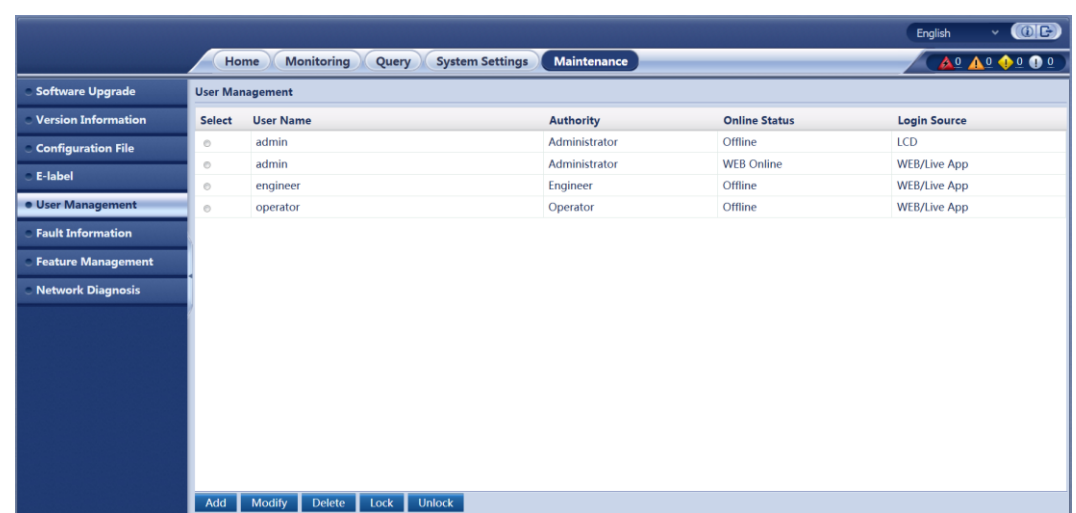

**Figure 6-14** User management on the WebUI

## **6.2.6 Changing the User Password**

#### **Context**

To ensure the system security, you are advised to change the password periodically. Only the system administrator has the right of changing the user password.

#### **LCD Operation**

Change the password in compliance with the following principles:

- ⚫ Six characters are required.
- ⚫ The password consists of digits, uppercase letters and lowercase letters.

Path: **Parameters Settings > Local Parameters > Change Password**

### **WebUI Operation**

**Step 1** After you log in to the WebUI, choose **Maintenance** > **User Management** to enter the user management page.

**Figure 6-15** User management WebUI

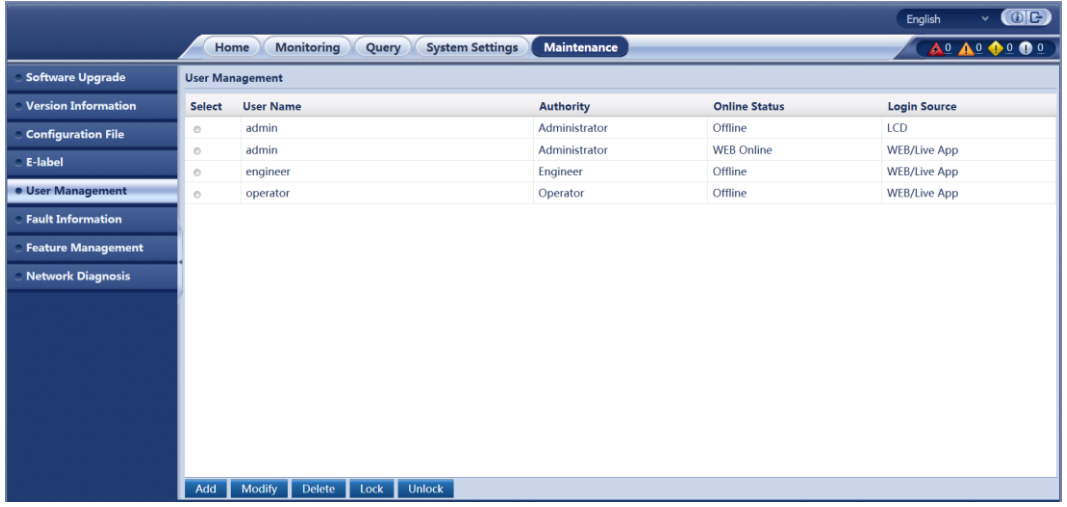

**Step 2** Select the user whose password needs changing and click **Modify**.

A dialog box is displayed.

**Figure 6-16** Changing the user password on the WebUI.

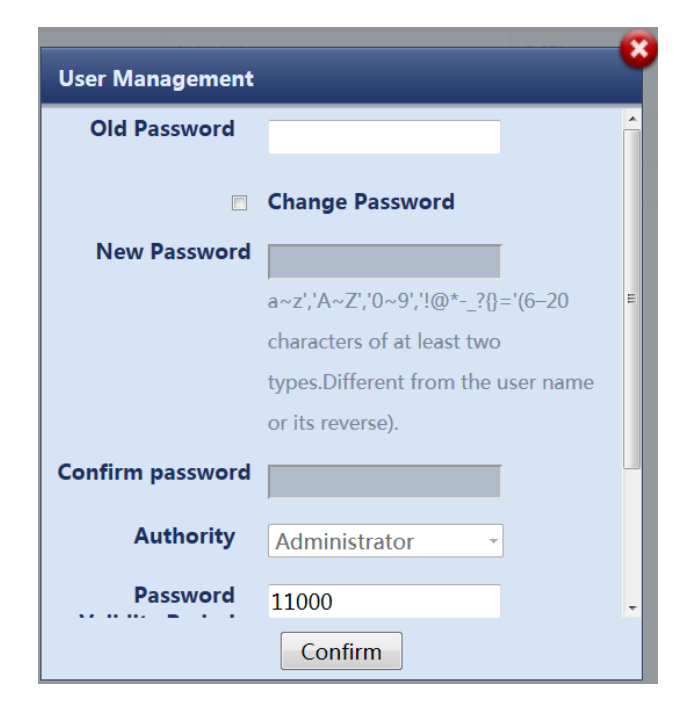

#### **Step 3** Enter **Old Password**, **New Password**, and **Confirm Password** and click**Confirm**.

#### $\square$  NOTE

The administrator needs to enter the **Old Password** only when changing its own password.

Change the password in compliance with the following principles:

- Six characters are required.
- ⚫ At least two types of the following are required in the password, digits, uppercase letters, lowercase letters, or special characters (` ~ !@ #  $\frac{1}{2}$  % ^ & \* - \_ =+ ; :",.? or spacing).
- ⚫ The new password should be different from the old one.
- ⚫ The password cannot be the same as the user name or its reverse.

#### **6.2.7 Querying Active Alarms**

#### **Context**

Active alarms are the alarms that are not cleared.

#### **LCD Operation**

Choose **Active Alarm** on the LCD to view active alarms.

#### **WebUI Operation**

**Figure 6-17** Querying active alarms on the WebUI.

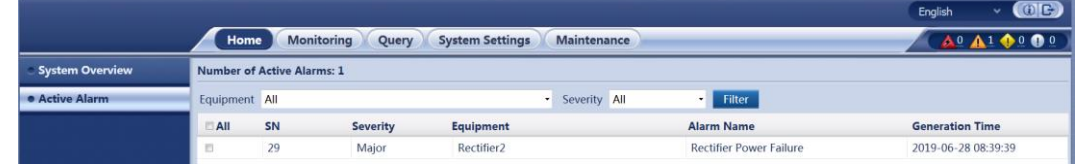

## **6.2.8 Querying and Clearing Historical Alarms**

#### **Context**

Historical alarms refer to alarms that have been cleared.

#### **LCD Operation**

Set **Delete His. Alarms** to **Yes**in the **Running Control > ClearAlarm > Historical Alarm > Delete His. Alarms** path.

Query historical alarms in the **Running Control > Clear Alarm > Historical Alarm > Active Alarm** path.

#### **WebUI Operation**

**Figure 6-18** Querying and clearing historical alarms on the WebUI

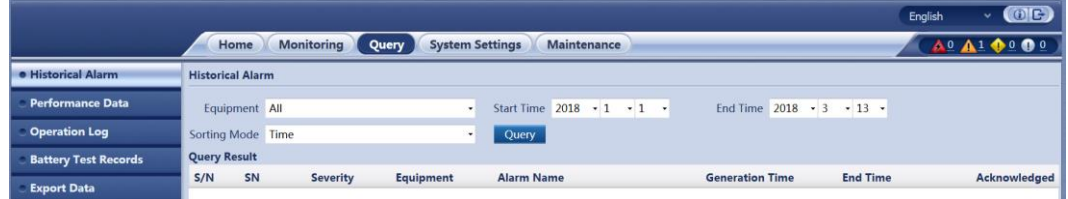

## **6.2.9 Manually Controlling a Power System**

You can control a power system manually or automatically.

⚫ Automatic mode

This is the default mode. The DCSC automatically controls a power system based on the system configuration.

⚫ Manual mode

You manually control a power system over the DCSC, such as starting or shutting down rectifiers. After remaining in the Manual mode for two hours, the controller automatically changes back to the Automatic mode.

#### **Starting and Shutting Down Rectifiers**

#### **Context**

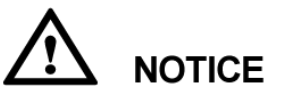

Exercise caution when shutting down rectifiers, because such operation will decrease the maximum output power and may disconnect the power supply to loads.

You can manually start or shut down rectifiers only in manual mode.

#### **Parameters**

**Table 6-4** Rectifier startup/shutdown parameter description

| <b>Parameter</b>         | Description                                                     | Default Value | <b>Value Range</b> |
|--------------------------|-----------------------------------------------------------------|---------------|--------------------|
| Turn on/off<br>Rectifier | Controls the startup and<br>shutdown for a single<br>rectifier. | On)           | On<br>Off          |

#### **LCD Operation**

**Step 1** Set **System Control Mode** to **Manual**.

Path: **Running Control > Power System > System ControlMode**

**Step 2** Set **Turn on/off** to **On** or **Off**.

Path: **Running Control > Rectifier > Rectifier1 > Turnon/off**

#### **WebUI Operation**

To control the startup and shutdown for rectifiers, perform the following steps:

- **Step 1** Set **System Control Mode** to **Manual** and click **Submit**.
- <span id="page-51-0"></span>**Step 2** Select **Rectifier** from the drop-down list box, set **Turn on/off Rectifier** to **On** or **Off** and click **Submit** to start or shut down a single rectifier. [Figure 6-27](#page-51-0) shows the page for starting a single rectifier.

**Figure 6-19** Starting a single rectifier on the WebUI

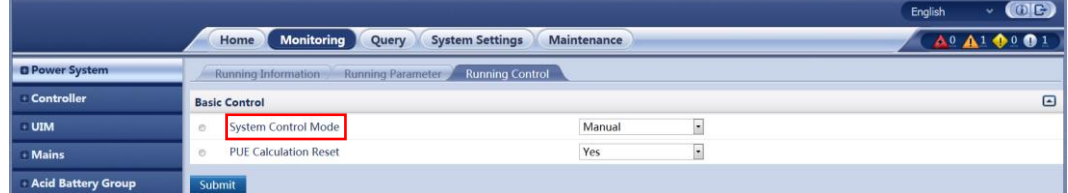

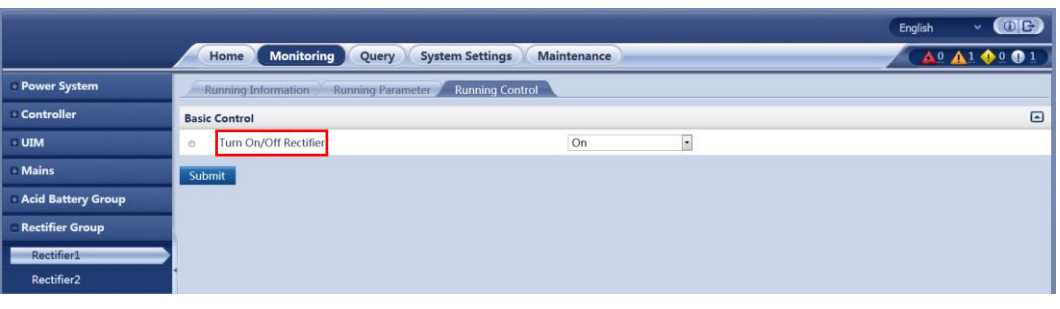

# **7 Remote Management**

# **7.1 NMS Management over SNMP**

# **7.1.1 Network Configuration**

#### **Connecting a Communications Cable**

#### <span id="page-52-0"></span>**Procedure**

**Step 1** Connect the FE port on the DCSC by using a network cable, as shown in [Figure](#page-52-0) 7-1.

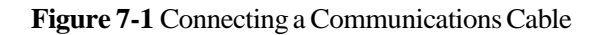

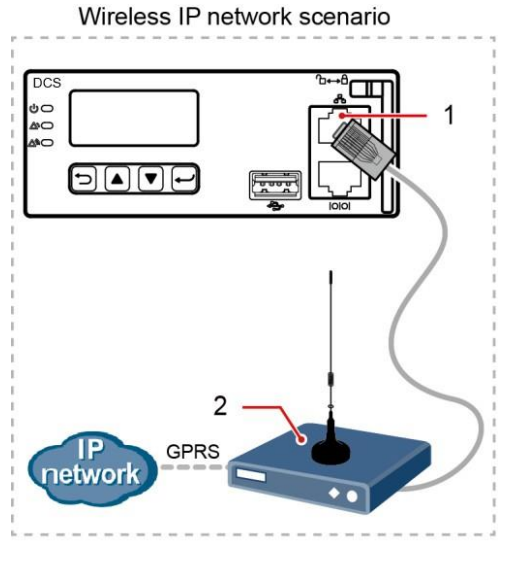

(1) FE port (2) GPRSModem

## **Setting Parameters**

#### **Procedure**

**Step 1** Apply to the site or equipment room network administrator for a fixed IP address.

<span id="page-53-0"></span>**Step 2** Set the IP address, subnet mask, and gateway on the LCD, as shown i[n Table](#page-53-0) 7-1.

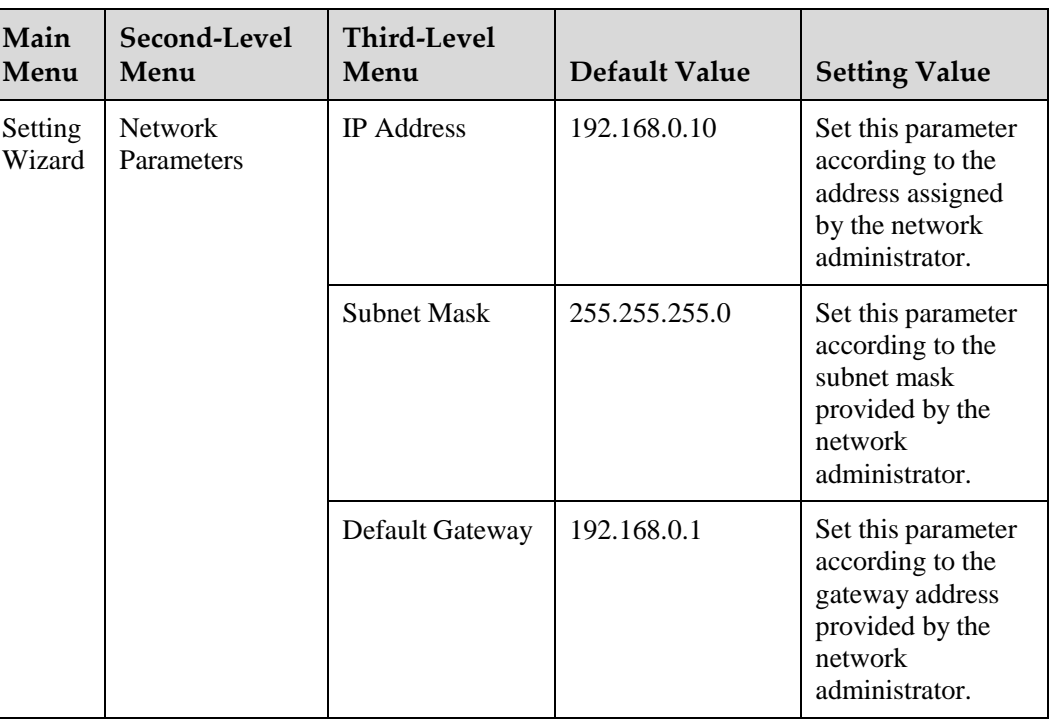

**Table 7-1** IP parameters

## **7.1.2 Setting SNMP Parameters**

## <span id="page-53-1"></span>**Prerequisites**

#### $\square$  NOTE

You can set SNMP parameters on the WebUI locally orremotely.

Before setting SNMP parameters, obtain the information listed i[n Table 7-2](#page-53-1) from theEMS.

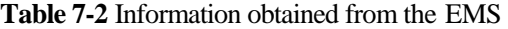

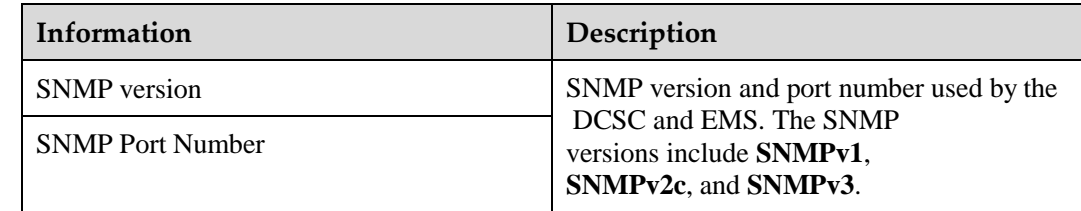

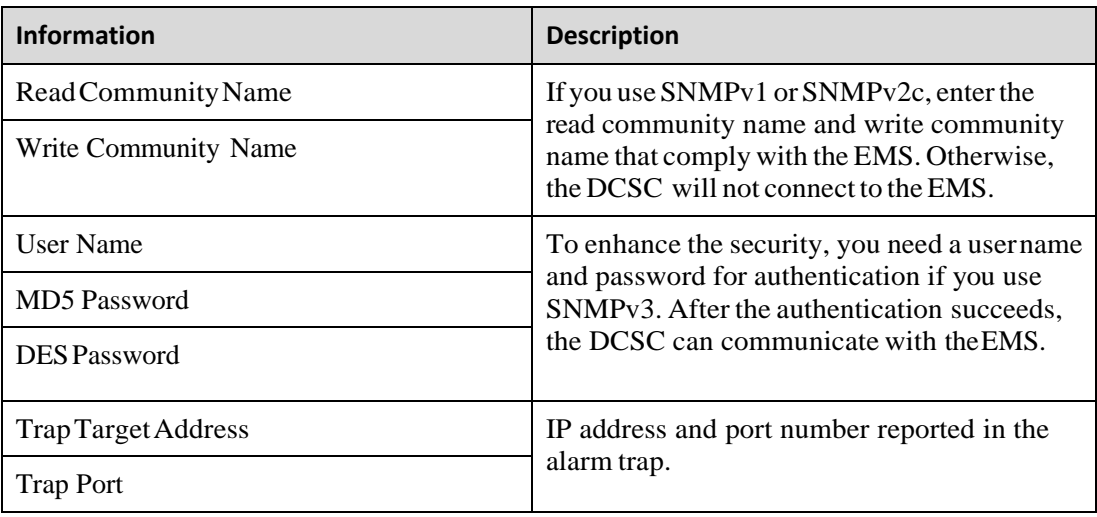

#### **Procedure**

**Step 1** Enter "https://", followed by the IP address for the DCSC in the address box of Internet Explorer. Log in to the WebUI on the login page shown in [Figure](#page-54-0) 7-2.

#### $\Box$  note

The preset user name is **admin** and preset password is **Changeme**.

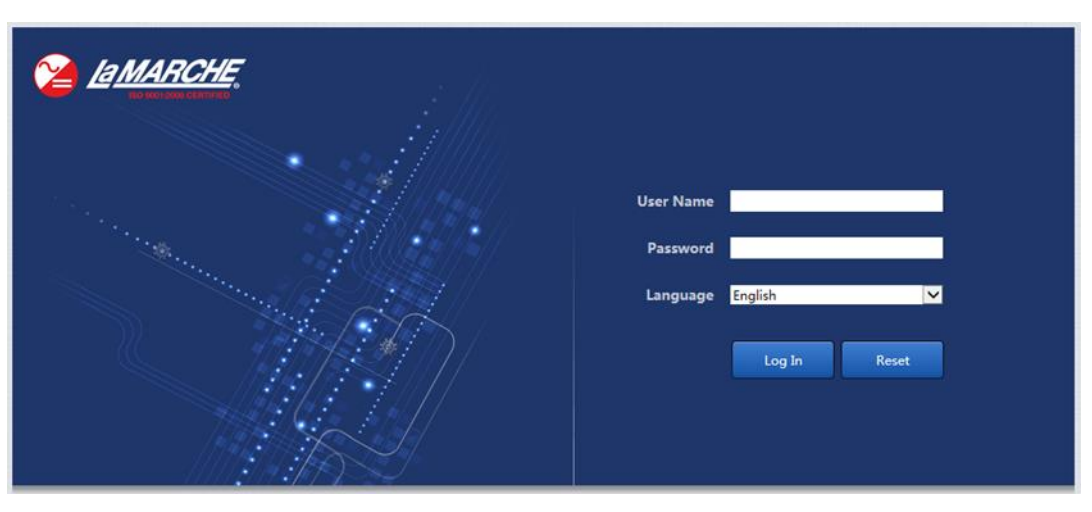

**Figure 7-2** Login page

- <span id="page-54-0"></span>**Step 2** On the **System Settings** tab page, select **SNMP**.
	- $\boxtimes$ If the SNMP version is SNMPv1 or SNMPv2, set S**NMPVersion** to **SNMPv1&SNMPv2c** under **SNMP**, and then set **SNMP Port Number**, **Read Community Name**, and **Write Community Name**, as shown in [Figure7-3.](#page-55-0)

<span id="page-55-0"></span>**Figure 7-3** Setting SNMPv1 and SNMPv2c parameters

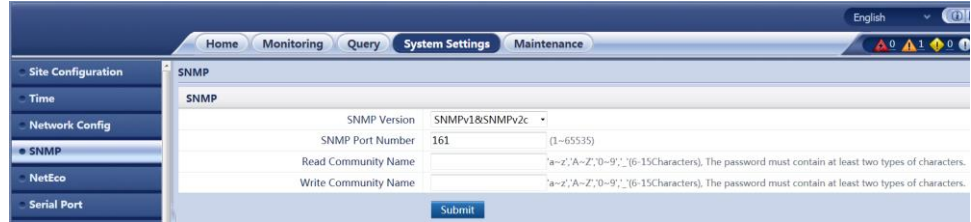

⚫ If the SNMP version is SNMPv3, set **SNMP Version** to **SNMPv3** under **SNMP**,click **Add** under **SNMPv3**, and then set **User Name**, **MD5 Password**, and **DES Password**.

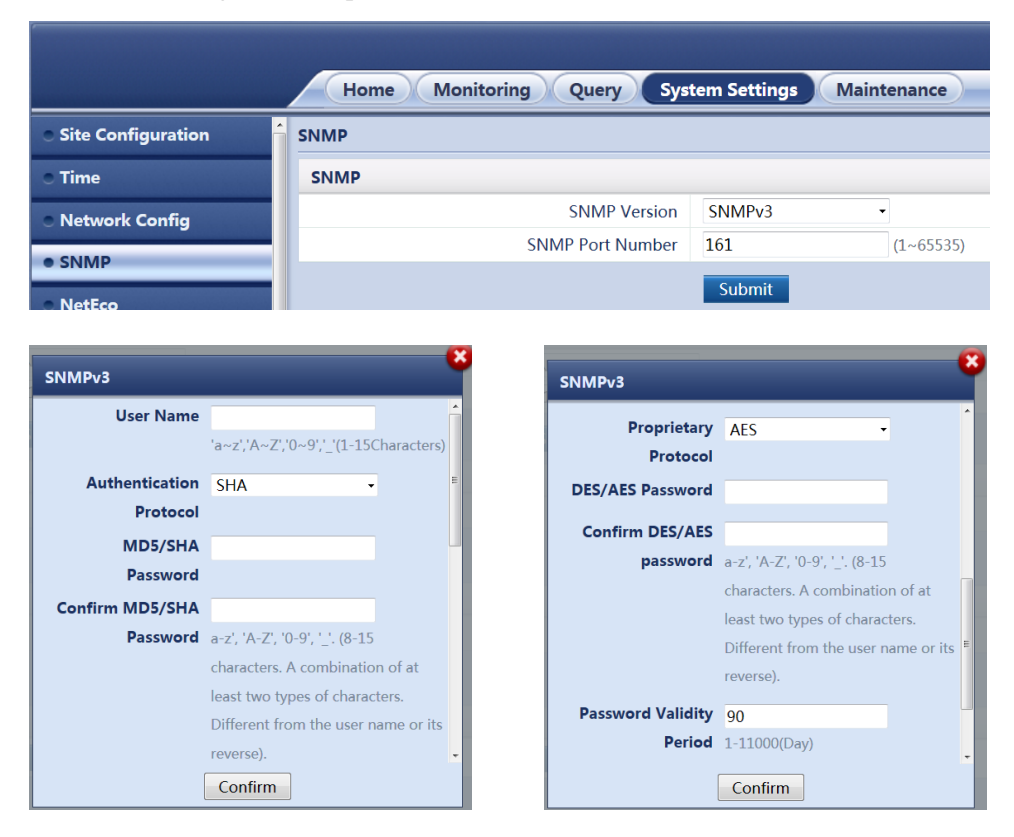

**Figure 7-4** Setting SNMPv3 parameters

**Step 3** Under **SNMP Trap**, click **Add,** then set **Trap Target Address** and **Trap Port**.

<span id="page-55-1"></span>**Step 4** Under **Mib files**, click **Export** to export the Mib file and import it to the EMS.

#### $\square$  Note

If there is only one EMS, perform [Step 4](#page-55-1) once.

# **8 Feature Description**

# **8.1 Rectifier Management**

# **8.1.1 (Optional) Starting Rectifiers Sequentially**

## **Principles**

Rectifiers start one by one based on the preset time interval, which avoids the impact on batteries and rectifier input circuit breakers.

This function applies only to the rectifiers that communicate overCAN.

## **Parameters**

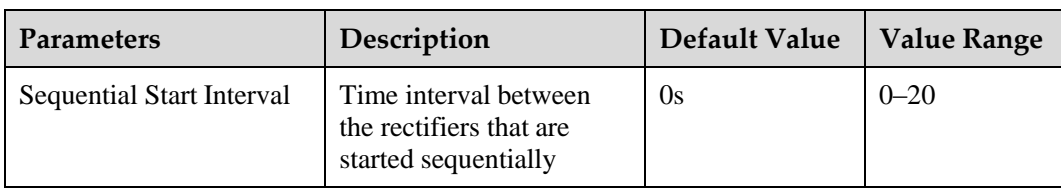

**Table 8-1** Parameter description for sequential rectifier startup

## **LCD Operation**

Setting Sequential St. Int. on the LCD UI **Parameters Settings > Rectifier**.

## **WebUI Operation**

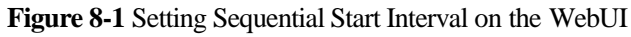

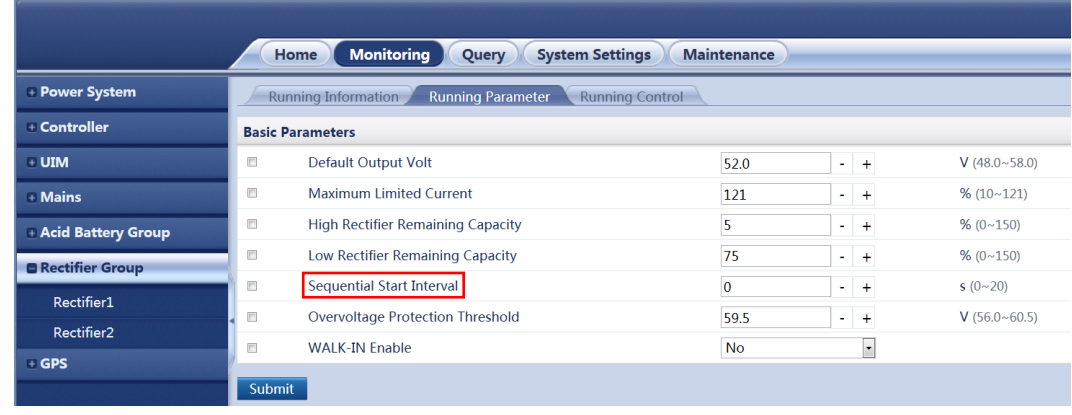

# **8.2 Energy Conservation Management**

## <span id="page-57-0"></span>**8.2.1 Intelligent Rectifier Hibernation**

The rectifier efficiency increases in proportion to the load power. If the total load power is low, certain rectifiers can hibernate to improve the load power of running rectifiers and increase the rectifier efficiency. This facilitates energy conservation. In addition, rectifier service life is prolonged because rectifier runtime is reduced. [Figure 8-2](#page-57-0) shows a rectifier efficiencycurve.

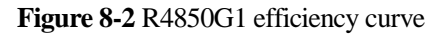

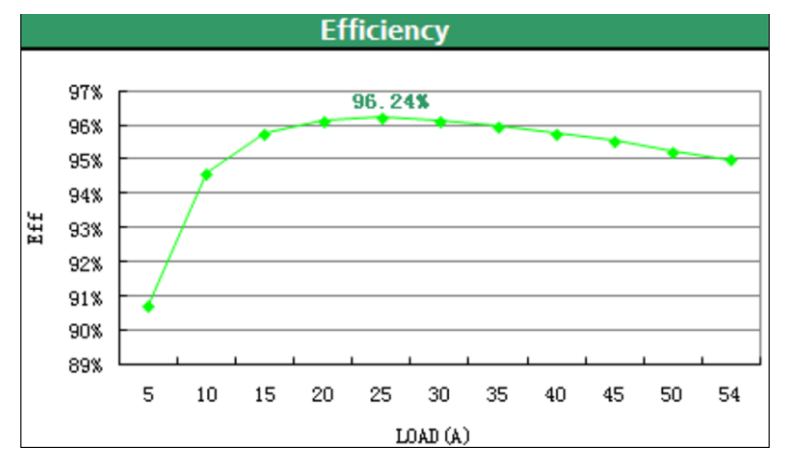

The DCSC controls the rectifier startup and hibernation based on the loading capacity of the power system. If the load power decreases, the DCSC puts certain rectifiers into hibernation. If the load power increases, the DCSC starts rectifiers to meet load power requirements. To ensure that all rectifiers deteriorate to the same degree, the DCSC puts different rectifiersinto or out of hibernation alternately based on their real-time efficiency and runtime. Se[eFigure](#page-57-1) [8-](#page-57-1) [3.](#page-57-1)

**Figure 8-3** Rectifier hibernation periods.

<span id="page-57-1"></span>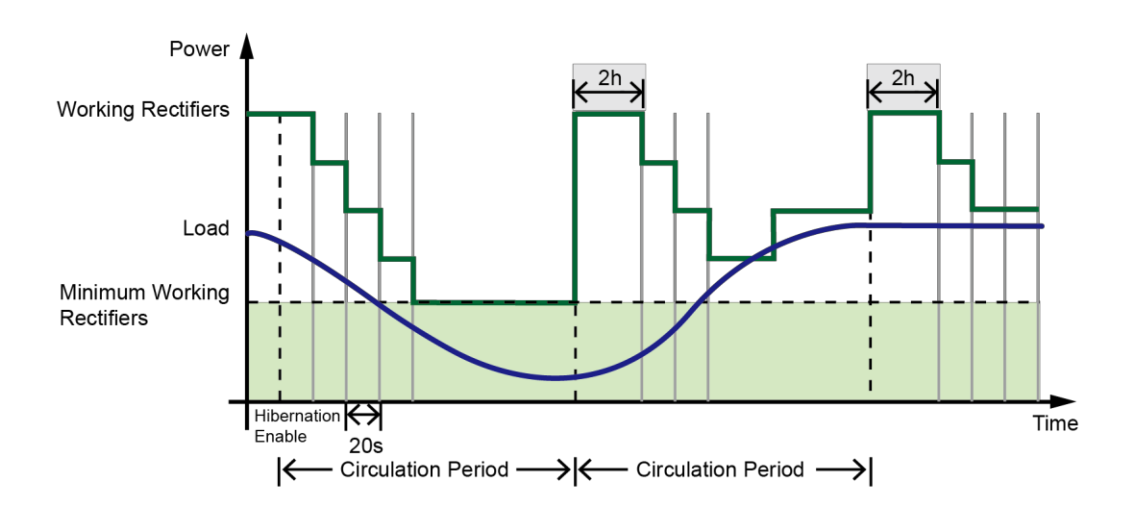

If the power system experiences an exception (such as battery loop disconnection, battery overtemperature, and AC exceptions), all rectifiers stop hibernation. The rectifiersstart hibernation again after the exception is rectified. If the exceptions persist and rectifiers exist hibernation from time to time, the DCSC disables the rectifier hibernation function. Afterthe **Hibernation Stop Duration** expires, the rectifiers start hibernation again.

#### **Parameters**

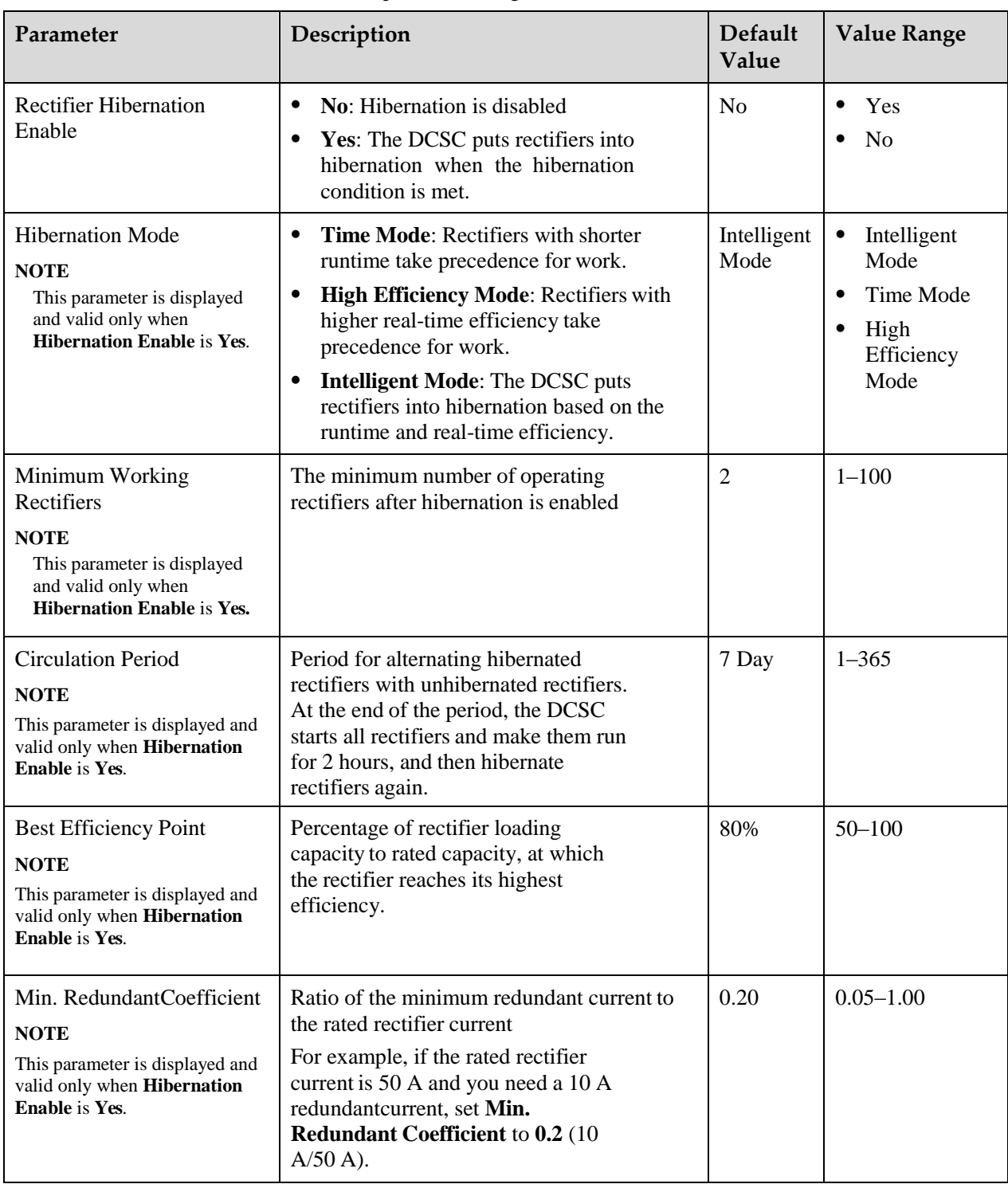

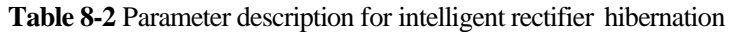

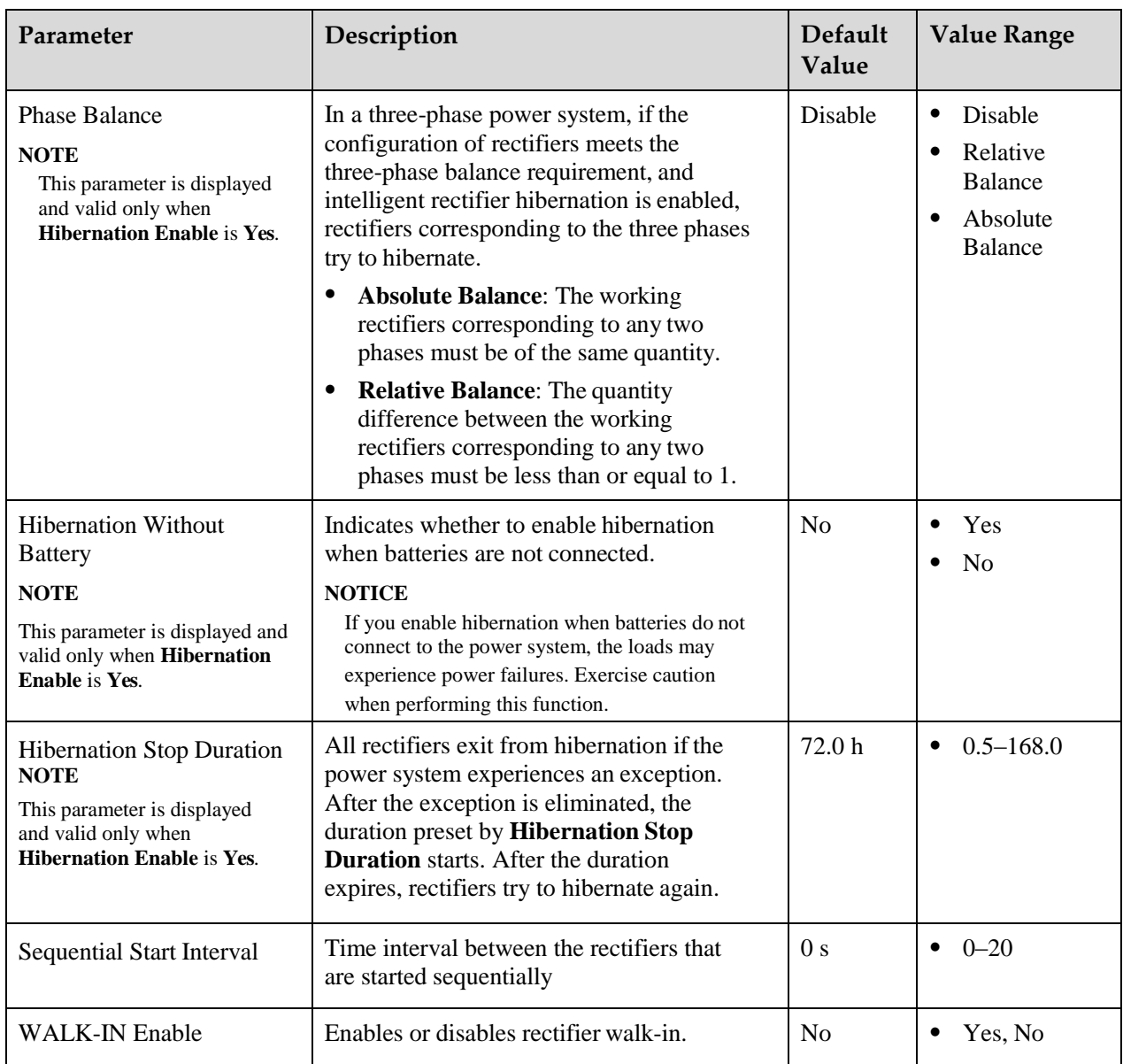

# **LCD Operation**

LCD operation navigation path: **Parameters Settings > Energy Saving**.

# **WebUI Operation**

**Figure 8-4** Hibernating rectifiers intelligently

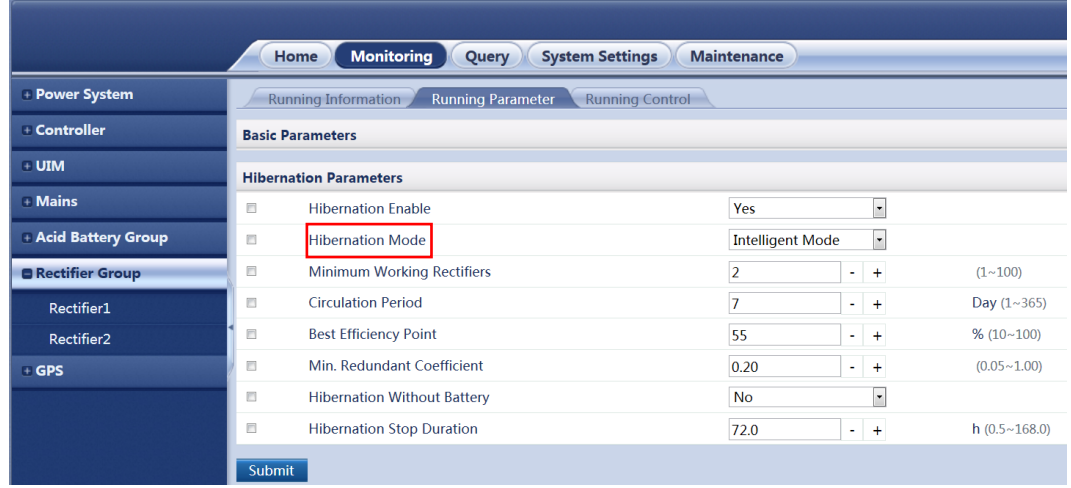

# **8.3 Power Segment Management**

When the system output power is insufficient due to the faulty AC input or rectifiers, batteries power the loads. To prolong the operating duration of primary loads and avoid reducing the battery lifespan due to over discharge, the DCSC controls BLVD based on preset power disconnection parameters.

After the AC input or the rectifiers are restored, the DCSC connects BLVD routes again.

The power distribution design of the power system allows the DCSC to perform power segment. You can set disconnection parameters based on load type to disconnect secondary loads first, and then primary loads. This effectively extends the backup time for primary loads.

# **NOTICE**

- ⚫ After the BLVD route is disconnected, the power system does not power loads.
- ⚫ You can disable BLVD, but batteries may be damaged due to overdischarge.

[Figure 8-5](#page-62-0) shows the hardware connections for power segment. [Figure 8-6](#page-62-0) shows the power segment logic diagram.

Figure 8-5 Hardware connections for power segment

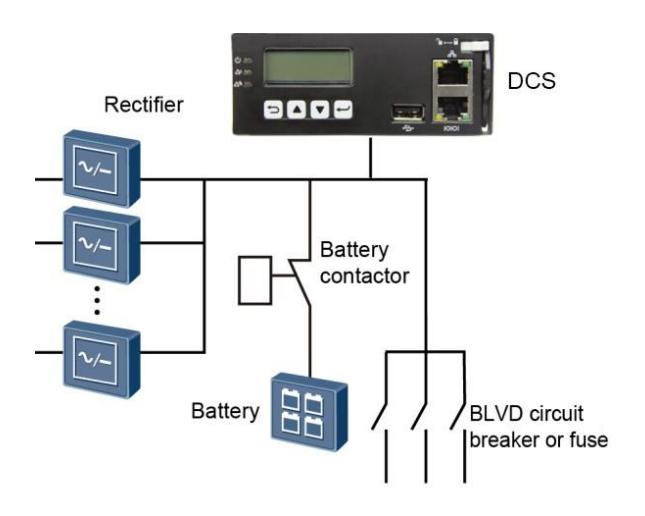

**Figure 8-6** Power segment logicdiagram

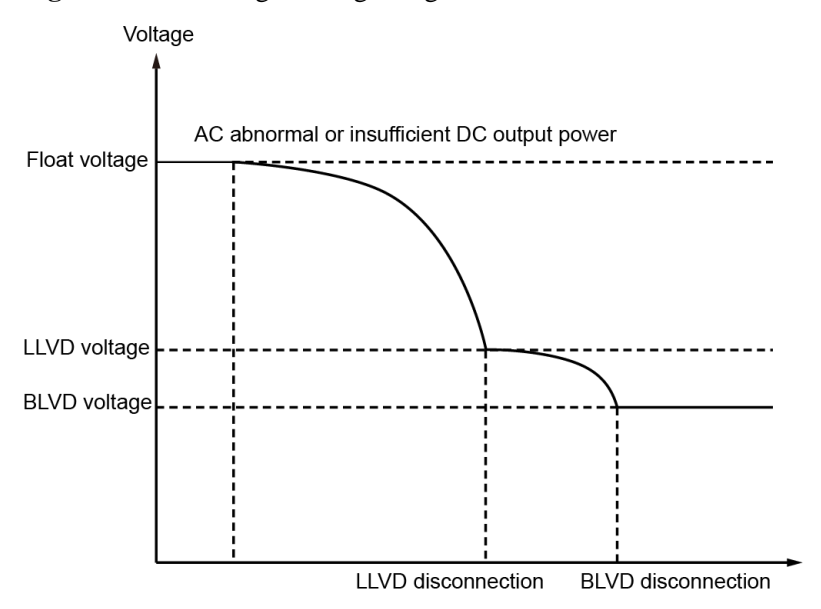

#### <span id="page-62-0"></span>**Parameters**

**Table 8-3** BLVD parameter description

| Parameter                | Description                                                                                                    | <b>Default</b><br>Value | <b>Value Range</b>    |
|--------------------------|----------------------------------------------------------------------------------------------------|-------------------------|-----------------------|
| <b>BLVD</b> Enable       | Enable or disable the DCSC to control BLVD.                                                                                                    | Yes                     | Yes<br>N <sub>0</sub> |
| <b>BLVD</b> Open Voltage | If the battery voltage is below the value of this<br>parameter, the BLVD route is disconnected.<br><b>NOTE</b><br>The value of <b>BLVD Voltage</b> must be lower than the value<br>of <b>BLVD</b> Connection Voltage. | 43.2 V                  | $35.0 - 56.0$         |

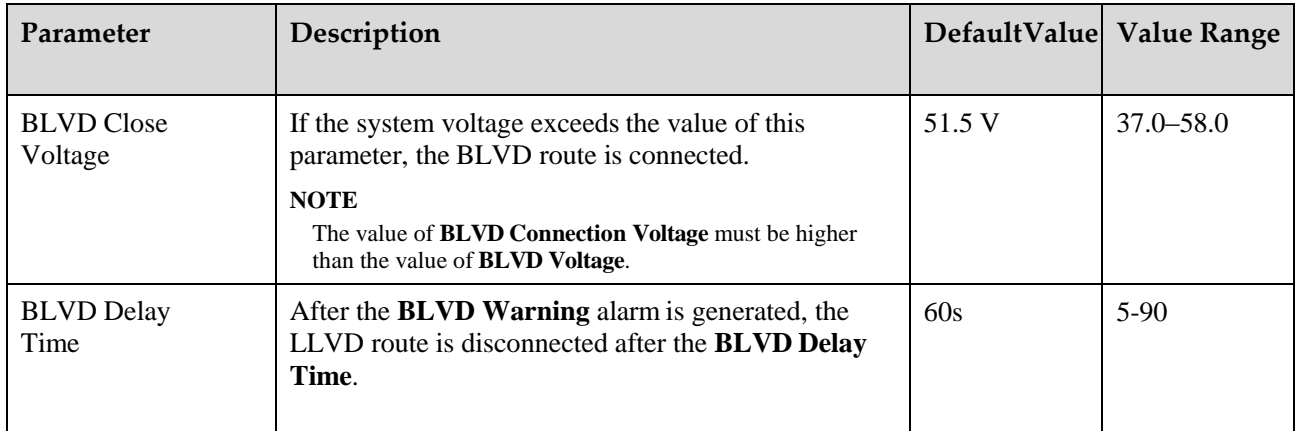

## **LCD Operation**

To set BLVD parameters, perform the following steps:

- **Step 1** Set **BLVD Enable** to **Yes**.
- **Step 2** Set **BLVD Mode** as required.
- **Step 3** Set BLVD parameters on the LCD by navigating through **Parameters Settings > Acid Battery > BLVD Parameters**.

#### <span id="page-63-0"></span>**WebUI Operation**

**Step 1** Set BLVD parameters and click **Submit**. [Figure 8-7](#page-63-0) shows the WebUI.

#### **Figure 8-7** Setting BLVD Enable on the WebUI

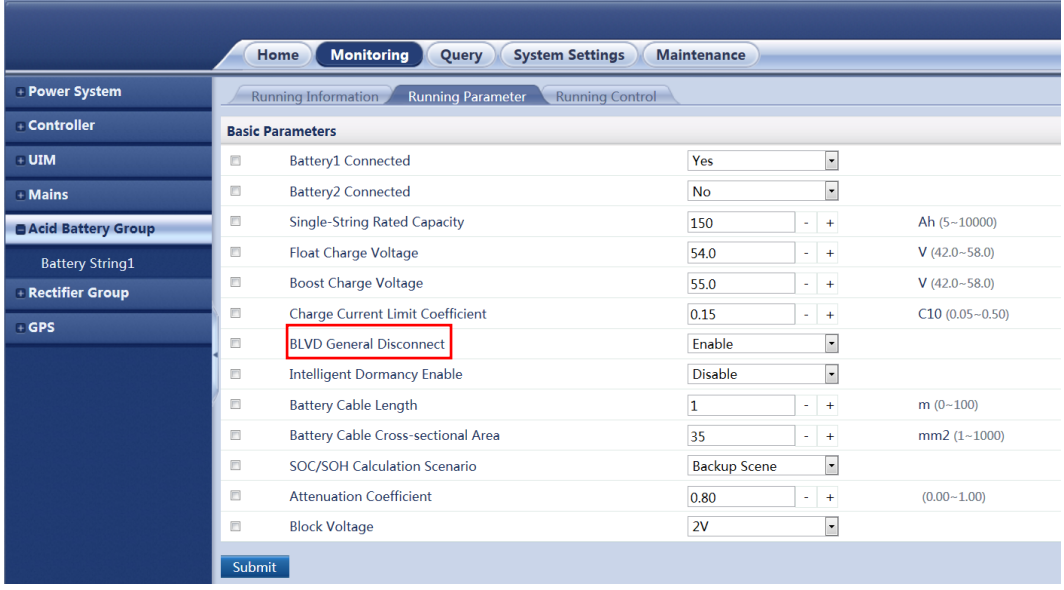

# **8.4 Lead-Acid Battery Management**

#### **8.4.1 Charging Management**

If the AC input to the power system is normal and meets load requirements, rectifierssupply DC power to loads and charge batteries. If the AC input is abnormal or rectifiersare overloaded or faulty, batteries supply power to loads. After the fault is rectified,rectifiers continue to supply DC power and charge batteries.

The DCSC enables batteries to be switched between float charging and boost charging by adjusting the output voltage.

- ⚫ Float charging: The DCSC compensates the electricity consumed by self-discharge after full charge.
- ⚫ Boost charging: The DCSC fully charges batteries rapidly by increasing the output voltage. During boost charging, the DCSC limits the rectifier output current to avoid battery damage caused by over large charge current.

[Figure 8-9](#page-64-0) shows the battery charge process.

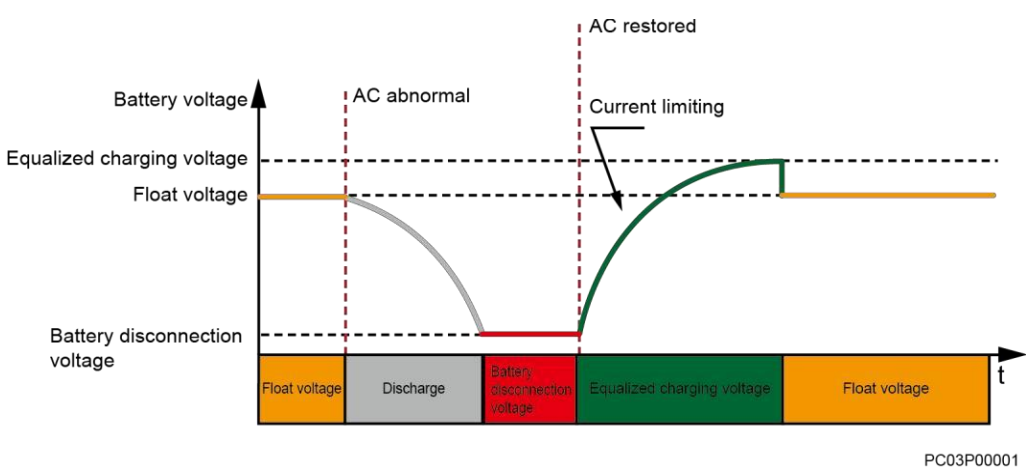

<span id="page-64-0"></span>**Figure 8-9** Battery charge process

The DCSC supports the following boost charging modes, also the modes in which float charging converts to boost charging, as described i[n Table](#page-64-1) 8-5.

<span id="page-64-1"></span>

| Mode                        | <b>Started When</b>                                                                                                    | <b>Terminated When</b>                                                                                                    |
|-----------------------------|----------------------------------------------------------------------------------------------------|----------------------------------------------------------------------------------------------------|
| Automatic boost<br>charging | Any of the following conditions is<br>met:<br>The battery charge current exceeds the<br>preset value.<br>The battery capacity is below the<br>preset value.<br>The AC power failure duration<br>exceeds the preset value.<br>The scheduled period starts.<br>$\bullet$ | <b>Terminated automatically:</b><br>Any of the following conditions is<br>met:<br>The battery charge current is<br>below the preset value.<br>The boost charging duration<br>exceeds the preset value.<br>The scheduled charging time<br>arrives. |
|                             | The DCSC charges batteries<br>periodically in boost mode. After each<br>time of boost charging is complete, the<br>DCSC determines the start time of the<br>next period.                                                                                               | <b>Terminated abnormally:</b><br>The DCSC stops boost charging<br>when detecting exceptions about<br>AC inputs, rectifiers, or batteries<br>such as high battery temperatures.                                                                    |

**Table 8-5** Boost charging mode description

## **Parameters**

| Parameter                                                 | Description                                                                                                    | Default        | <b>Value Range</b>                              |
|-----------------------------------------------------------|----------------------------------------------------------------------------------------------------|----------------|-------------------------------------------------|
| <b>Automatic Boost</b><br><b>Charge Enable</b>            | Indicates whether to enable automatic boost<br>charging.                                                                                                    | Yes            | Yes<br>$\bullet$<br>N <sub>o</sub><br>$\bullet$ |
| Float to Boost Charge<br><b>CurrentCoefficient</b>        | If the duration within which the battery charge<br>current is higher than Float to Boost Charge<br><b>Current Coefficient</b> exceeds the value of Float to | 0.05 C10       | $0.01 - 0.25$                                   |
| Float to Boost Charge<br><b>CurrentDuration</b>           | <b>Boost Charge Current Duration, batteries</b><br>automatically enter boost charging.                                                                      | 30 Min         | $2 - 1440$                                      |
| Float to Boost Charge<br>CapacityPercent                  | If the battery charge capacity is lower than <b>Float to</b><br><b>Boost Charge Capacity Percent, batteries</b><br>automatically enter boost charging.      | 80%            | 50-100                                          |
| ScheduledBoost<br><b>Charge Enable</b>                    | Indicates whether to enable scheduled boost<br>charging.                                                                                                    | Yes            | Yes<br>$\bullet$<br>N <sub>o</sub><br>$\bullet$ |
| ScheduledBoost<br>Charge Interval                         | Period for scheduled boost charging                                                                                                    | 30 Day         | $1 - 365$                                       |
| ScheduledBoost<br><b>Charge Duration</b>                  | Duration for each scheduled boost charging period                                                                                                    | 9 <sub>h</sub> | $1 - 24$                                        |
| <b>Boost to Float Charge</b><br><b>CurrentCoefficient</b> | If the duration within which the battery charge<br>current is lower than Boost to Float Charge                                                              | 0.01 C10       | $0.01 - 0.25$                                   |
| <b>Boost to Float Charge</b><br><b>CurrentDuration</b>    | CurrentCoefficient exceeds the value of Boost to<br><b>Float Charge CurrentDuration, batteries</b><br>automatically enter float charging.                   | 30 Min         | $2 - 540$                                       |
| <b>Boost Charge</b><br><b>Maximum Duration</b>            | If the boost charging duration exceeds the value of<br>this parameter, batteries automatically enter float<br>charging.                                     | 16h            | $5 - 48$                                        |
| <b>Mains Recovery</b><br><b>Boost Charge Enable</b>       | Indicates whether to perform boost charging after<br>the AC power is restored.                                                                              | N <sub>o</sub> | Yes<br>N <sub>o</sub><br>$\bullet$              |

**Table 8-6** Boost/Float charging parameter description

# **LCD Operation**

Set automatic boost charging on the LCD by navigating through **Parameters Settings > Acid Battery > Charge Parameters**.

# **WebUI Operation**

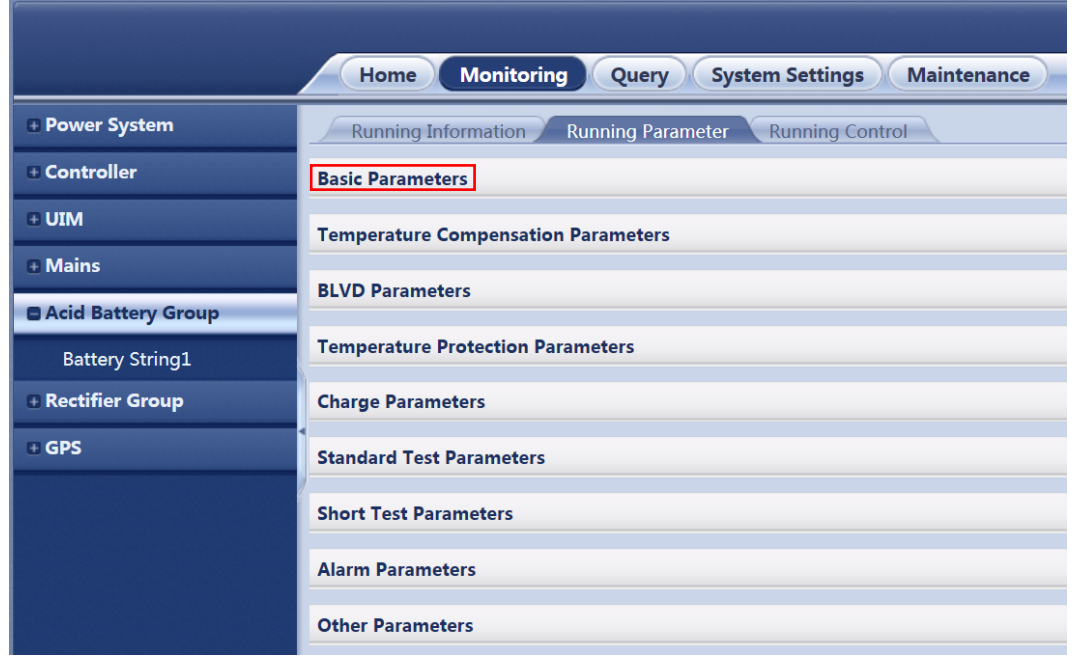

**Figure 8-10** Setting basic battery parameters on the WebUI

#### **Figure 8-11** Setting charging parameters on the WebUI

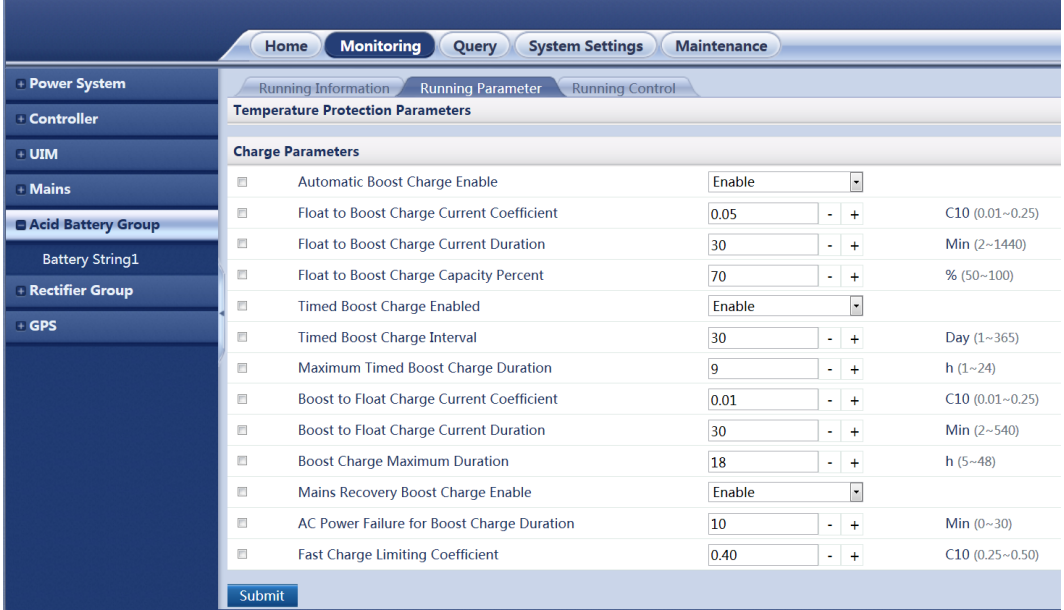

#### **8.4.2 Temperature Compensation**

To reduce the effect of ambient temperatures on batteries, prolong the battery lifespan, and maintain a reliable charge current, the DCSC adjusts the output voltage based on the optimal operating temperature, present battery temperature, and temperature compensation coefficient.

If the ambient temperature rises, the DCSC decreases the output voltage. If the ambient temperature decreases, the DCSC increases the output voltage. The temperature compensation range for a common lead-acid battery is 51.5 to 55.5 V and for a temperature cyclebattery (TCB) is 52.3 to 56.3 V.

Temperature compensation is valid only when batteries are being charged in float mode or hibernating. For details about intelligent battery hibernation, see [8.4.4 Intelligent](#page-73-0) Battery [Hibernation.](#page-73-0) The DCSC does not perform temperature compensation if the battery temperature sensor is disconnected or faulty.

[Figure 8-12](#page-67-0) shows the temperature compensation control logic.

<span id="page-67-0"></span>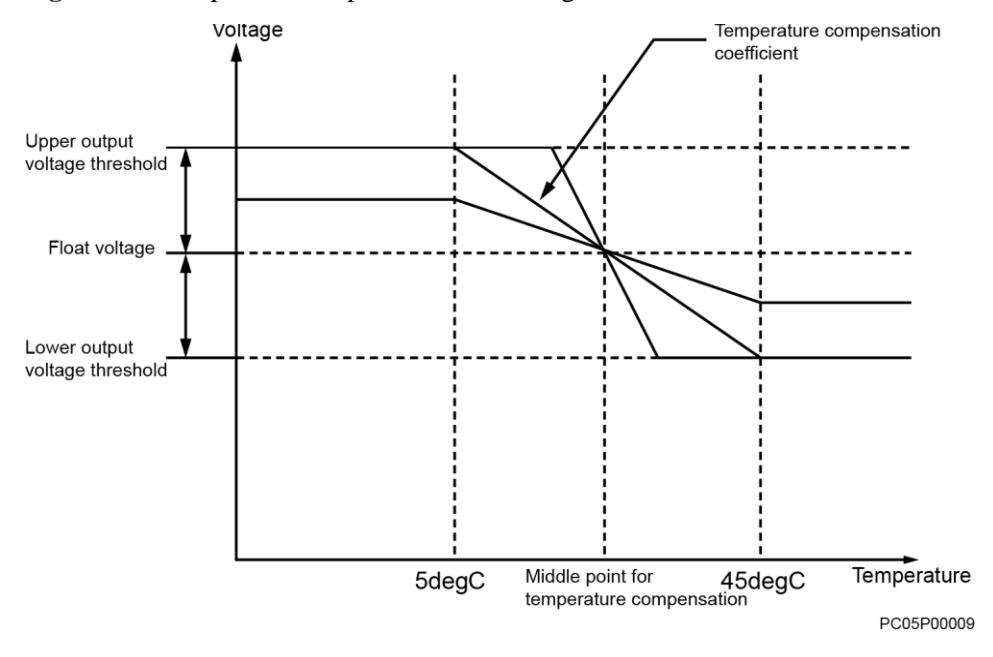

#### **Figure 8-12** Temperature compensation control logic

 $\square$  NOTE

Output voltage = Float voltage - (Present battery temperature - Temperature at the temperature compensation central point) x Temperature compensation coefficient

### **Parameters**

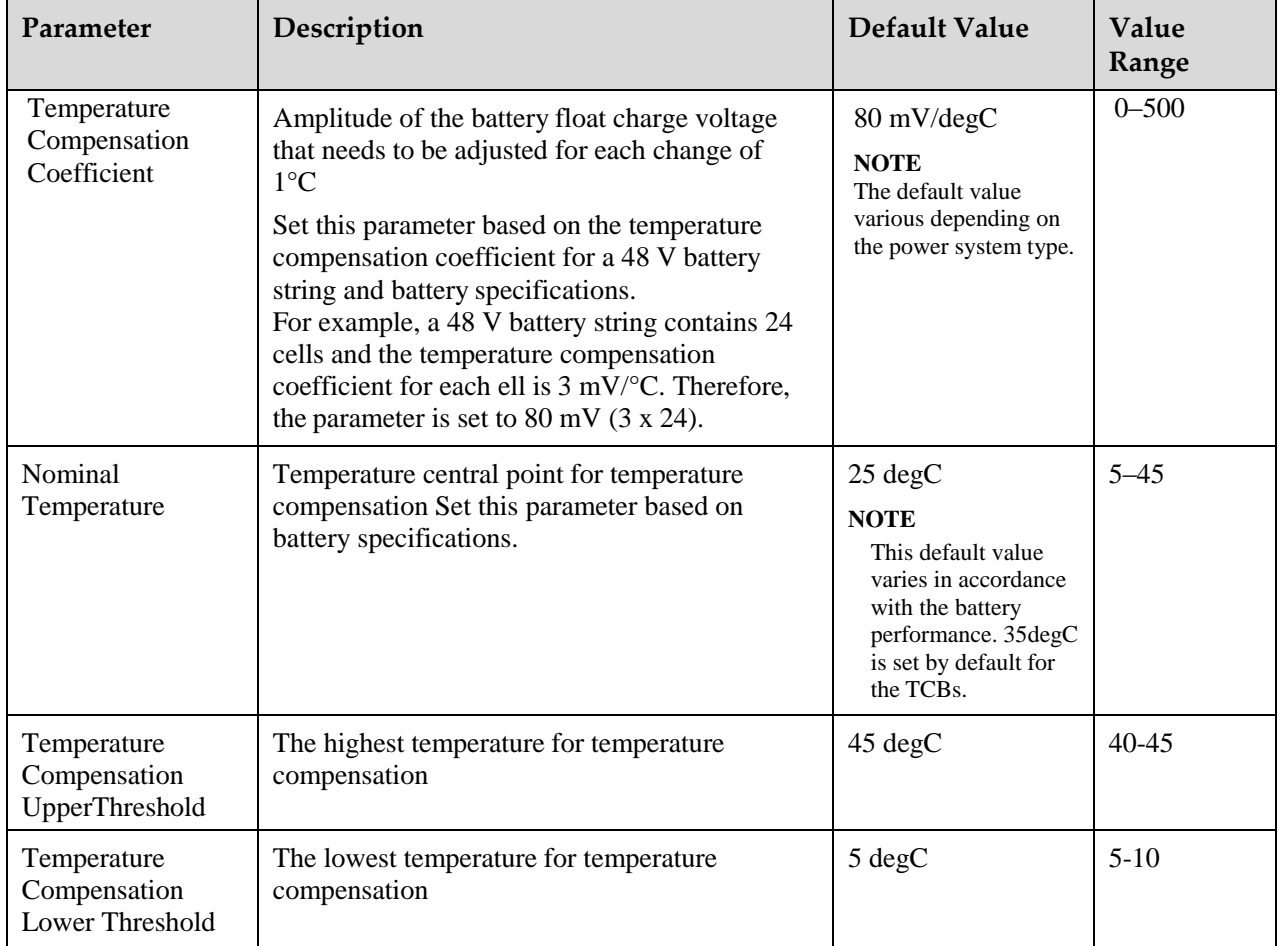

#### **Table 8-7** Temperature compensation parameter description

# **LCD Operation**

Set temperature compensation parameters on the LCD by navigating through **Parameters Settings > Battery > Temp. Comp. Parameters.**

# **WebUI Operation**

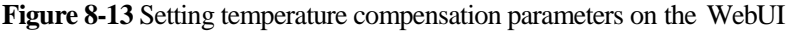

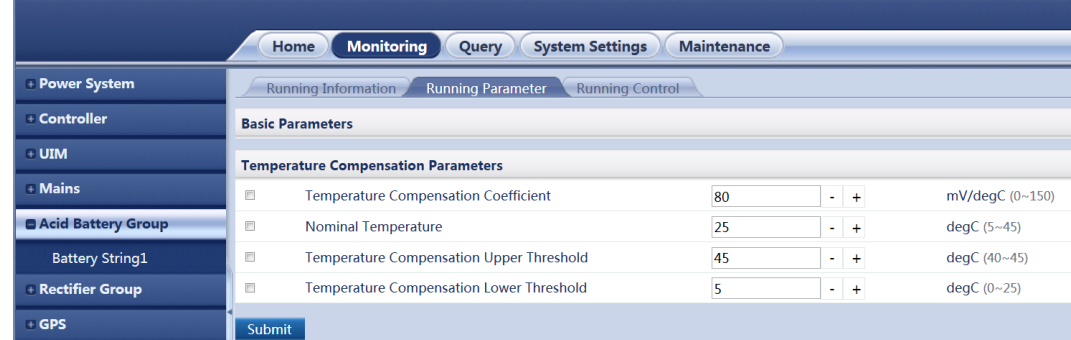

## **8.4.3 Standard Battery Test**

The DCSC supports multiple standard battery test modes to detect battery performance and health[. Table 8-8](#page-69-0) describes the standard battery test modes.

<span id="page-69-0"></span>**Table 8-8** Standard battery test mode description

| Mode                                                          | <b>Started When</b>                                                                                                    | Charge<br><b>Process</b>                                                                                                    | <b>Discharge</b><br><b>Process</b>                                                                                                    | <b>Terminated When</b>                                                                                                    |
|---------------------------------------------------------------|----------------------------------------------------------------------------------------------------|----------------------------------------------------------------------------------------------------|----------------------------------------------------------------------------------------------------|----------------------------------------------------------------------------------------------------|
| Test by time<br>Tested on<br>schedule<br>Tested as<br>planned | Tested on<br>٠<br>schedule<br>The scheduled<br>test start time<br>arrives.<br>Tested as<br>٠<br>planned<br>The planned test<br>start time arrives. | You canchoose<br>whether to<br>enable<br>pre-boost charging.<br>If you enable pre-<br>boost charging, the<br>DCSC charges<br>batteries in boost<br>mode before starting<br>a standard battery<br>test, and then tests<br>the discharge after<br>the batteries are<br>fully charged. This<br>ensuresthe accuracy<br>of battery test data. | You can<br>choosewhether<br>to enable the<br>constant<br>current test.<br>If you enable<br>the constant<br>current test.<br>batteries are<br>discharging in<br>constant<br>current This<br>avoids battery<br>damage caused<br>bylarge<br>discharge<br>currents. | Any of the following conditions is<br>met:<br>The standard battery test<br>duration reaches the test<br>end time.<br>The battery capacity is<br>below the preset test end<br>capacity.<br>The battery voltage is<br>below the preset test end<br>voltage.<br>The battery temperature<br>exceeds the preset test end<br>temperature.<br>The DCSC generates an alarm. |

The DCSC records the standard battery test process in details and generates a test report after the test ends. You can query the test result over the LCD or WebUI or export it over the WebUI.

#### **Parameters**

[Table 8-9](#page-69-1) describes the standard battery test parameters. [Table 8-10](#page-70-0) lists the content in the battery test report.

<span id="page-69-1"></span>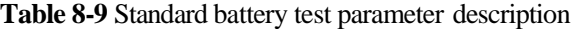

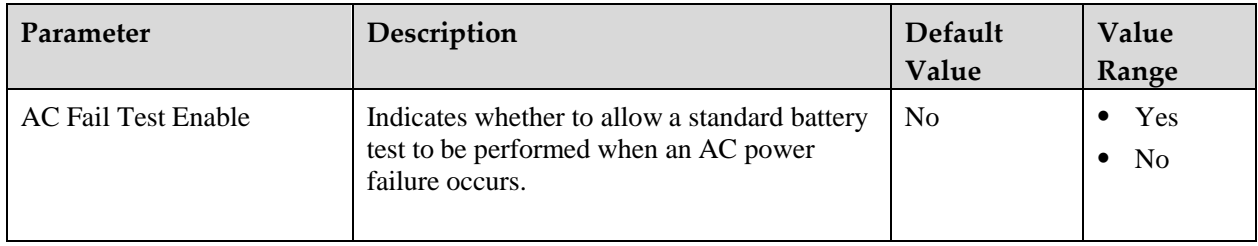

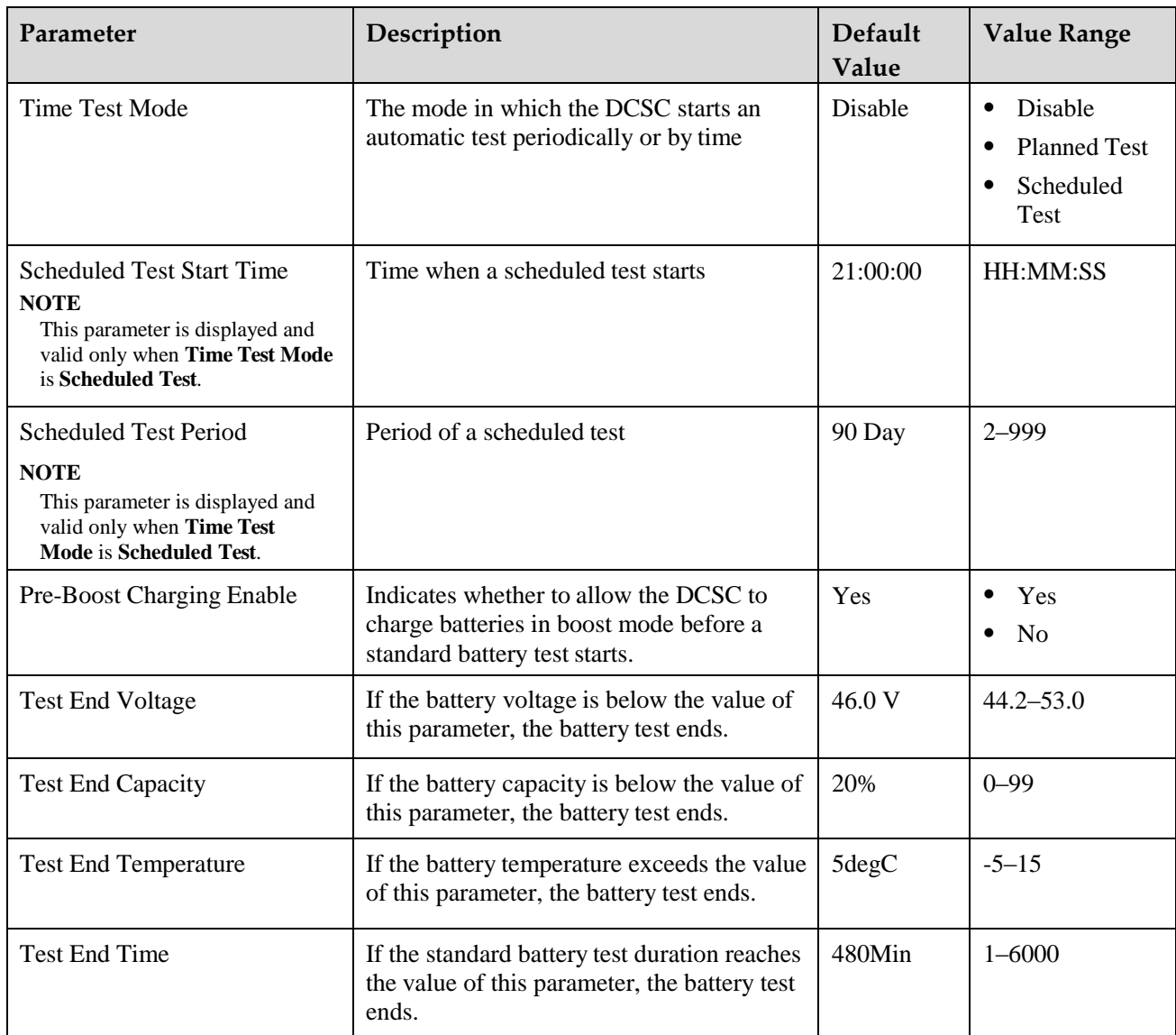

**Table 8-10** Battery test report parameter description

<span id="page-70-0"></span>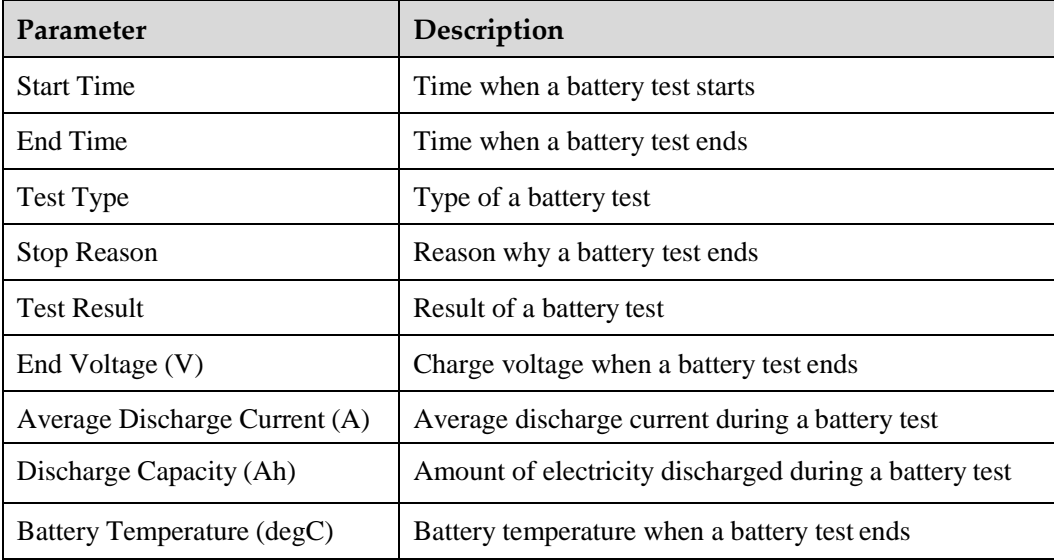

#### **LCD Operation**

Set standard battery test parameters on the LCD by navigating through **Parameters Settings > Acid Battery > Standard Test Para.**

Set manually start or terminate a standard battery test on the LCD by navigating through **Parameters Settings > Acid Battery > Standard Test Para. > Time Test Mode**

Query standard battery test results on the LCD by navigating through **Running Information > Acid Battery > Battery Test Records**

#### **WebUI Operation**

The following figure shows how to set standard battery test parameters:

**Figure 8-14** Setting standard battery test parameters

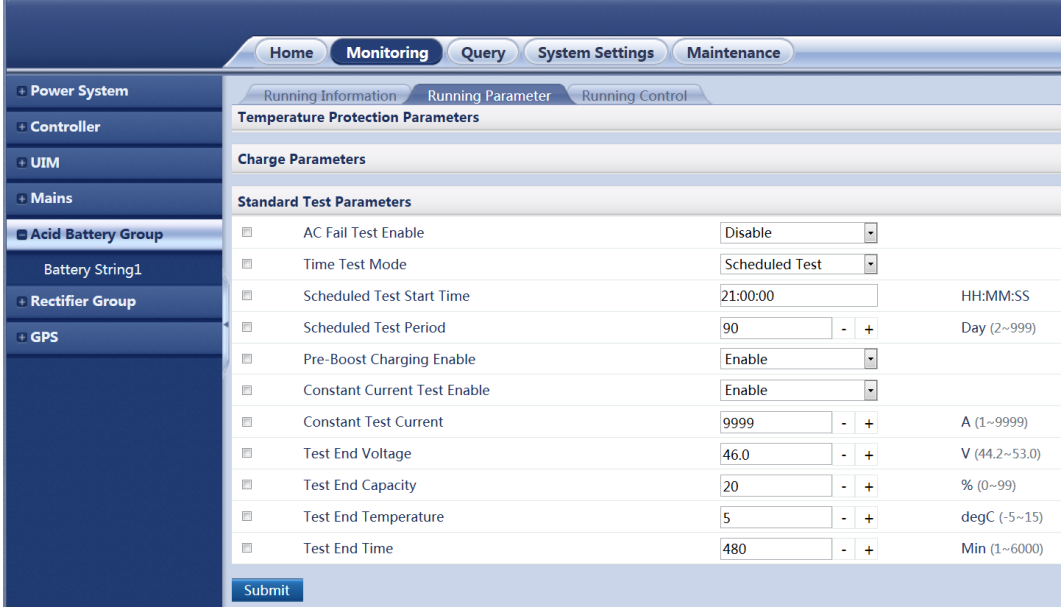

The following figure shows how to manually start or terminate a standard battery test:
**Figure 8-15** Manually starting or terminating a standard battery test

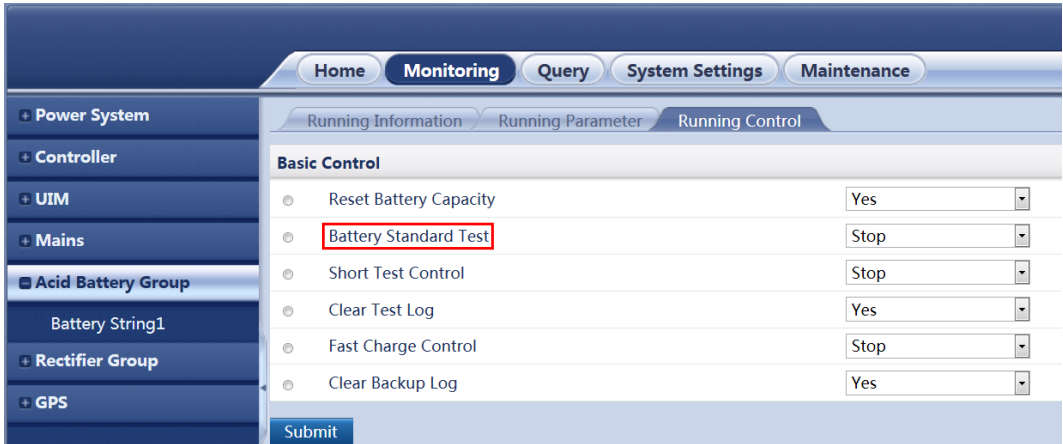

The following figure shows how to query standard battery test results:

**Figure 8-16** Exporting standard battery test results

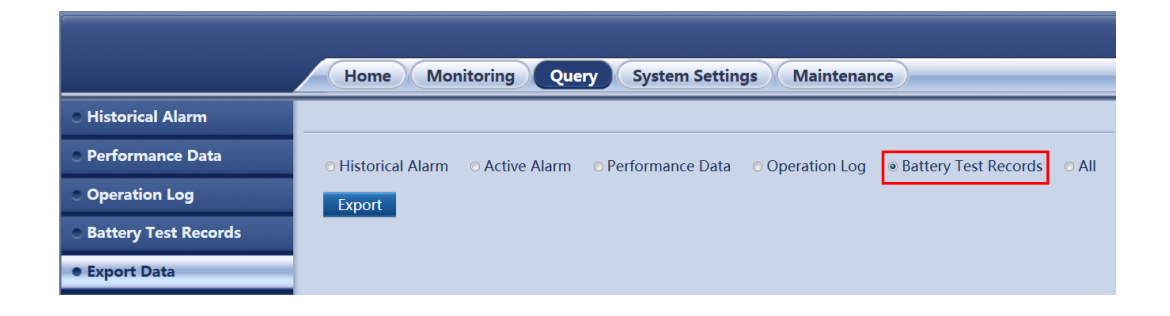

## **8.4.4 Intelligent Battery Hibernation**

When the power grid quality is reliable, the DCSC periodically lowers the charge voltage to hibernate batteries, slowing down battery deterioration.

The DCSC evaluates the power grid operating status through statistics and selects an optimal battery hibernation management mode to increase the battery lifespan.

[Figure 8-17](#page-73-0) shows the control logic for intelligent battery hibernation.

**Figure 8-17** Control logic for intelligent battery hibernation

<span id="page-73-0"></span>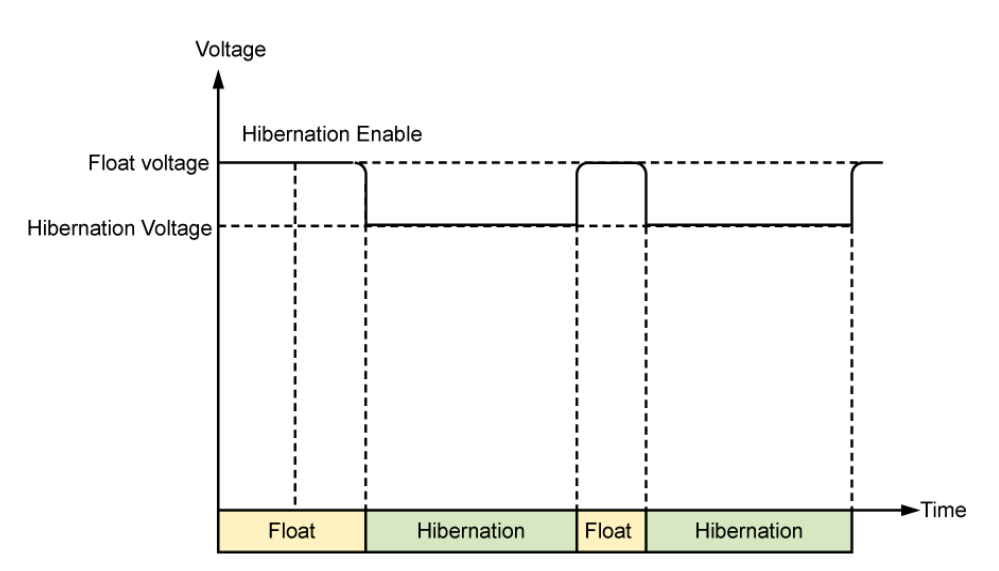

### **Parameters**

**Table 8-11** Intelligent battery hibernation parameter description

| Parameter | Description                                                                                     | Default Value  | <b>Value Range</b>                        |
|-----------|-------------------------------------------------------------------------------------------------|----------------|-------------------------------------------|
|           | Hibernation Enable   Indicates whether to enable intelligent<br>battery hibernation management. | N <sub>0</sub> | <b>Yes</b><br>$\overline{N}$<br>$\bullet$ |

### **LCD Operation**

Set **Hibernation Enable** to **Yes** or **No** to enable or disable intelligent battery hibernation on the LCD by navigating through **Parameters Settings > Energy Saving**.

## **WebUI Operation**

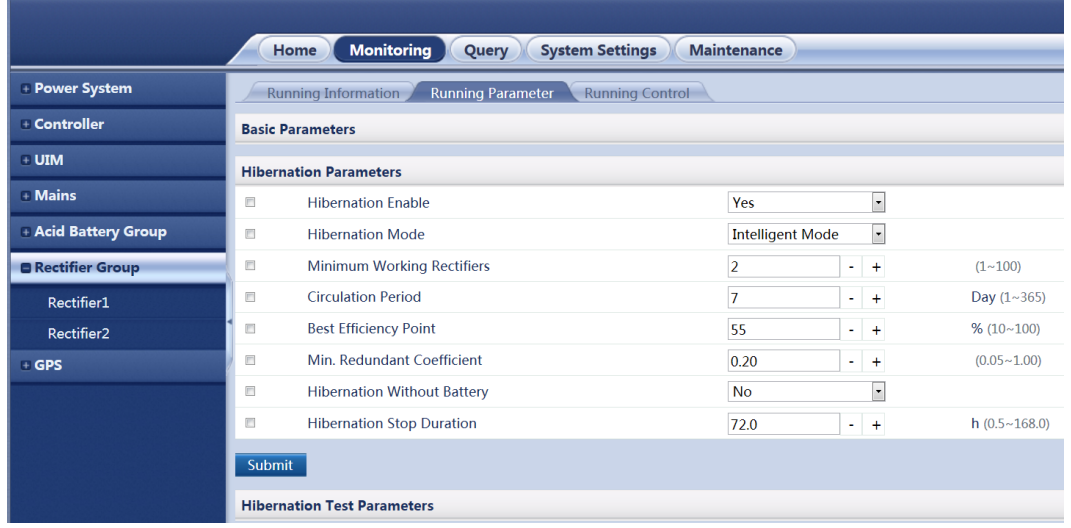

**Figure 8-18** Setting intelligent battery hibernation parameters

## **8.5 Programmable Logic Controller**

The DCSC performs the flexible Programmable Logic Controller (PLC) function.

You can select any signals (such as those indicating DC undervoltage and AC powerfailures) and perform logical operations on them, namely, **AND**, **OR**, **NOT**, **>**, and **<**, and then send calculation results to dry contacts. [Figure 8-19](#page-74-0) shows the PLC conceptual diagram.

**Figure 8-19** PLC conceptual diagram

<span id="page-74-0"></span>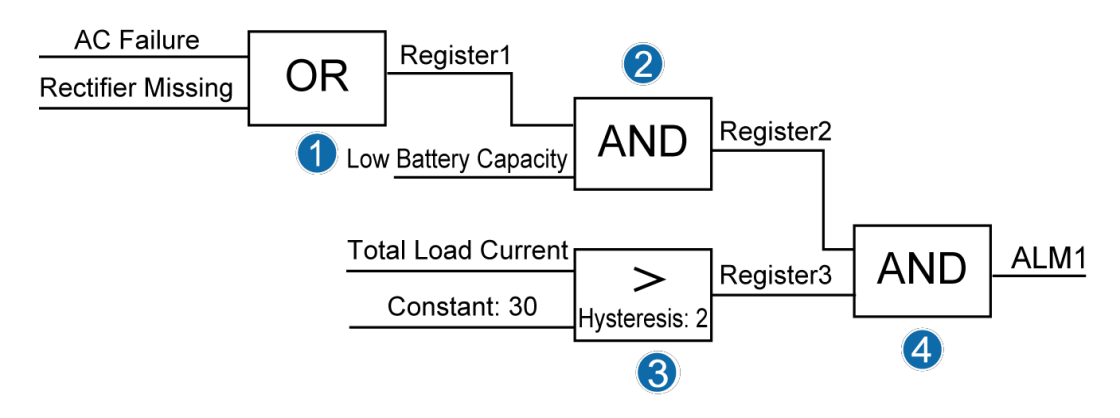

#### $\square$  NOTE

The circled numbers in [Figure 8-19](#page-74-0) indicate the numbers of logic program lines, which correspond to the logic program lines in [Configuration](#page-76-0) Examples.

### **Parameters**

The following are the inputs, operators, and outputs for PLC logic programs:

- ⚫ Input:
	- − Signals collected by the DCSC, such as total load current signals
	- − Alarms generated by the DCSC, such as rectifier fault and battery high temperature alarms
	- − Constant
	- − Register: combines multiple levels of logic program lines.
- Operator:
	- − **AND**: The output is active if both inputs are active.
	- − **OR**: The output is active if either input is active.
	- − **NOT**: The output is the inverse value of the input signal or constant.
	- − **>**: The output is active if the input is greater than the constant.
	- − **<**: The output is active if the input is less than the constant.
- **Output** 
	- − Outputs are associated with dry contact outputs and can be used for generating alarms or controlling devices.
	- − Register: combines multiple levels of logic program lines.
	- − Alarm customization: The calculation results are generated as a new alarm.

The new alarm is displayed under **Power System** in the alarm list. You can set the alarm name, severity, and associated dry contact.

#### **WebUI Operation**

The PLC configuration is concise and easy to operate and has the following functions:

- ⚫ Configures and displays PLC logic program lines.
- ⚫ Enables or disables each or all logic programs.
- ⚫ Imports or exports configuration files.

[Figure 8-20](#page-76-1) shows the PLC WebUI.

- ⚫ **Basic Parameters**: Logic program configuration is valid only when **PLC Function Enable** is set to **Yes**.
- ⚫ **Logic List**: Allows you to configure logic program lines[. Figure 8-21](#page-76-2) shows the**Logic List** page.
- **Import and Export:** Allows you to import or export configuration files to generate logic program lines in batches.

#### <span id="page-76-1"></span>**Figure 8-20** PLC on the WebUI

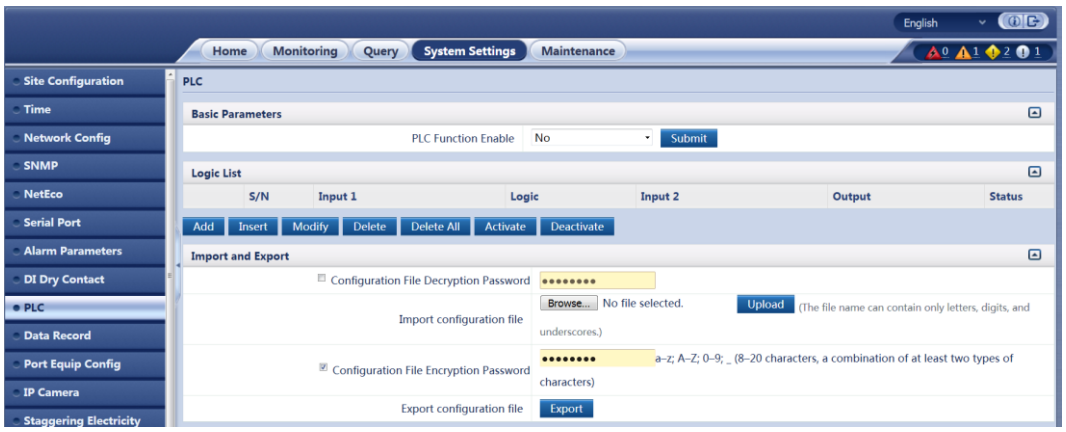

#### <span id="page-76-2"></span>**Figure 8-21** Logic list on the WebUI

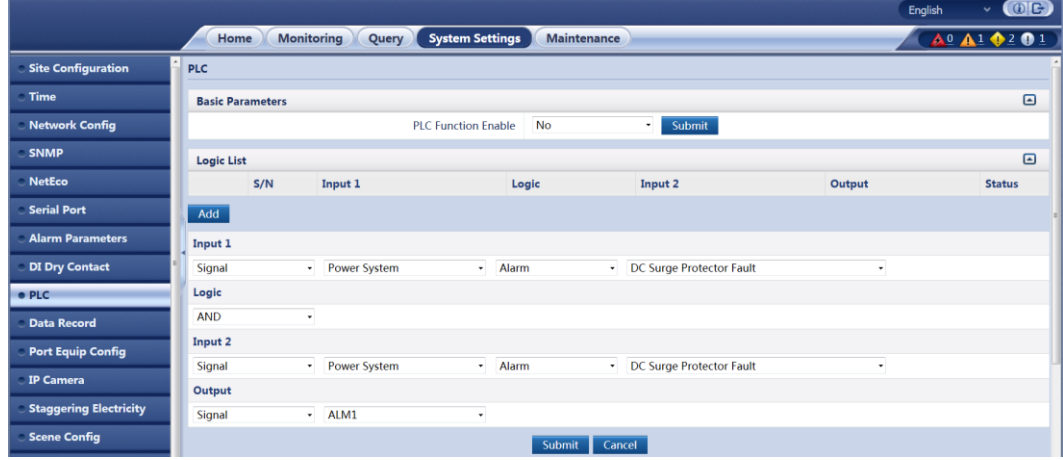

## <span id="page-76-0"></span>**Configuration Examples**

The following describes how to compile a logic program whose inputs are **AC Failure** or **Rectifier Missing**, **Battery High Temperature**, and **Total Load Current > 30 A** and whose output is an alarm signal. [Figure 8-19](#page-74-0) shows the PLC logic conceptual diagram.

To compile the logic program, perform the following steps:

- **Step 1** Set **PLC Function Enable** to **Yes** and click **Submit**.
- **Step 2** Compile a logic program whose inputs are **AC Failure**, **Low Battery Capacity**, and**Total Load Current > 30 A** and whose output is an alarm signal.
	- 1. Add a logic program.

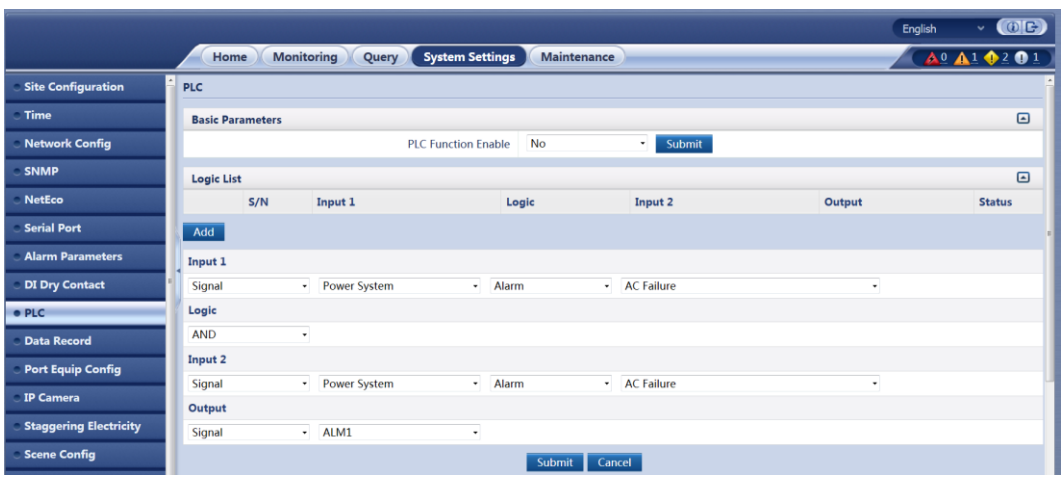

Figure 8-22 Adding a logic program on the WebUI

2. Compile the first logic program line whose inputs are **AC Failure** and **Rectifier Missing**, operator is **OR**, and output is **Register1**, and click **Submit**.

**Figure 8-23** Compiling the first logic program line on the WebUI

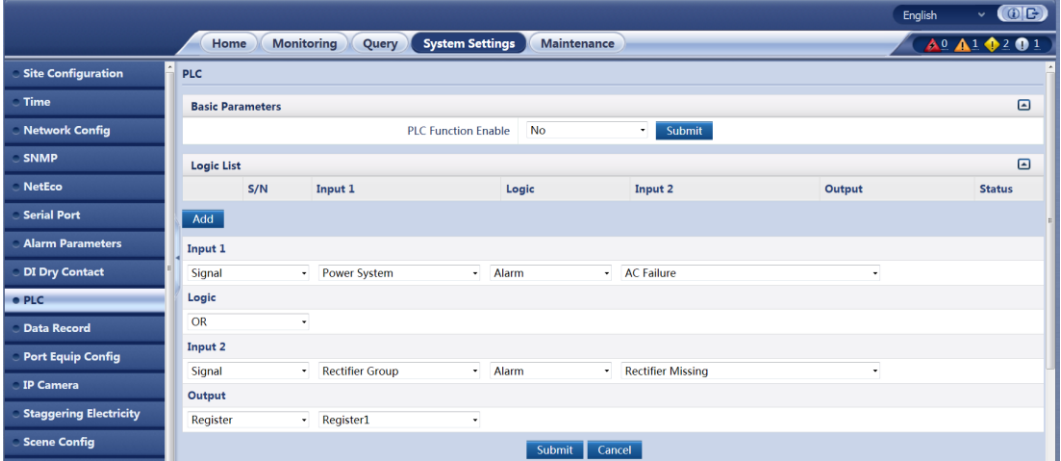

3. Compile the second logic program line whose inputs are **Register1** and **Battery High Temperature**, operator is **AND**, and output is **Register2**, and click **Submit**.

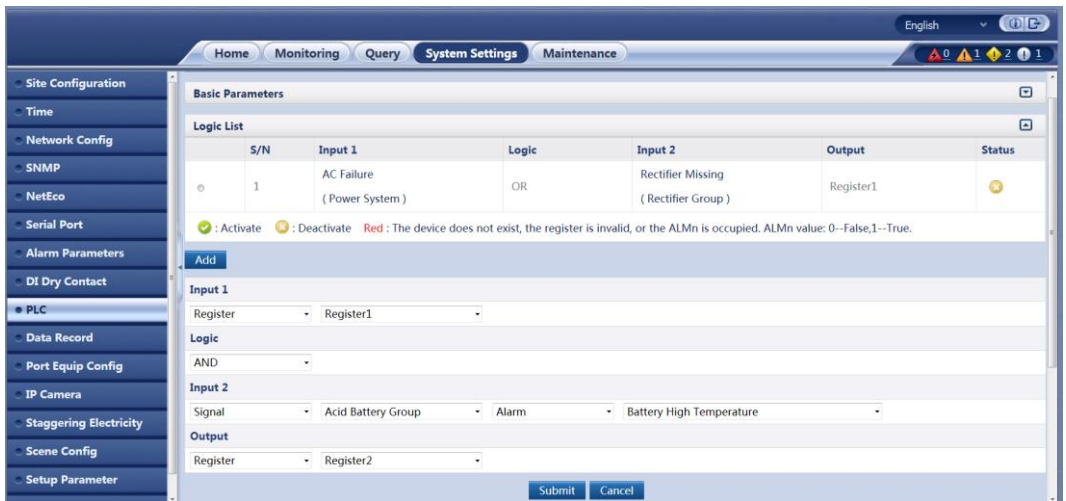

4. Compile the third logic program line whose inputs are **Total Load Current** and **30.0**, operator is **>**, hysteresis is **2.0**, and output is **Register3**, and click **Submit**.

**Figure 8-25** Compiling the third logic program line on the WebUI

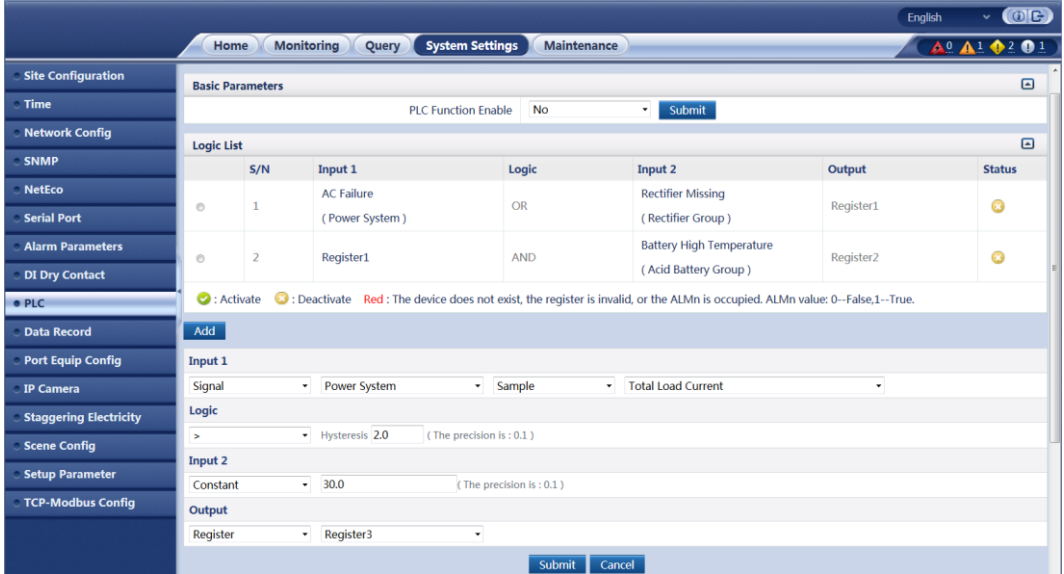

5. Compile the fourth logic program line whose inputs are **Register2** and**Register3**, operator is **AND**, and output is **ALM1**, and click **Submit**.

|                                     |                                                                                                    |                |                                     |                                       |                                               |           | $\cdot$ (OE)<br>Englsh |
|-------------------------------------|----------------------------------------------------------------------------------------------------|----------------|-------------------------------------|---------------------------------------|-----------------------------------------------|-----------|------------------------|
|                                     |                                                                                                    | Home           | Monitoring<br>Query                 | <b>System Settings</b><br>Maintenance |                                               |           | <b>Aº A1 0201</b>      |
| <b>Site Configuration</b>           | <b>Basic Parameters</b>                                                                                                    |                |                                     |                                       |                                               |           | $\qquad \qquad \Box$   |
| Time                                |                                                                                                    |                |                                     | No<br><b>PLC Function Enable</b>      | Submit<br>$\star$                             |           |                        |
| <b>Network Config</b>               | <b>Logic List</b>                                                                                                    |                |                                     |                                       |                                               |           | $\Box$                 |
| <b>SNMP</b>                         |                                                                                                    | S/N            | Input 1                             | Logic                                 | Input 2                                       | Output    | <b>Status</b>          |
| <b>NetEco</b><br><b>Serial Port</b> | $\circ$                                                                                                    | 1              | <b>AC Failure</b><br>(Power System) | OR                                    | <b>Rectifier Missing</b><br>(Rectifier Group) | Register1 | $\circledcirc$         |
| <b>Alarm Parameters</b>             | $\circ$                                                                                                    | $\overline{2}$ | Register1                           | <b>AND</b>                            | <b>Battery High Temperature</b>               | Register2 | O                      |
| <b>DI Dry Contact</b>               |                                                                                                    |                | <b>Total Load Current</b>           |                                       | (Acid Battery Group)                          |           |                        |
| · PLC                               | $\odot$                                                                                                    | 3              | (Power System)                      | > (Hysteresis: 2.0)                   | 30.0                                          | Register3 | G                      |
|                                     | <b>Data Record</b><br><b>C</b> : Activate<br>C : Deactivate Red : The device does not exist, the register is invalid, or the ALMn is occupied. ALMn value: 0--False,1--True. |                |                                     |                                       |                                               |           |                        |
| <b>Port Equip Config</b>            | Add                                                                                                    |                |                                     |                                       |                                               |           |                        |
| <b>IP Camera</b>                    | Input 1                                                                                                    |                |                                     |                                       |                                               |           |                        |
| <b>Staggering Electricity</b>       | Register                                                                                                    |                | Register <sub>2</sub><br>$\star$    | ٠                                     |                                               |           |                        |
| <b>Scene Config</b>                 | Logic                                                                                                    |                |                                     |                                       |                                               |           |                        |
| <b>Setup Parameter</b>              | <b>AND</b>                                                                                                    |                | $\bullet$                           |                                       |                                               |           |                        |
| <b>TCP-Modbus Config</b>            | Input 2                                                                                                    |                |                                     |                                       |                                               |           |                        |
|                                     | Register                                                                                                    |                | Register3<br>$\star$                | ٠                                     |                                               |           |                        |
|                                     | Output                                                                                                    |                |                                     |                                       |                                               |           |                        |
|                                     | Signal                                                                                                    |                | ALM1<br>$\star$                     | ٠                                     |                                               |           |                        |
|                                     |                                                                                                    |                |                                     | Submit<br>Cancel                      |                                               |           |                        |

**Figure 8-26** Compiling the fourth logic program line on the WebUI

**Step 3** Activate the program lines one by one that you submit on the logic list. After a program line is activated, a green icon is displayed in the **Status** column.

**Figure 8-27** Logic program lines activated on the WebUI

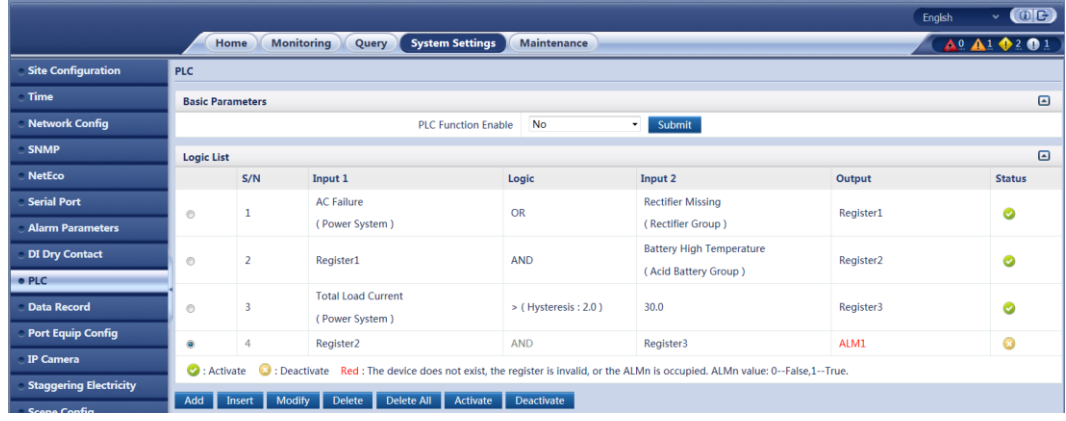

**Step 4** Click **Export** to export the configuration file that contains the logic programlines.

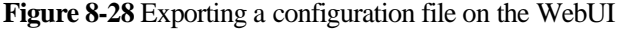

 $\overline{\phantom{a}}$ 

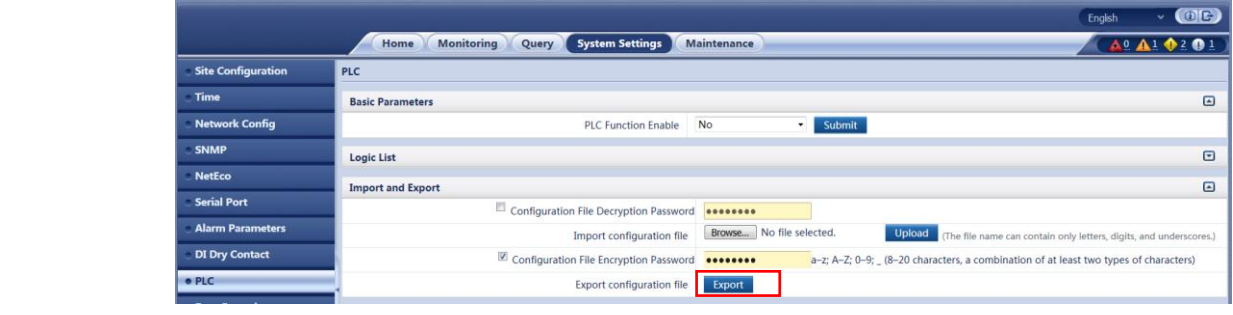

## **8.6 Performance Statistics**

### **Context**

The DCSC collects data about AC, batteries, and power consumption in real time. You can periodically query the operating status of the power system, such as the total number of AC power failures in the current month and the total number of battery string discharge times in the current week.

● AC statistics

[Table 8-12](#page-81-0) lists the AC statistics.

#### <span id="page-81-0"></span>**Table 8-12** AC statistics

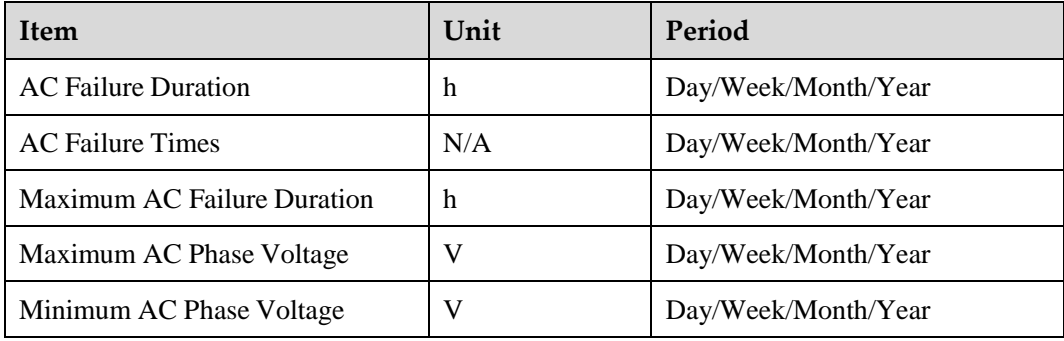

● Battery statistics

[Table 8-13](#page-81-1) lists the battery statistics.

#### **Table 8-13** Battery statistics

<span id="page-81-1"></span>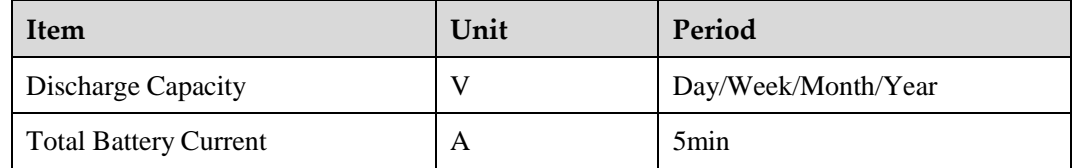

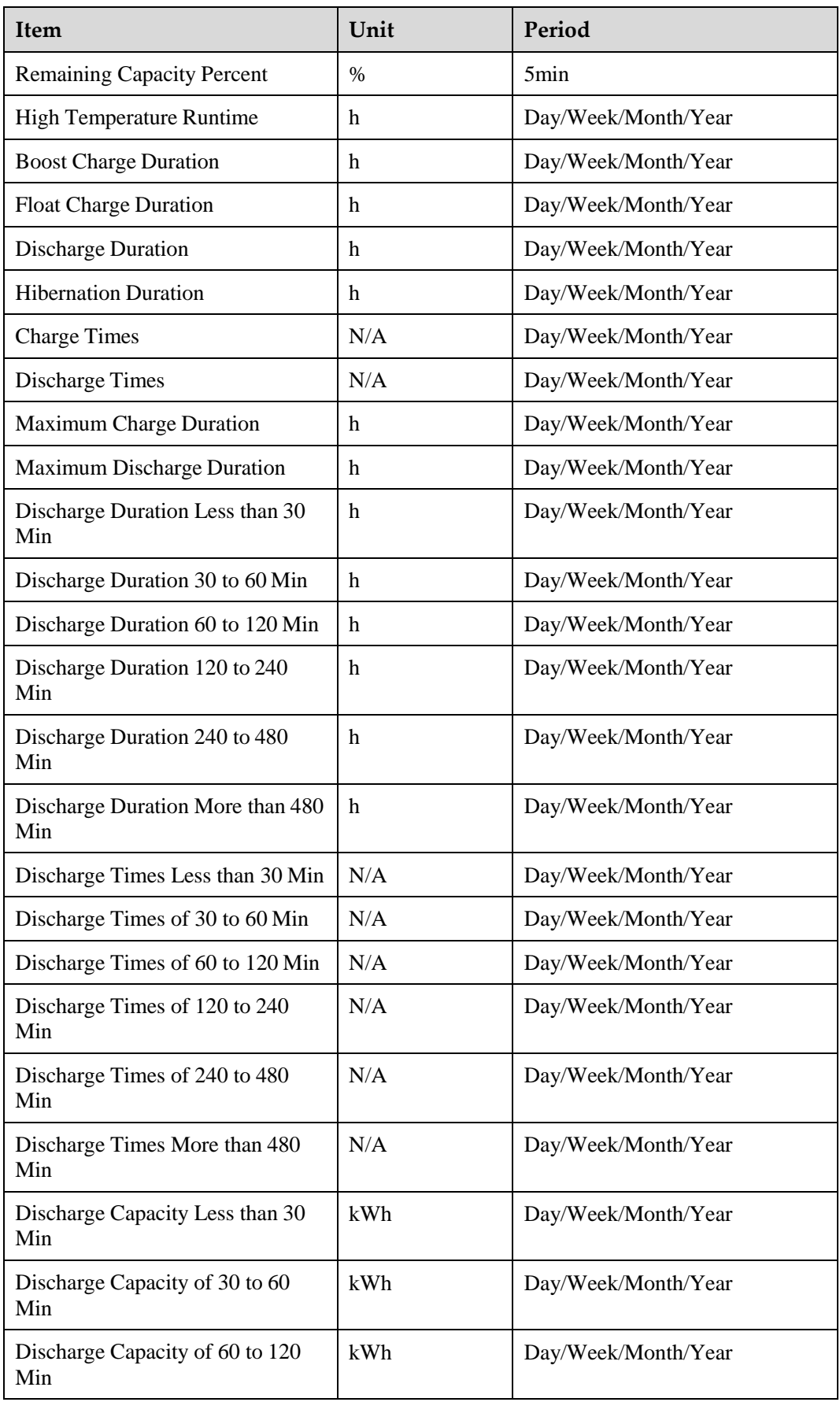

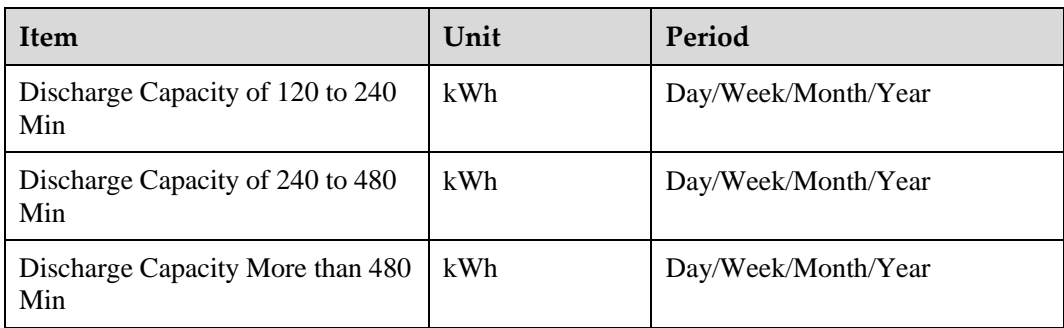

#### ● Power consumption statistics

The DCSC collects power consumption data and the peak data of various key counters, as listed in [Table 8-14](#page-83-0) an[d Table](#page-83-1) 8-15.

<span id="page-83-0"></span>**Table 8-14** Traffic statistics

| Item                           | Unit | Period                |
|--------------------------------|------|-----------------------|
| DC Load Power Consumption      | kWh  | H/Day/Week/Month/Year |
| <b>Mains Power Consumption</b> | kWh  | H/Day/Week/Month/Year |
| <b>Discharge Capacity</b>      | kWh  | H/Day/Week/Month/Year |

**Table 8-15** Peak power consumption statistics

<span id="page-83-1"></span>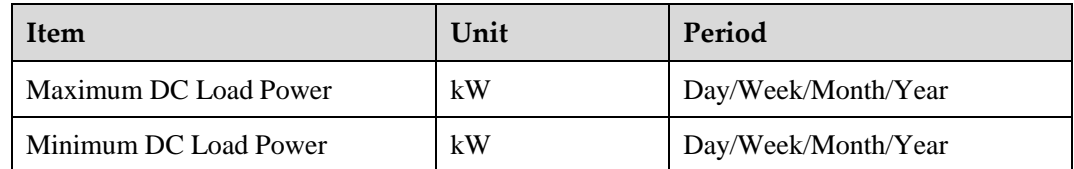

### **Querying Performance Statistics**

This section describes how to query the total battery string discharge capacity in the current month. Perform the following steps:

**Step 1** In the **Performance Data** page shown in [Figure 8-29,](#page-84-0) set query conditions.

- 1. Set **Equipment** to **Battery Group**.
- 2. Set **Performance Data** to **Discharge Capacity**.
- 3. Set **Statistical Period** to **Month**.
- 4. Set the query period.

#### **Figure 8-29** Performance data page on the WebUI

<span id="page-84-0"></span>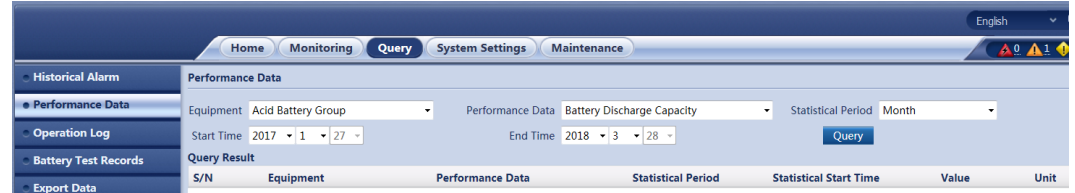

<span id="page-84-1"></span>**Step 2** Click **Query**. Qualified data records are displayed, as shown in [Figure](#page-84-1) 8-30.

**Figure 8-30** Performance statistics query results on the WebUI

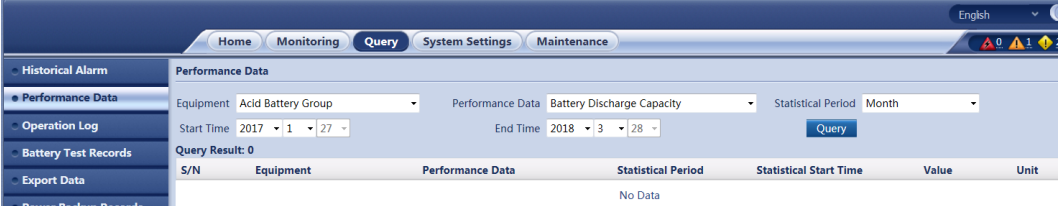

## **Exporting Performance Statistics**

To export performance statistics, perform the following steps:

<span id="page-84-2"></span>**Step 1** In the **Export Data** page shown in [Figure 8-31,](#page-84-2) select **Performance Data** and click **Export**.

**Figure 8-31** Export performance data on the WebUI

|                             | <b>Monitoring</b><br><b>Maintenance</b><br>Home<br><b>System Settings</b><br>Query                                |
|-----------------------------|----------------------------------------------------------------------------------------------------|
| <b>Historical Alarm</b>     |                                                                                                    |
| <b>Performance Data</b>     | O Performance Data<br><b>C</b> Active Alarm<br>© Operation Log © Battery Test Records © All<br>◯ Historical Alarm |
| <b>Operation Log</b>        | Export                                                                                                    |
| <b>Battery Test Records</b> |                                                                                                    |
| <b>• Export Data</b>        |                                                                                                    |

**Step 2** In the display dialog box, click **Save** to download the performance data package to your local computer.

# **A LCD Menu Hierarchy**

## $\square$  note

The menu hierarchy and parameter display depend on the system type, parameter settings, and device connections. LCD Menu Hierarchy may be different due to different software versions or updates.

**Table A-1** Active alarm menu hierarchy

| <b>Second-Level Menu</b> | <b>Third-Level Menu</b> | <b>Fourth-Level Menu</b> |
|--------------------------|-------------------------|--------------------------|
| Active Alarm             |                         |                          |

**Table A-2** Running information menu hierarchy

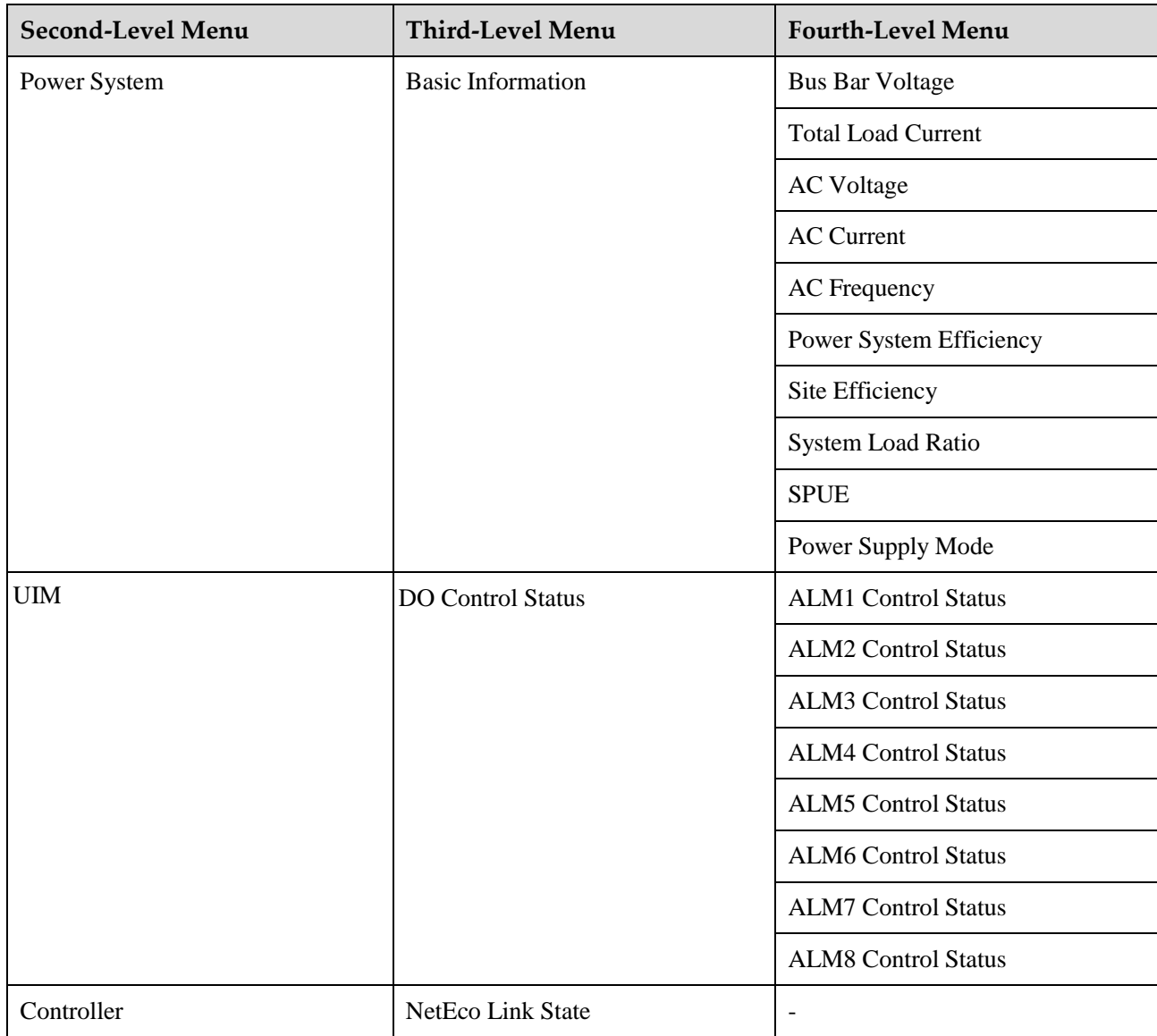

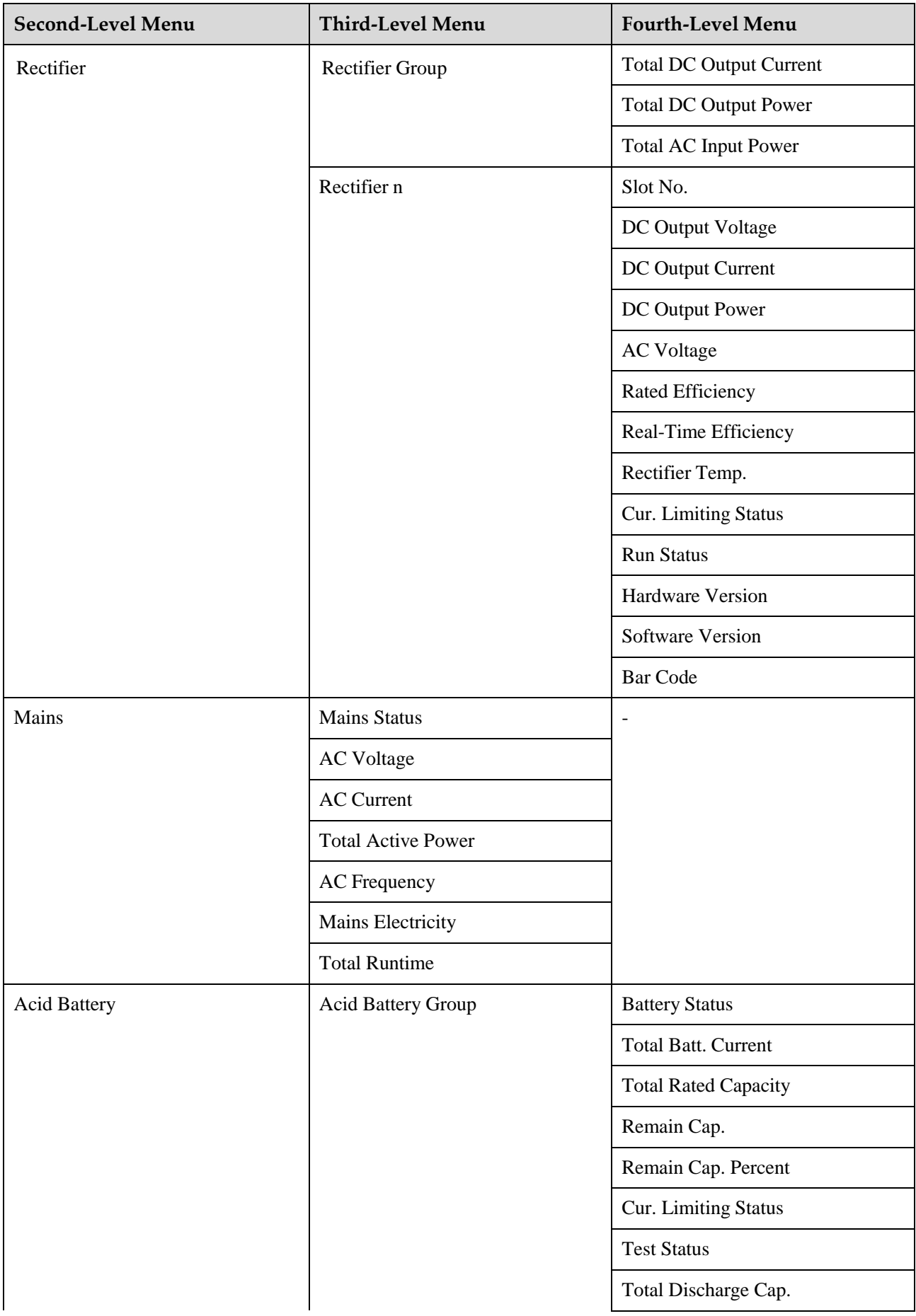

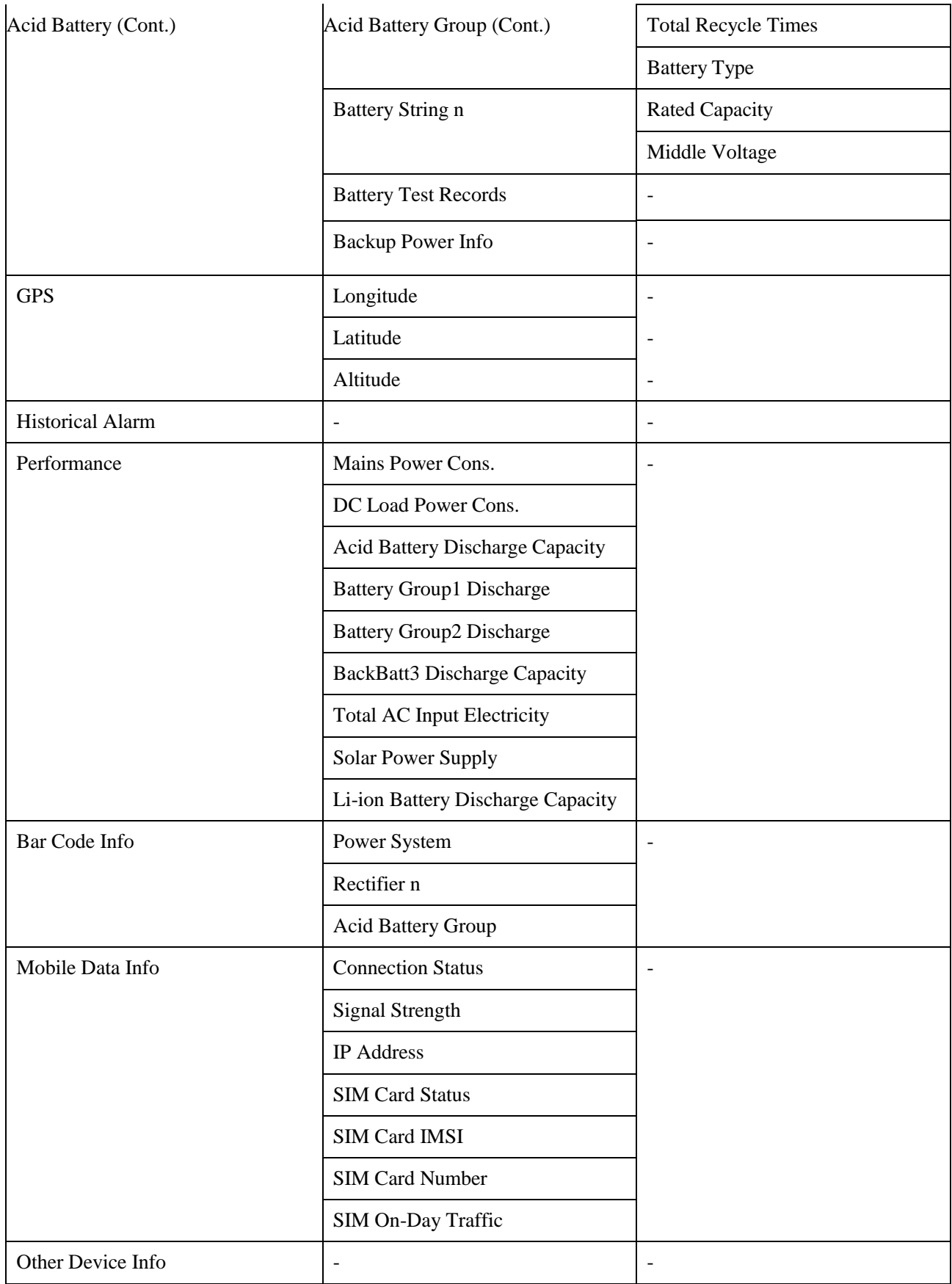

**Table A-3** Setting wizard menu hierarchy

| <b>Second-Level Menu</b>       | <b>Third-Level</b><br>Menu    | <b>Default Value</b>     | <b>Value Range</b>                                                                             |
|--------------------------------|-------------------------------|--------------------------|------------------------------------------------------------------------------------------------|
| <b>Site Summary</b>            | <b>Battery Vendor</b>         | Other                    | Shoto, NorthStar, Narada, LEOCH,<br>Exide, EnerSys, Eltek, Dengta,<br>Coslight, AGISSON, Other |
|                                | <b>Battery Model</b>          | 12V VRLA                 | 12V VRLA, Flood, 2V VRLA                                                                       |
|                                | <b>DG</b> Number              | $\boldsymbol{0}$         | $0 - 2$                                                                                        |
| <b>Acid Battery Parameters</b> | <b>Battery1 Connected</b>     | Yes                      | Yes, No                                                                                        |
|                                | <b>Battery2 Connected</b>     | Yes                      | Yes, No                                                                                        |
|                                | <b>Single-String Capacity</b> | 150 Ah                   | $5 - 10000$                                                                                    |
|                                | <b>Battery Cable Length</b>   | 1 <sub>m</sub>           | $0 - 100$                                                                                      |
|                                | <b>Battery Cable CS Area</b>  | $35$ mm <sup>2</sup>     | $1 - 1000$                                                                                     |
| Date and Time                  | Time Zone                     | UTC -06:00 CST           | Time zones of all the major cities in<br>the world. For details, see the WebUI.                |
|                                | Date and Time                 | $\overline{\phantom{a}}$ |                                                                                                |
|                                | <b>DST</b> Enable             | No                       | Yes, No                                                                                        |
|                                | <b>NTP</b> Enable             | N <sub>o</sub>           | Yes, No                                                                                        |
| <b>NetEco Parameters</b>       | NetEco Primary IP             | 192.168.0.10             | $\overline{\phantom{a}}$                                                                       |
|                                | Site ID                       | $\overline{\phantom{a}}$ |                                                                                                |
| <b>Network Parameters</b>      | <b>IP</b> Address             | 192.168.0.10             | $\overline{\phantom{a}}$                                                                       |
|                                | <b>Subnet Mask</b>            | 255.255.255.0            | $\overline{a}$                                                                                 |
|                                | Default Gateway               | 192.168.0.1              | $\overline{a}$                                                                                 |
|                                | IPv4 DSCP                     | 46                       | $0 - 63$                                                                                       |
|                                | <b>VLAN</b> Enable            | No                       | Yes, No                                                                                        |
|                                | <b>VLAN ID</b>                | $\boldsymbol{0}$         | 0-4094                                                                                         |
|                                | <b>VLAN Priority</b>          | 5                        | $0 - 7$                                                                                        |
| Dial Parameters                | Carrier Operator              | Automatic                | Automatic, Others                                                                              |

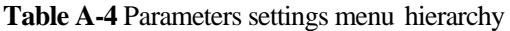

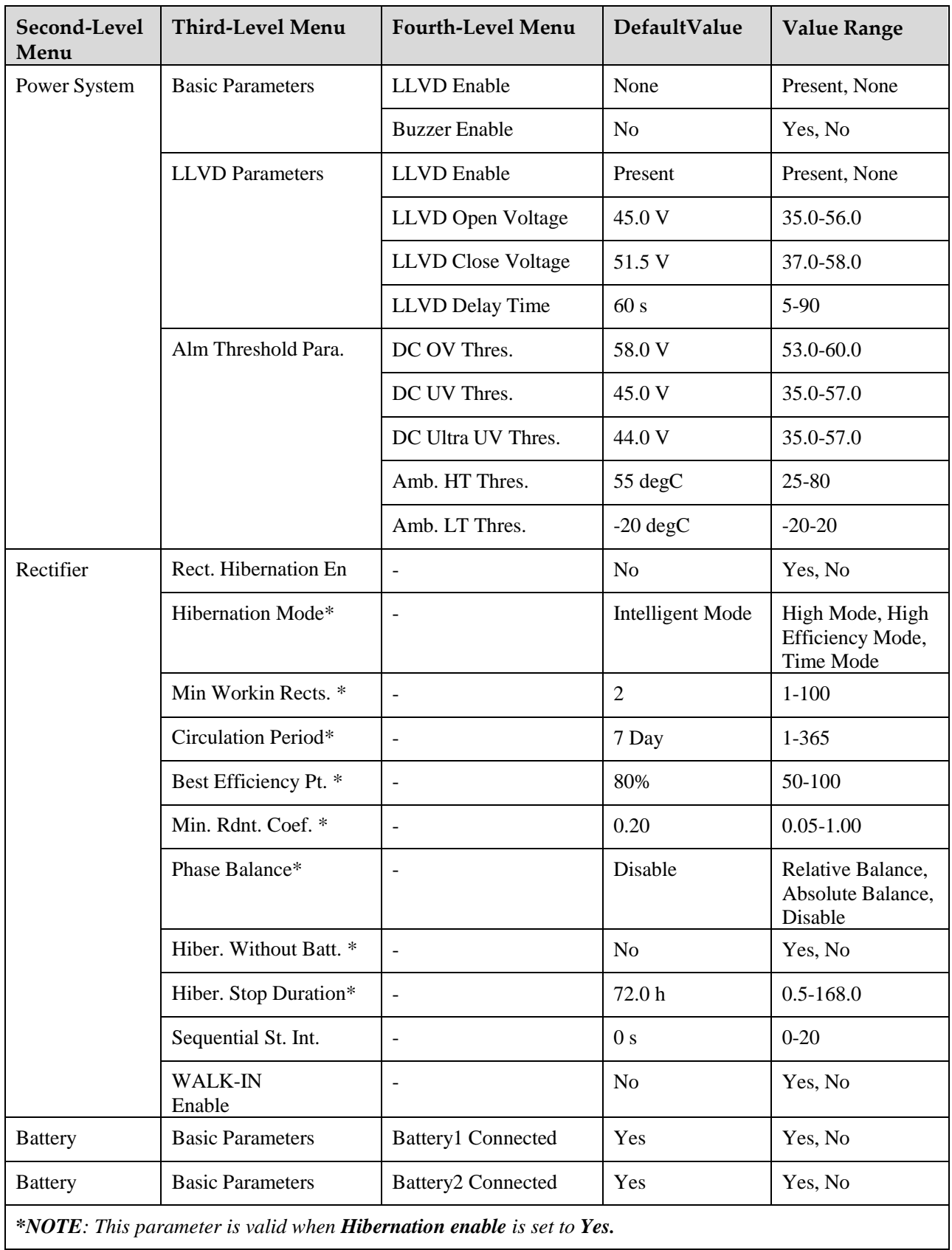

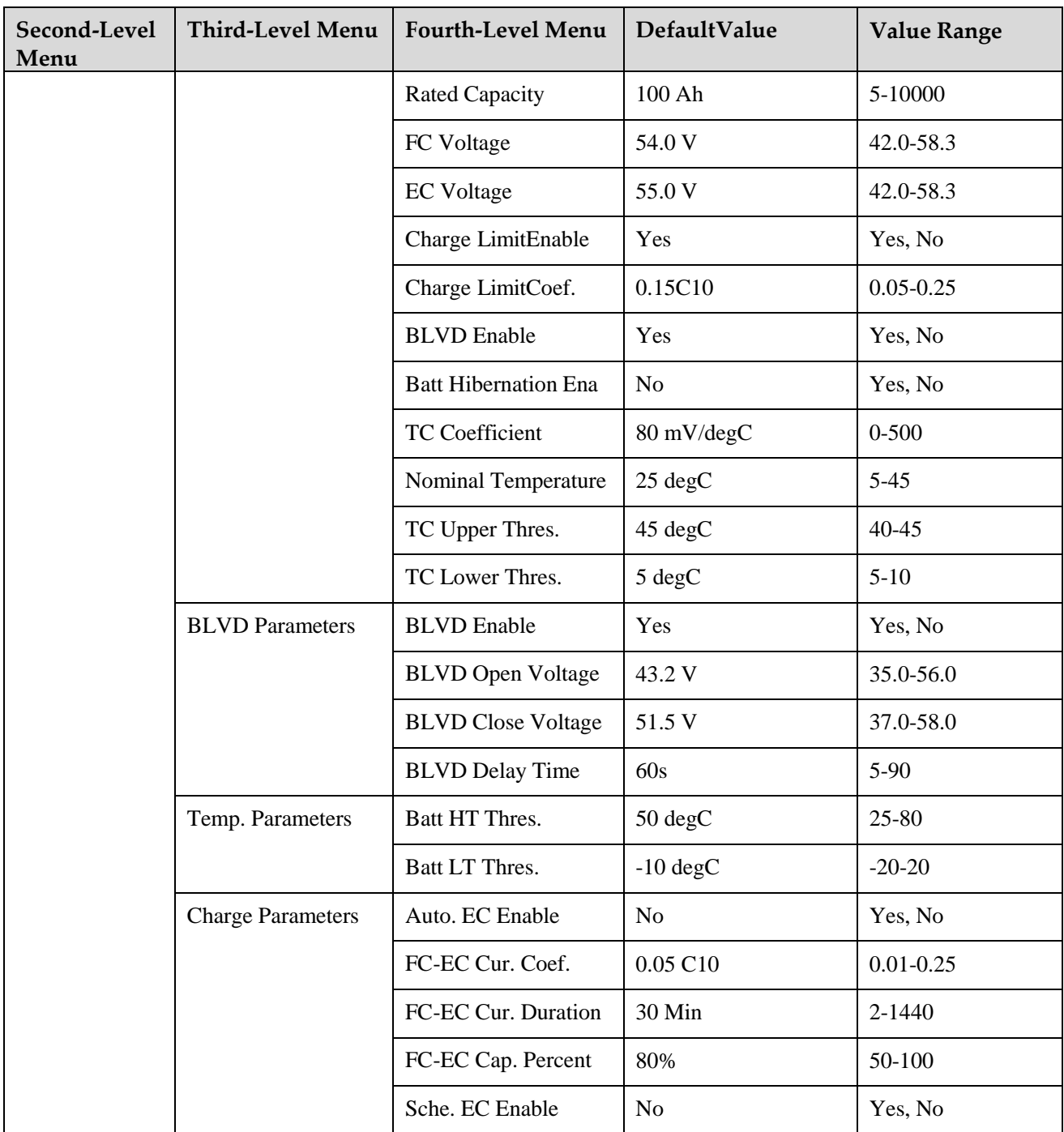

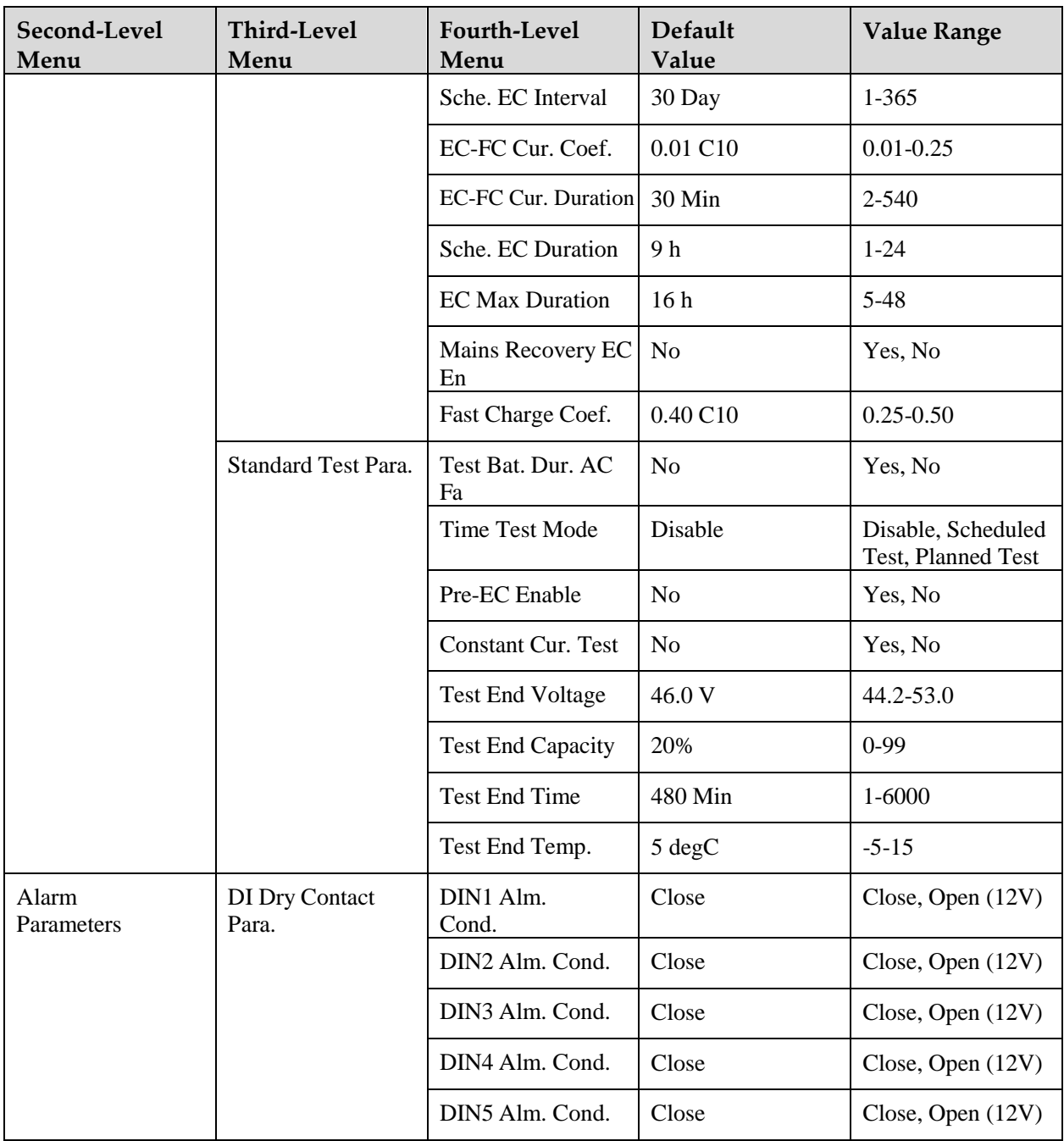

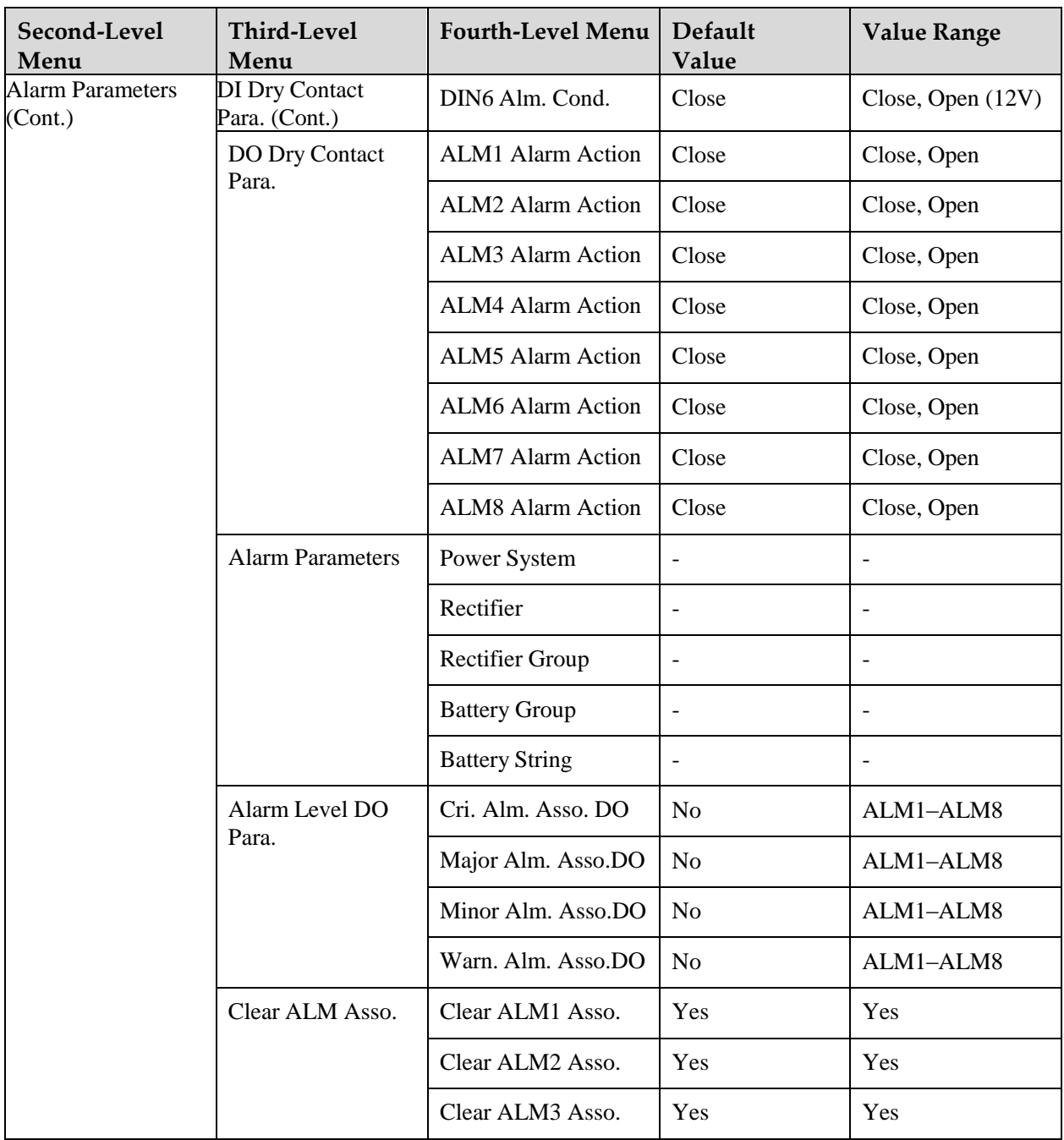

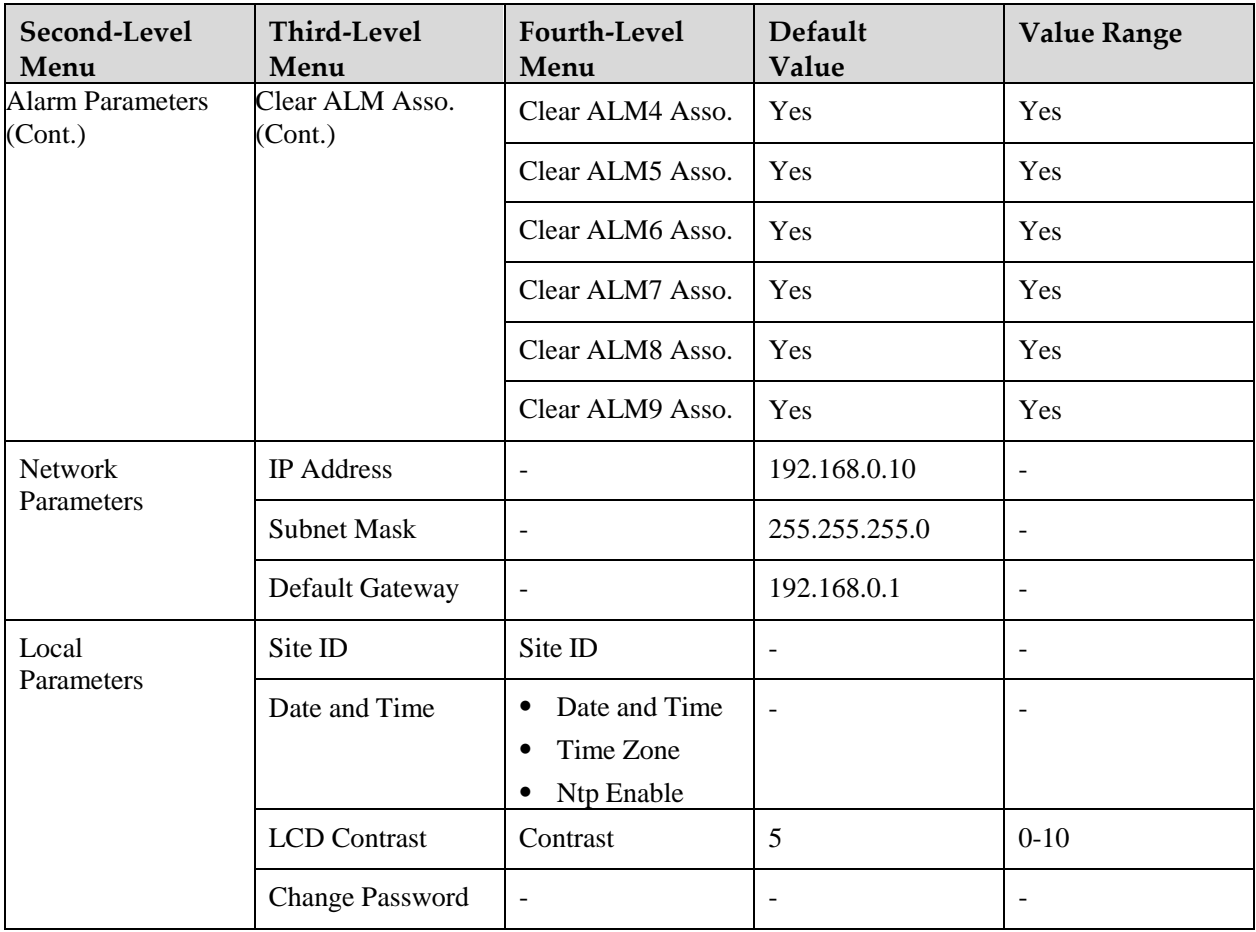

| <b>Second-Level Menu</b> | <b>Third-Level Menu</b>     | <b>Fourth-Level Menu</b>                                                                               | <b>Default Value</b> | <b>Value Range</b> |
|--------------------------|-----------------------------|----------------------------------------------------------------------------------------------------|----------------------|--------------------|
| Power System             | <b>System Control Mode</b>  |                                                                                                    | Automatic            | Automatic, Manual  |
|                          | <b>Reboot Controller</b>    |                                                                                                    | <b>Yes</b>           | Yes, No            |
| Rectifier                | <b>Rectifier Group</b>      | <b>OV Lock Reset</b>                                                                                   | Yes                  |                    |
|                          | Rectifier n                 | Turn on/off<br><b>NOTE</b><br>This parameter is valid<br>when System Control is<br>set to Manual Mode. | On                   | On, Off            |
| <b>Battery</b>           | <b>Battery Test Control</b> |                                                                                                    | Stop                 | Stop, Start        |
| Clear Alarm              | <b>Historical Alarm</b>     | Delete His. Alarms                                                                                     | Yes                  | Yes                |
|                          | <b>Active Alarm</b>         |                                                                                                    | $\overline{a}$       |                    |
| Clear Batt. Test Log     | Clear Test Log              | ۰                                                                                                    | Yes                  | Yes                |
| <b>Output Relay Test</b> | <b>Test Enable</b>          |                                                                                                    | N <sub>0</sub>       | No, Yes            |

**Table A-5** Running control menu hierarchy

# **B Alarm Description**

**Table B-1** Power system alarm settings

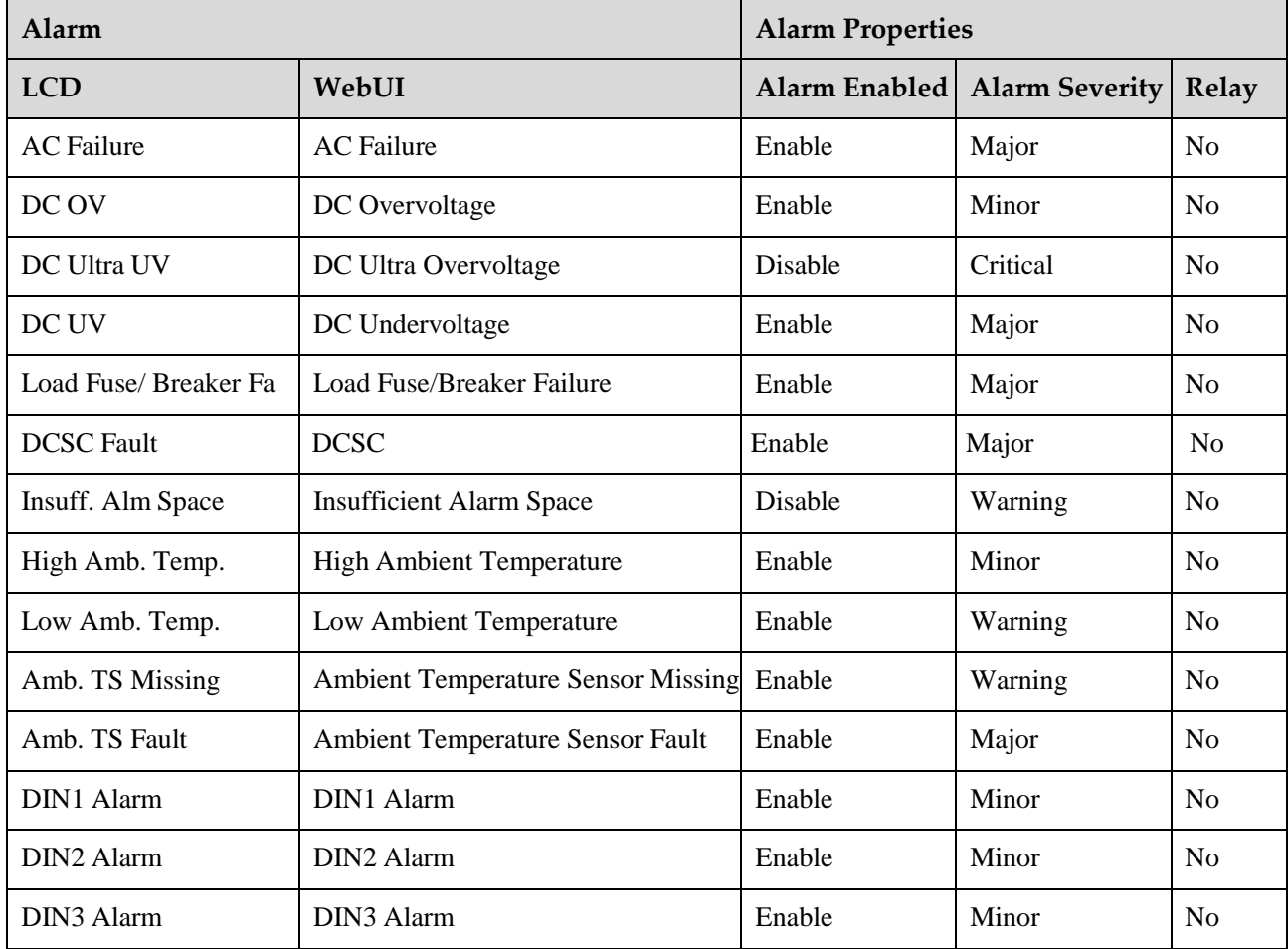

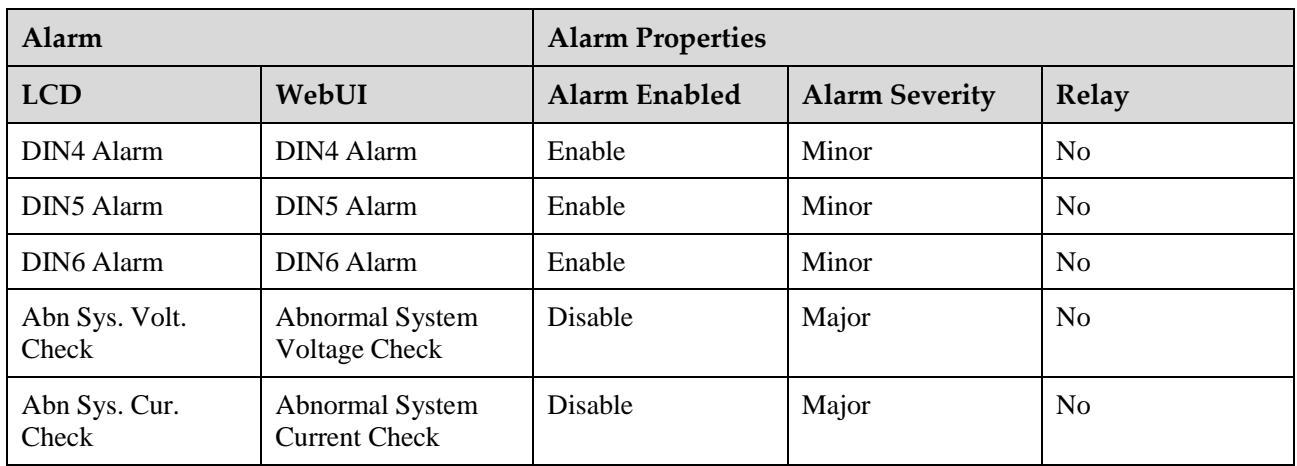

## **Table B-2** Rectifier alarm settings

| Alarm                  |                                        | <b>Alarm Properties</b> |                       |                |  |
|------------------------|----------------------------------------|-------------------------|-----------------------|----------------|--|
| <b>LCD</b>             | WebUI                                  | Alarm Enabled           | <b>Alarm Severity</b> | Relay          |  |
| <b>Rectifier Fault</b> | <b>Rectifier Fault</b>                 | Enable                  | Major                 | N <sub>0</sub> |  |
| Rect. Comm.<br>Failure | Rectifier<br>Communicatio<br>n Failure | Enable                  | Minor                 | N <sub>0</sub> |  |

**Table B-3** Rectifier group alarm settings

| Alarm                    |                           | <b>Alarm Properties</b> |                       |                |  |
|--------------------------|---------------------------|-------------------------|-----------------------|----------------|--|
| <b>LCD</b>               | WebUI                     | <b>Alarm Enabled</b>    | <b>Alarm Severity</b> | Relay          |  |
| <b>Rectifier Missing</b> | <b>Rectifier Missing</b>  | Enable                  | Major                 | N <sub>0</sub> |  |
| Multi-Rect. Fault        | Multi-Rectifier Fault     | Enable                  | Major                 | N <sub>0</sub> |  |
| Low Rect. Capacity       | Low Rectifier<br>Capacity | Enable                  | Critical              | N <sub>0</sub> |  |

**Table B-4** Battery group alarm settings

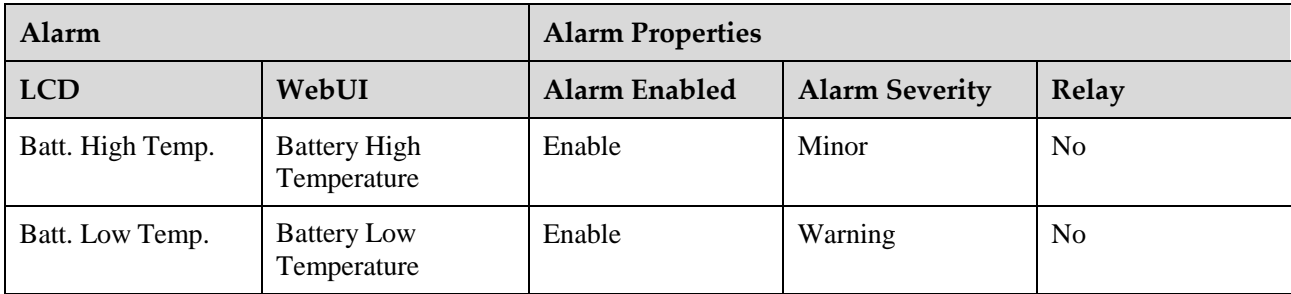

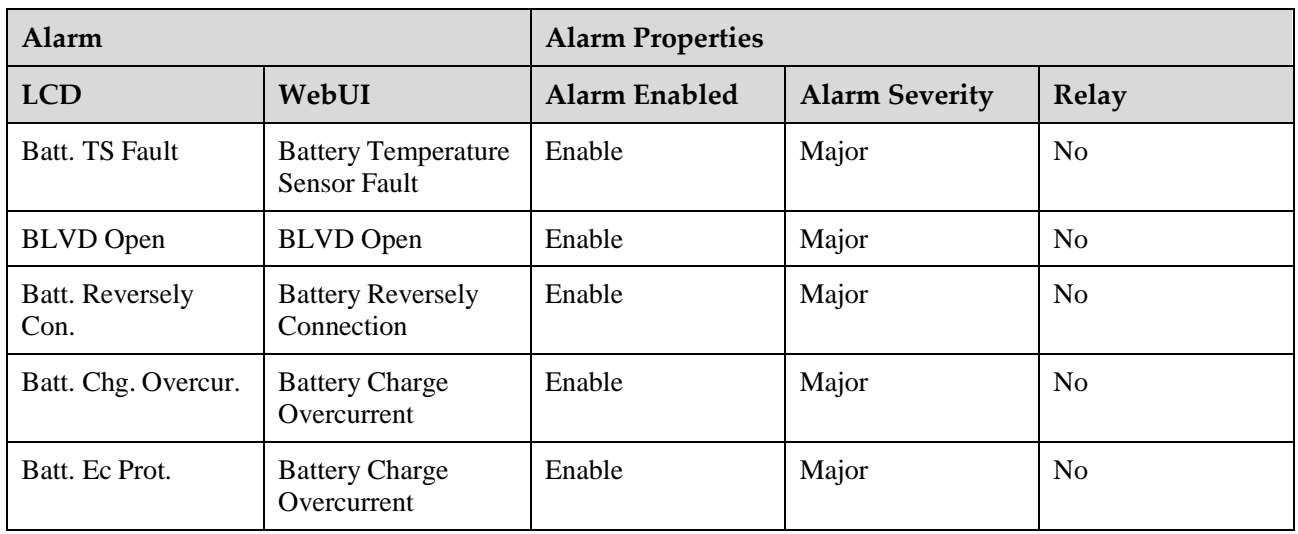

## **Table B-5** Battery string alarm settings

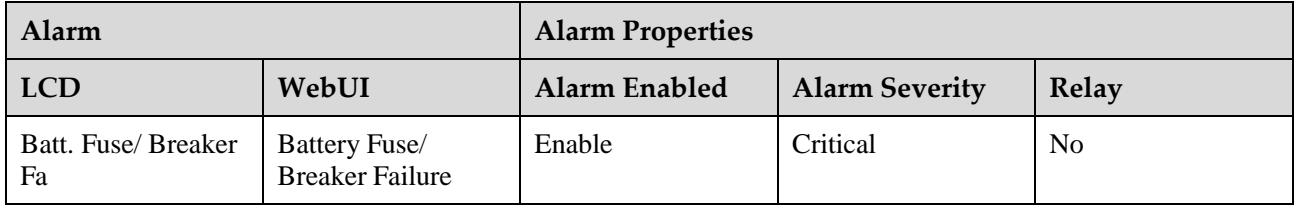

# **C Manufacturer's Warranty**

All La Marche Manufacturing Co. equipment has been thoroughly tested and found to be in proper operating condition upon shipment from the factory and is warranted to be free from any defect in workmanship and material that may develop within one year from date of purchase. In addition to the standard one (2) year warranty, La Marche warrants its magnetics and power diodes on a parts replacement basis only for four (4) more years under normal use.

Any part or parts of the equipment (except fuses, DC connectors and other wear-related items) that prove defective within a one (2) year period shall be replaced without charge providing such defect, in our opinion, is due to faulty material or workmanship and not caused by tampering, abuse, misapplication or improper installation. Magnetics and power diodes are warranted for five (5) years after date of purchase. During the last four (4) years of this five (5) year warranty period, the warranty covers parts replacement only, and no labor or other services are provided by La Marche, nor is La Marche obligated to reimburse the owner or any other person for work performed.

Should a piece of equipment require major component replacement or repair during the first year of the warranty period, these can be handled in one of two ways:

- 1. The equipment can be returned to the La Marche factory to have the inspections, parts replacements and testing performed by factory personnel. Should it be necessary to return a piece of equipment or parts to the factory, the customer or sales representative must obtain authorization from the factory. If upon inspection at the factory, the defect was due to faulty material or workmanship, all repairs will be made at no cost to the customer during the first year. Transportation charges or duties shall be borne by purchaser.
- 2. If the purchaser elects not to return the equipment to the factory and wishes a factory service representative to make adjustments and/or repairs at the equipment location, La Marche's field service labor rates will apply. A purchase order to cover the labor and transportation cost is required prior to the deployment of the service representative.

In accepting delivery of the equipment, the purchaser assumes full responsibility for proper installation, installation adjustments and service arrangements. Should minor adjustments be required, the local La Marche sales representative should be contacted to provide this service only.

All sales are final. Only standard La Marche chargers will be considered for return. A 25% restocking fee is charged when return is factory authorized. Special units are not returnable.

In no event shall La Marche Manufacturing Co. have any liability for consequential damages, or loss, damage or expense directly or indirectly arising from the use of the products, or any inability to use them either separately or in combination with other equipment or materials, or from any other cause. In addition, any alterations of equipment made by anyone other than La Marche Manufacturing Co. renders this warranty null and void.

La Marche Manufacturing Co. reserves the right to make revisions in current production of equipment, and assumes no obligation to incorporate these revisions in earlier models.

The failure of La Marche Manufacturing Co. to object to provisions contained in customers' purchase orders or other communications shall not be deemed a waiver of the terms or conditions hereof, nor acceptance of such provisions.

The above warranty is exclusive, supersedes and is in lieu of all other warranties, expressed or implied, including any implied warranty of merchantability or fitness. No person, agent or dealer is authorized to give any warranties on behalf of the Manufacturer, nor to assume for the Manufacturer any other liability in connection with any of its products unless made in writing and signed by an official of the manufacturer.

# **D Document Control and Revision History**

Part Number: 133203 Instruction Number: P25-LDCSC-CNTR-1<br>Issue ECN: 21026 - 12/15  $21026 - 12/15$ 

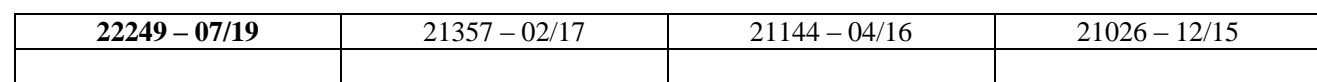